# Mobilna radna stanica Dell Precision M6700 Vlasni**č**ki priru**č**nik

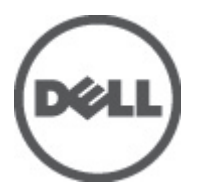

Regulativni model: P22F Regulativna vrsta: P22F001

# <span id="page-1-0"></span>Napomene, mjere opreza i upozorenja

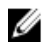

NAPOMENA: NAPOMENA ukazuje na važne informacije koje pomažu da se svojim računalom koristite na najbolji mogući način.

OPREZ: MJERA OPREZA ozna**č**ava mogu**ć**e ošte**ć**enje hardvera ili gubitak podataka i otkriva kako izbje**ć**i te probleme.

UPOZORENJE: UPOZORENJE ukazuje na mogu**ć**e ošte**ć**enje imovine, tjelesne povrede ili smrt. Æ.

#### **©** 2012 Dell Inc.

Zaštitni znakovi korišteni u ovom tekstu: Dell™, logotip DELL, Dell Precision™, Precision ON™,ExpressCharge™, Latitude™, Latitude ON™, OptiPlex™, Vostro™ i Wi-Fi Catcher™ su zaštitni znakovi tvrtke Dell Inc. Intel®, Pentium®, Xeon®, Core™, Atom™, Centrino® i Celeron® su registrirani zaštitni znakovi ili zaštitni znakovi tvrtke Intel Corporation u SAD i drugim zemljama. AMD® je registrirani zaštitni znak, a AMD Opteron™, AMD Phenom™, AMD Sempron™, AMD Athlon™, ATI Radeon™ i ATI FirePro™ su zaštitni znakovi tvrtke Advanced Micro Devices, Inc. Microsoft®, Windows®, MS-DOS®, Windows Vista®, gumb za pokretanje Windows Vista i Office Outlook® su zaštitni znakovi ili registrirani zaštitni znakovi tvrtke Microsoft Corporation u Sjedinjenim Američkim Državama i/ili drugim zemljama. Blu-ray Disc™ je zaštitni znak u vlasništvu tvrtke Blu-ray Disc Association (BDA) i licenciran je za korištenje na diskovima i sviračima. Znak riječi Bluetooth® je registrirani zaštitni znak i u vlasništvu je tvrtke Bluetooth® SIG, Inc. i bilo kakvo korištenje te marke od strane tvrtke Dell Inc. je licencirano. Wi-Fi® je registrirani zaštitni znak tvrtke Wireless Ethernet Compatibility Alliance, Inc.

2012 - 07

Rev. A00

# Sadržaj

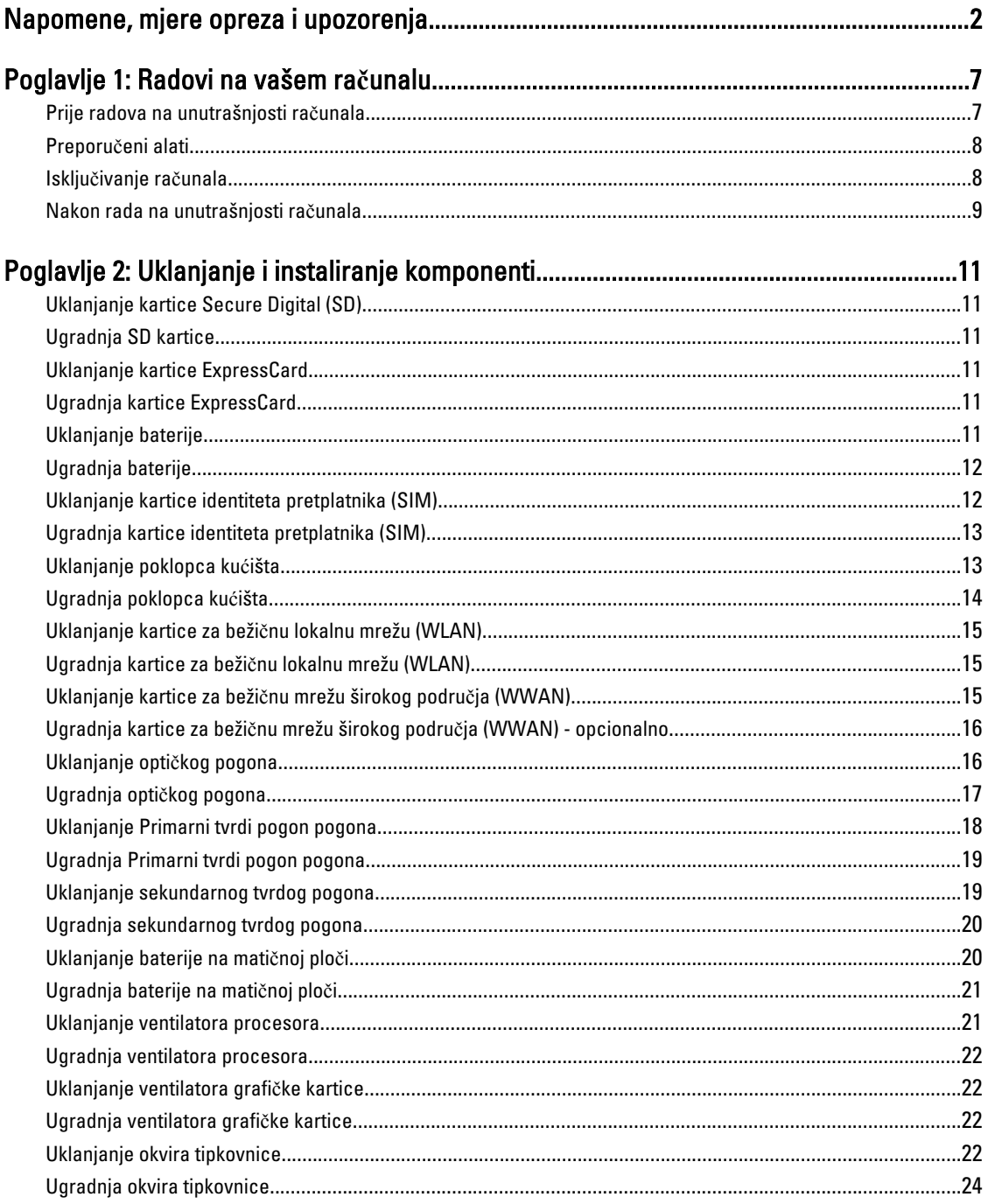

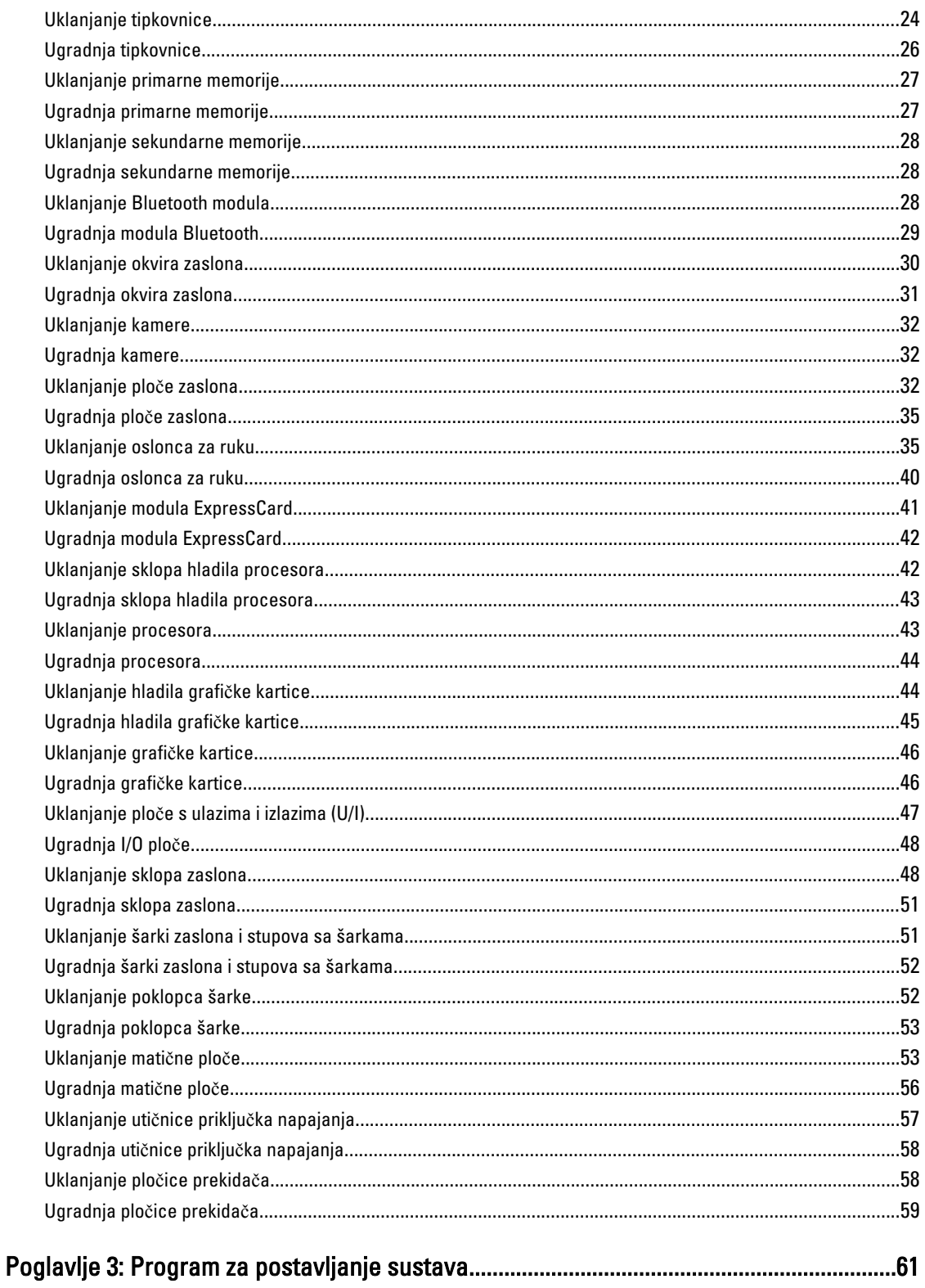

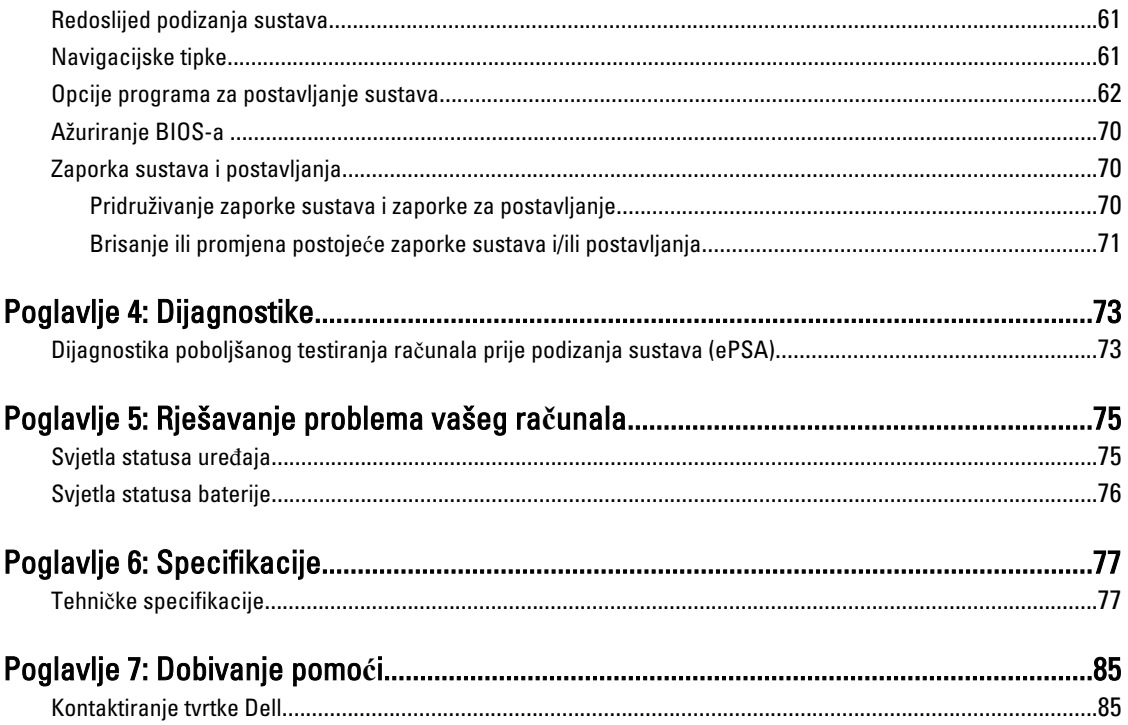

# <span id="page-6-0"></span>Radovi na vašem ra**č**unalu

#### Prije radova na unutrašnjosti ra**č**unala

Kako biste zaštitili računalo od mogućih oštećenja i pospješili osobnu sigurnost, pridržavajte se slijedećih sigurnosnih uputa. Ako nije navedeno drugačije, svaki postupak u ovom dokumentu podrazumijeva postojanje sljedećih uvjeta:

- da ste izvršili korake u odlomku Rad na računalu.
- Da ste pročitali sigurnosne upute koje ste dobili zajedno s vašim računalom.
- Komponenta se može zamijeniti ili ako je zasebno kupljena, instalirati izvođenjem postupka uklanjanja obrnutim redoslijedom.

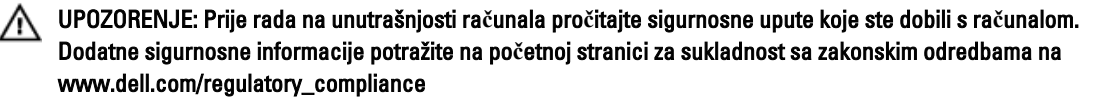

OPREZ: Mnogi popravci smiju se izvršiti samo od strane ovlaštenog servisnog tehni**č**ara. Smijete vršiti samo pronalaženje problema i sitne popravke kao što ste ovlašteni u svojoj dokumentaciji o proizvodu ili po uputama tima online ili putem telefonske usluge i podrške. Vaše jamstvo ne pokriva ošte**ć**enja uzrokovana servisiranjem koje tvrtka Dell nije ovlastila. Pro**č**itajte i slijedite sigurnosne upute koje su isporu**č**ene s ure**đ**ajem.

OPREZ: Kako biste izbjegli elektrostati**č**ko pražnjenje, uzemljite se koriste**ć**i ru**č**nu traku za uzemljenje ili povremeno dotaknite neobojenu metalnu površinu, kao što je priklju**č**ak na stražnjoj strani ra**č**unala.

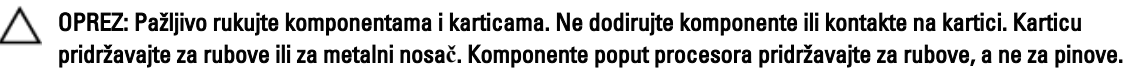

OPREZ: Kad isklju**č**ujete kabel, povucite za njegov utika**č** ili jezi**č**ak, a ne sam kabel. Neki kabeli imaju priklju**č**ke s jezi**č**cima za blokiranje. Ako iskap**č**ate taj tip kabela, prije iskap**č**anja pritisnite jezi**č**ke za blokiranje. Dok razdvajate priklju**č**ke, držite ih poravnate i izbjegavajte krivljenje bilo koje od pinova priklju**č**ka. Tako**đ**er se prije ukop**č**avanja kabela pobrinite da su oba priklju**č**ka pravilno okrenuta i poravnata.

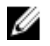

NAPOMENA: Boja i određene komponente vašeg računala se mogu razlikovati od onih prikazanih u ovom dokumentu.

Kako biste izbjegli oštećivanje računala, izvršite sljedeće korake prije nego što započnete s radom na unutrašnjosti računala.

- 1. Pobrinite se da je radna površina ravna i čista kako se pokrov računala ne bi ogrebao.
- 2. Isključite računalo (pogledajte odlomak Isključ[ivanje ra](#page-7-0)čunala).
- 3. Ako je računalo povezano s priključnim uređajem (priključen) poput dodatne medijske podloge ili dodatnog odjeljka za bateriju, odvojite ga.

#### OPREZ: Za iskop**č**avanje mrežnog kabela, najprije iskop**č**ajte kabel iz svog ra**č**unala i potom iskop**č**ajte kabel iz mrežnog ure**đ**aja.

- 4. Iskopčajte sve mrežne kabele iz svog računala.
- 5. Odspojite računalo i sve priključene uređaje iz svih električnih izvora napajanja.

1

<span id="page-7-0"></span>6. Zatvorite zaslon i računalo okrenite naopako na ravnoj radnoj površini.

NAPOMENA: Kako biste izbjegli oštećivanje ploče sustava, prije servisiranja računala morate izvaditi glavnu bateriju.

- 7. Uklonite glavnu bateriju.
- 8. Okrenite računalo gornjom stranom prema gore.
- 9. Otvorite zaslon.
- 10. Pritisnite gumb za uključivanje kako biste uzemljili matičnu ploču.

OPREZ: Kako biste se zaštitili od elektri**č**nog udara, prije skidanja pokrova ra**č**unala uvijek isklju**č**ite ra**č**unalo iz zidne uti**č**nice.

OPREZ: Prije nego što dotaknete bilo koji dio u unutrašnjosti svog ra**č**unala, uzemljite se dodirivanjem neobojene metalne površine, poput metalnog dijela na pole**đ**ini ra**č**unala. Dok radite, povremeno dotaknite neobojanu metalnu površinu kako bi ispraznili stati**č**ki elektricitet koji bi mogao oštetiti unutarnje komponente.

11. Uklonite sve umetnute ExpressCard ili Smart kartice iz odgovarajućih utora.

#### Preporu**č**eni alati

Za izvršavanje postupaka iz ovog dokumenta možda će vam trebati slijedeći alati:

- mali ravni odvijač
- #0 križni odvijač
- #1 križni odvijač
- malo plastično šilo
- CD s programom za ažuriranje BIOS-a Flash postupkom

#### Isklju**č**ivanje ra**č**unala

OPREZ: Kako biste izbjegli gubitak podataka, prije isklju**č**ivanja ra**č**unala spremite i zatvorite sve otvorene datoteke i zatvorite sve otvorene programe.

- 1. Isključite operativni sustav:
	- U sustavu Windows 7:

Kliknite na Start , potom kliknite na Shut Down (Isklju**č**i).

– U sustavu Windows Vista:

Kliknite na Start <sup>egi</sup>, zatim kliknite na strelicu u donjem desnom kutu izbornika Start na način prikazan u nastavku, a zatim kliknite na Shut Down (Isklju**č**i).

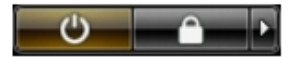

– U sustavu Windows XP:

Kliknite na Start → Turn Off Computer (Isklju**č**i ra**č**unalo) → Turn Off (Isklju**č**i) . Računalo se isključuje nakon što se dovrši postupak odjave operativnog sustava.

2. Provjerite je li računalo, kao i svi priključeni uređaji isključeno. Ako se računalo i priključeni uređaji nisu automatski isključili nakon odjave operativnog sustava, pritisnite i približno 4 sekunde držite gumb za uključivanje/isključivanje kako biste ih isključili.

# <span id="page-8-0"></span>Nakon rada na unutrašnjosti ra**č**unala

Nakon što ste završili bilo koji postupak zamjene, prije uključivanja računala provjerite jeste li priključili sve vanjske uređaje, kartice, kabele itd.

OPREZ: Kako biste izbjegli ošte**ć**ivanje ra**č**unala, koristite isklju**č**ivo bateriju namijenjenu za doti**č**no Dell ra**č**unalo. Nemojte koristiti baterije koje su namijenjene za druga Dell ra**č**unala.

- 1. Priključite sve vanjske uređaje, kao što je replikator priključka, dodatna baterija ili medijska baza i ponovno postavite sve kartice, kao što je ExpressCard.
- 2. Priključite sve telefonske ili mrežne kabele na svoje računalo.

#### OPREZ: Kako biste priklju**č**ili mrežni kabel, prvo ga priklju**č**ite u mrežni ure**đ**aj, a zatim u ra**č**unalo.

- 3. Ponovno postavite bateriju.
- 4. Priključite svoje računalo i sve priključene uređaje na njihove izvore električnog napajanja.
- 5. Uključite računalo.

# <span id="page-10-0"></span>Uklanjanje i instaliranje komponenti

Ovaj odjeljak pruža detaljne informacije o tome kako ukloniti ili instalirati komponente s vašeg računala.

# Uklanjanje kartice Secure Digital (SD)

- 1. Slijedite postupke u poglavlju Prije rada na unutrašnjosti ra*č*unala.
- 2. Pritisnite SD karticu kako biste je oslobodili iz računala. Izvucite SD karticu iz računala.

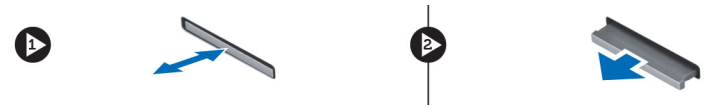

# Ugradnja SD kartice

- 1. Gurnite SD karticu u njezin utor tako da usjedne na mjesto.
- 2. Slijedite upute u odlomku Nakon rada na unutrašnjosti ra*č*unala.

### Uklanjanje kartice ExpressCard

- 1. Slijedite postupke u odlomku Prije rada na ra*č*unalu.
- 2. Utisnite karticu ExpressCard unutra.
- 3. Izvucite karticu ExpressCard iz računala.

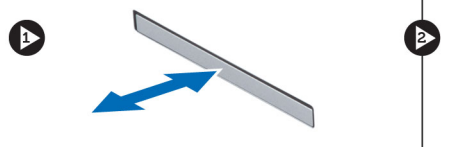

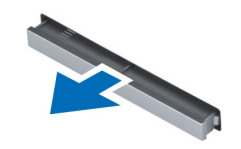

# Ugradnja kartice ExpressCard

- 1. Umetnite karticu ExpressCard u njezin utor i pritisnite je tako da usjedne na mjesto.
- 2. Slijedite upute u odlomku Nakon rada na unutrašnjosti ra*č*unala.

### Uklanjanje baterije

- 1. Slijedite postupke u poglavlju Prije rada na unutrašnjosti ra*č*unala.
- 2. Pomaknite jezičak za oslobađanje kako biste oslobodili bateriju.

<span id="page-11-0"></span>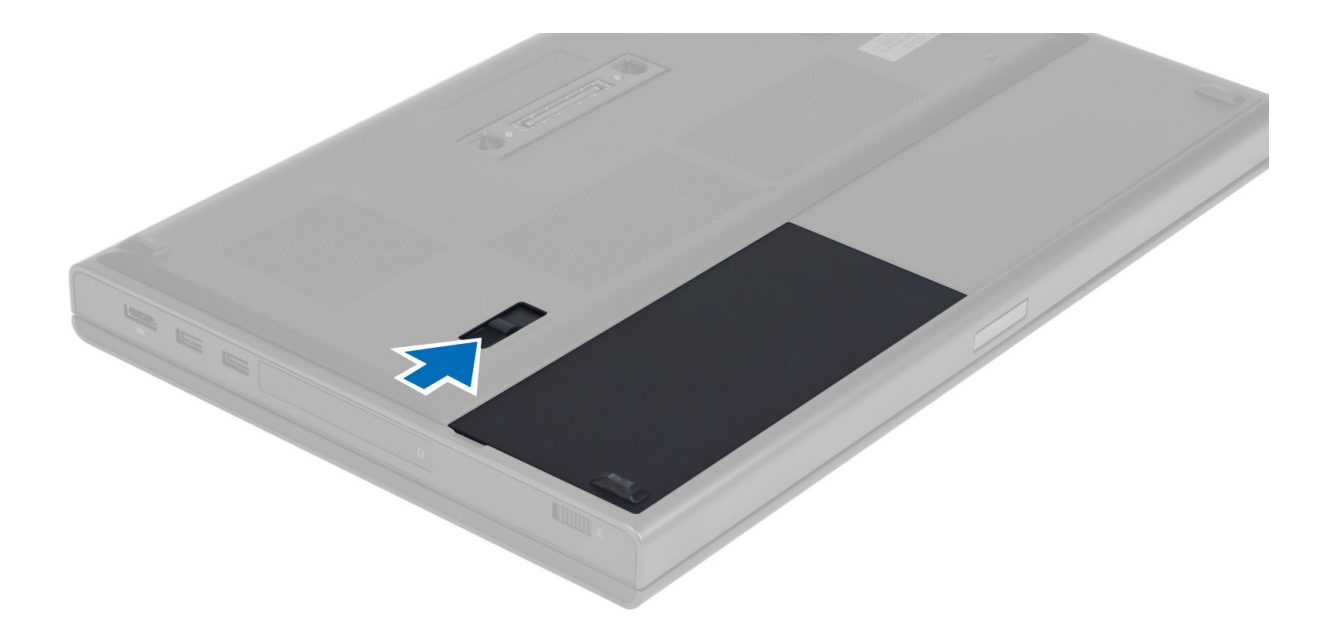

3. Okrenite i uklonite bateriju iz računala.

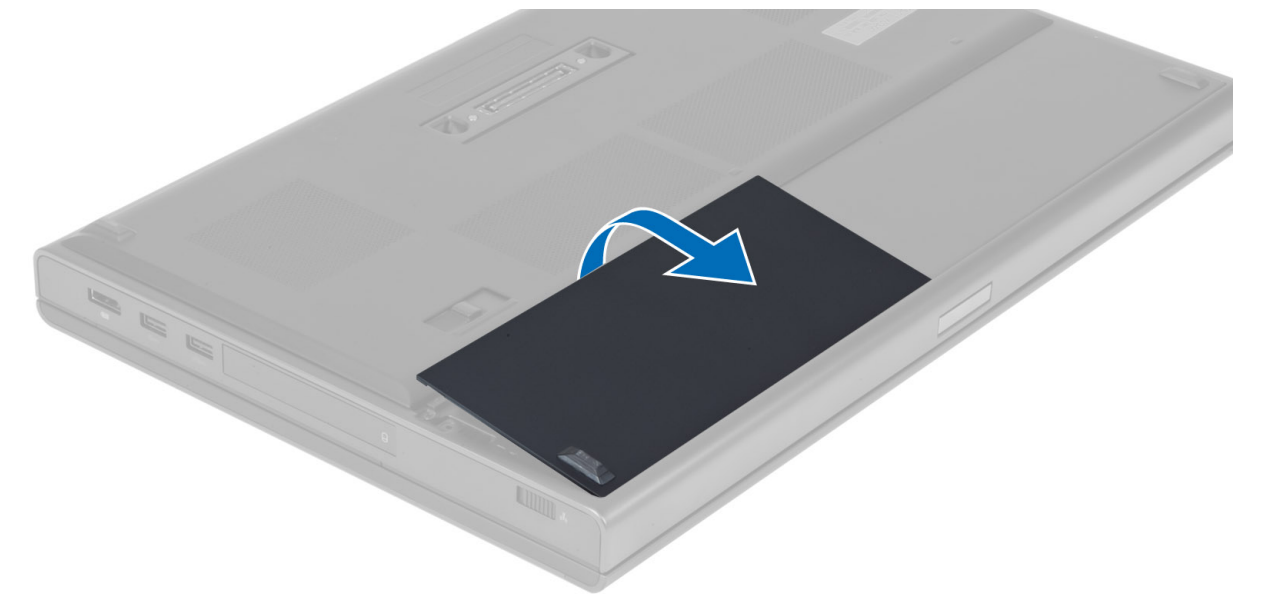

# Ugradnja baterije

- 1. Umetnite bateriju u njezin utor tako da usjedne na mjesto.
- 2. Slijedite upute u odlomku Nakon rada na unutrašnjosti ra*č*unala.

#### Uklanjanje kartice identiteta pretplatnika (SIM)

- 1. Slijedite postupke u poglavlju Prije rada na unutrašnjosti ra*č*unala.
- 2. Uklonite bateriju.

<span id="page-12-0"></span>3. Izvucite SIM karticu iz utora.

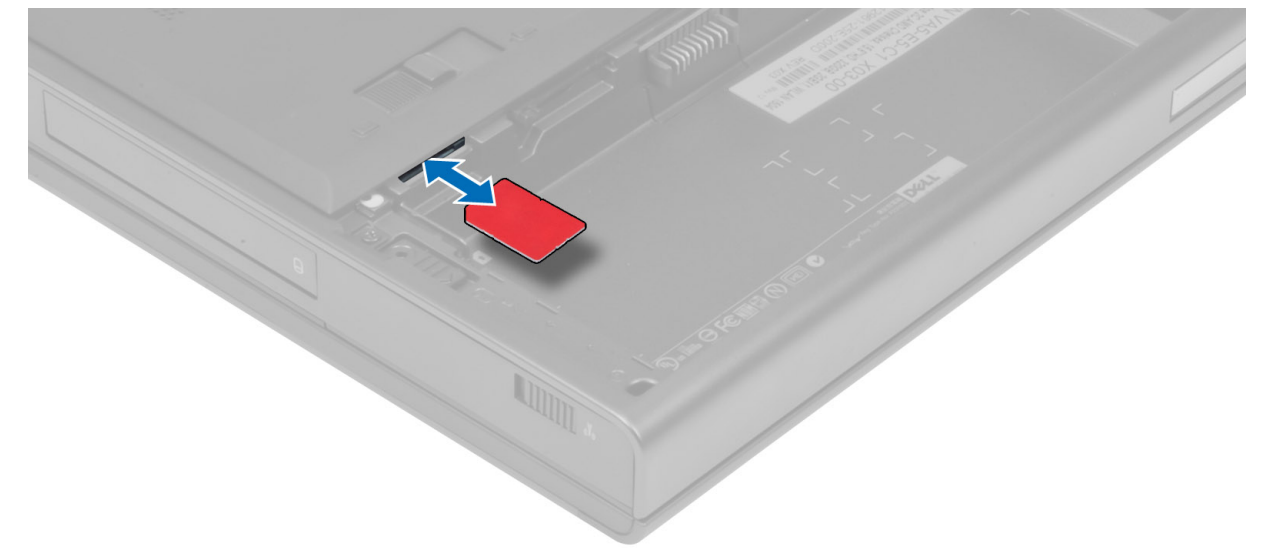

# Ugradnja kartice identiteta pretplatnika (SIM)

- 1. Gurnite SIM karticu u utor.
- 2. Ugradite bateriju.
- 3. Slijedite upute u odlomku Nakon rada na unutrašnjosti ra*č*unala.

#### Uklanjanje poklopca ku**ć**išta

- 1. Slijedite postupke u poglavlju Prije rada na unutrašnjosti ra*č*unala.
- 2. Uklonite bateriju.
- 3. Uklonite vijke koji pričvršćuju poklopac kućišta za računalo. Pritisnite gumene jezičke prema stražnjoj strani računala da biste otpustili poklopac kućišta.

<span id="page-13-0"></span>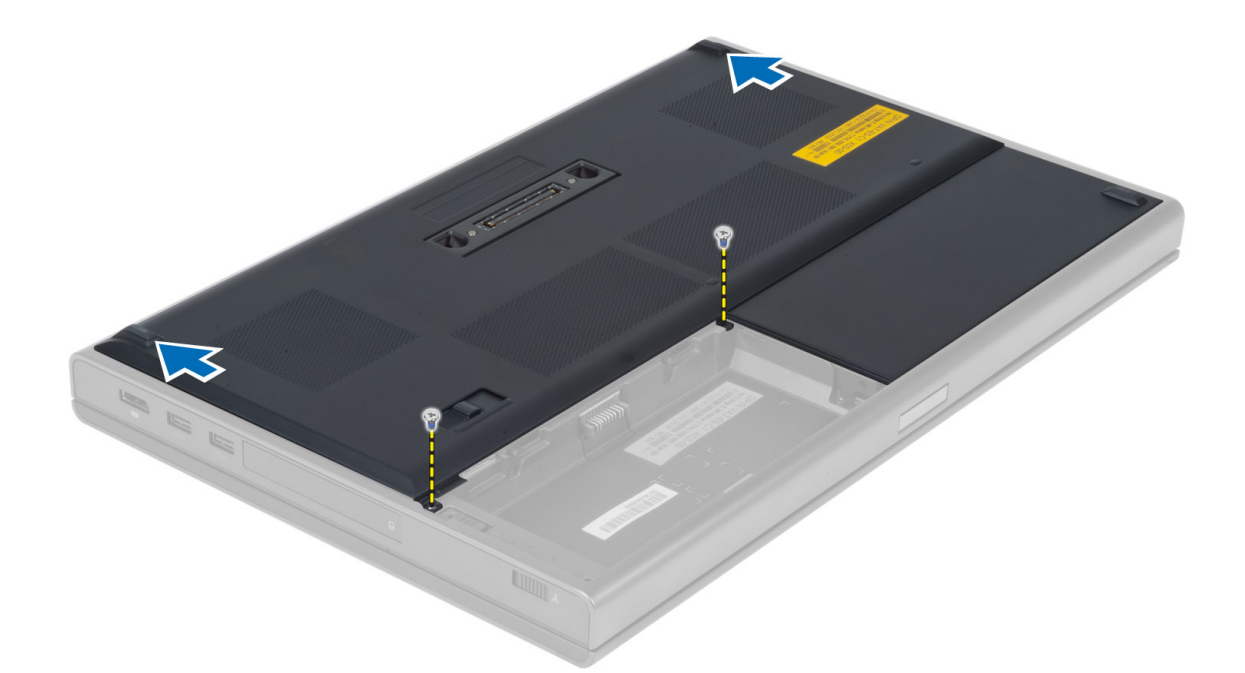

4. Okrenite i uklonite poklopac kućišta iz računala.

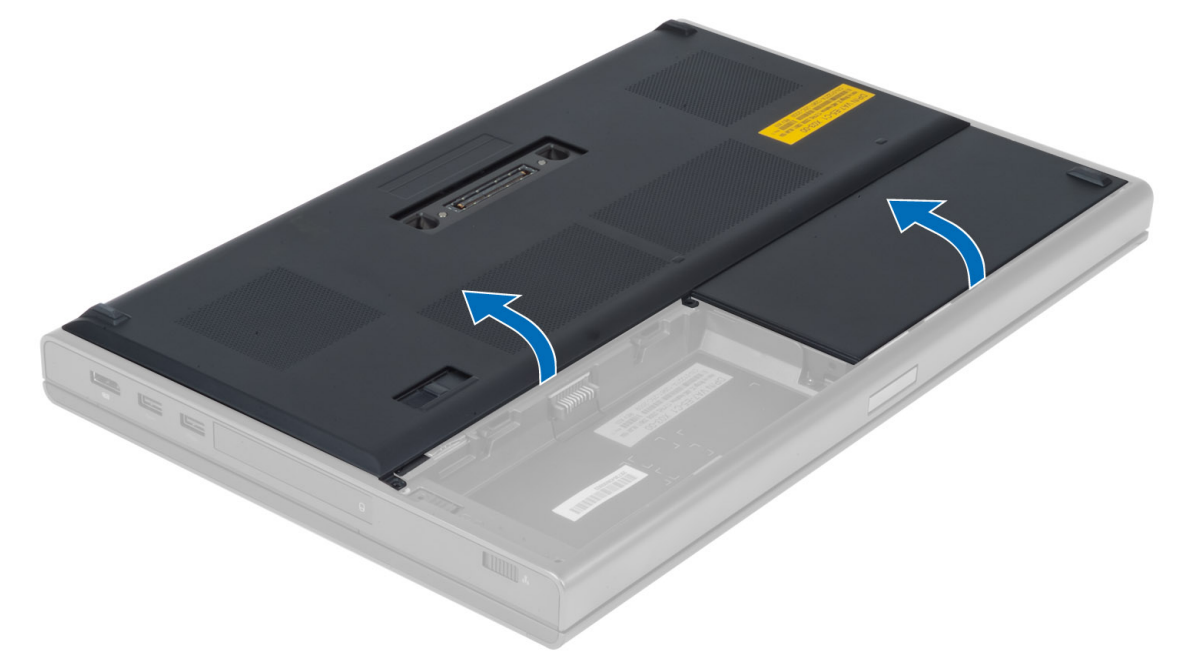

# Ugradnja poklopca ku**ć**išta

- 1. Gurnite i postavite poklopac kućišta tako da se ispravno poravna s rupama za vijke na računalu.
- 2. Pritegnite vijke koji pričvršćuju poklopac kućišta za računalo.
- 3. Ugradite bateriju.
- 4. Slijedite upute u odlomku Nakon rada na unutrašnjosti ra*č*unala.

## <span id="page-14-0"></span>Uklanjanje kartice za beži**č**nu lokalnu mrežu (WLAN)

- 1. Slijedite postupke u poglavlju Prije rada na unutrašnjosti ra*č*unala.
- 2. Uklonite:
	- a) bateriju
	- b) poklopac kućišta
- 3. Odspojite i preusmjerite antenske kabele iz WLAN kartice. Uklonite vijak koji pričvršćuje WLAN karticu na računalo. Izvadite WLAN karticu iz računala.

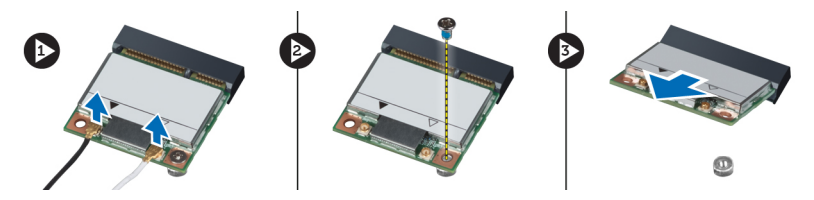

#### Ugradnja kartice za beži**č**nu lokalnu mrežu (WLAN)

- 1. Postavite WLAN karticu u njezin utor u računalu.
- 2. Pritegnite vijak kako biste pričvrstili WLAN karticu na računalo.
- 3. Usmjerite kabele kroz kanal za usmjeravanje i spojite ih s WLAN karticom.
- 4. Ugradite:
	- a) poklopac kućišta
	- b) bateriju
- 5. Slijedite upute u odlomku Nakon rada na unutrašnjosti ra*č*unala.

#### Uklanjanje kartice za beži**č**nu mrežu širokog podru**č**ja (WWAN)

- 1. Slijedite postupke u poglavlju Prije rada na unutrašnjosti ra*č*unala.
- 2. Uklonite:
	- a) bateriju
	- b) poklopac kućišta
- 3. Odspojite i preusmjerite antenske kabele iz WWAN kartice. Uklonite vijak koji pričvršćuje WWAN karticu na računalo. Izvadite WWAN karticu iz računala.

NAPOMENA: Lokacija WWAN kartice može se razlikovati od one prikazane na ilustracijama.

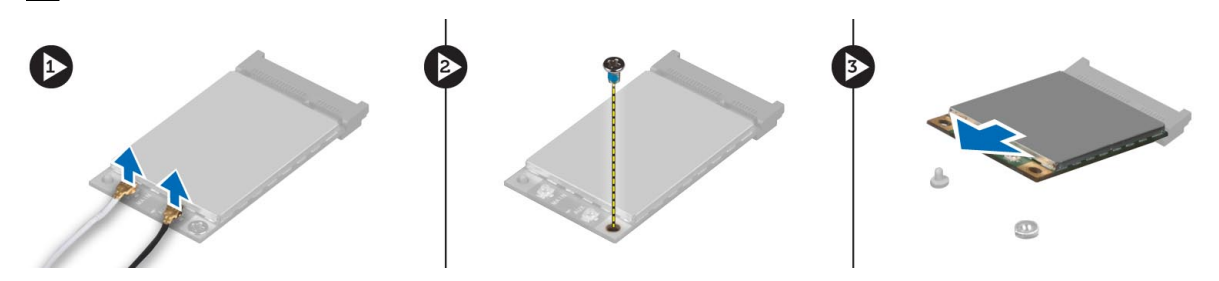

#### <span id="page-15-0"></span>Ugradnja kartice za beži**č**nu mrežu širokog podru**č**ja (WWAN) opcionalno

- 1. Gurnite WWAN karticu u utor za WWAN kartice.
- 2. Pritegnite vijak kako biste pričvrstili WWAN karticu na računalo.
- 3. Usmjerite kabele kroz kanal za usmjeravanje i spojite ih s WWAN karticom.
- 4. Ugradite:
	- a) poklopac kućišta
	- b) bateriju
- 5. Slijedite upute u odlomku Nakon rada na unutrašnjosti ra*č*unala.

#### Uklanjanje opti**č**kog pogona

- 1. Slijedite postupke u poglavlju Prije rada na unutrašnjosti ra*č*unala.
- 2. Uklonite:
	- a) bateriju
	- b) poklopac kućišta
- 3. Uklonite vijak kojim je optički pogon pričvršćen na računalo.

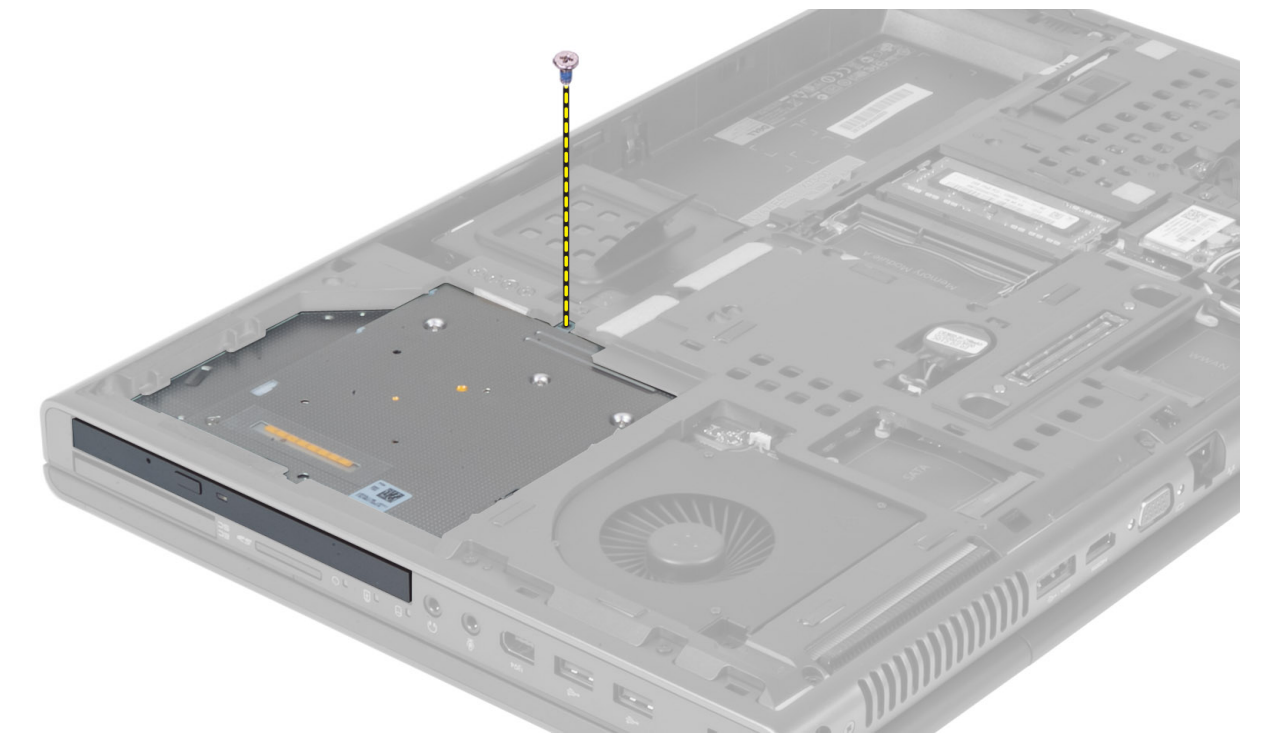

4. Podignite i povucite prema van optički pogon da biste ga izvadili iz računala.

<span id="page-16-0"></span>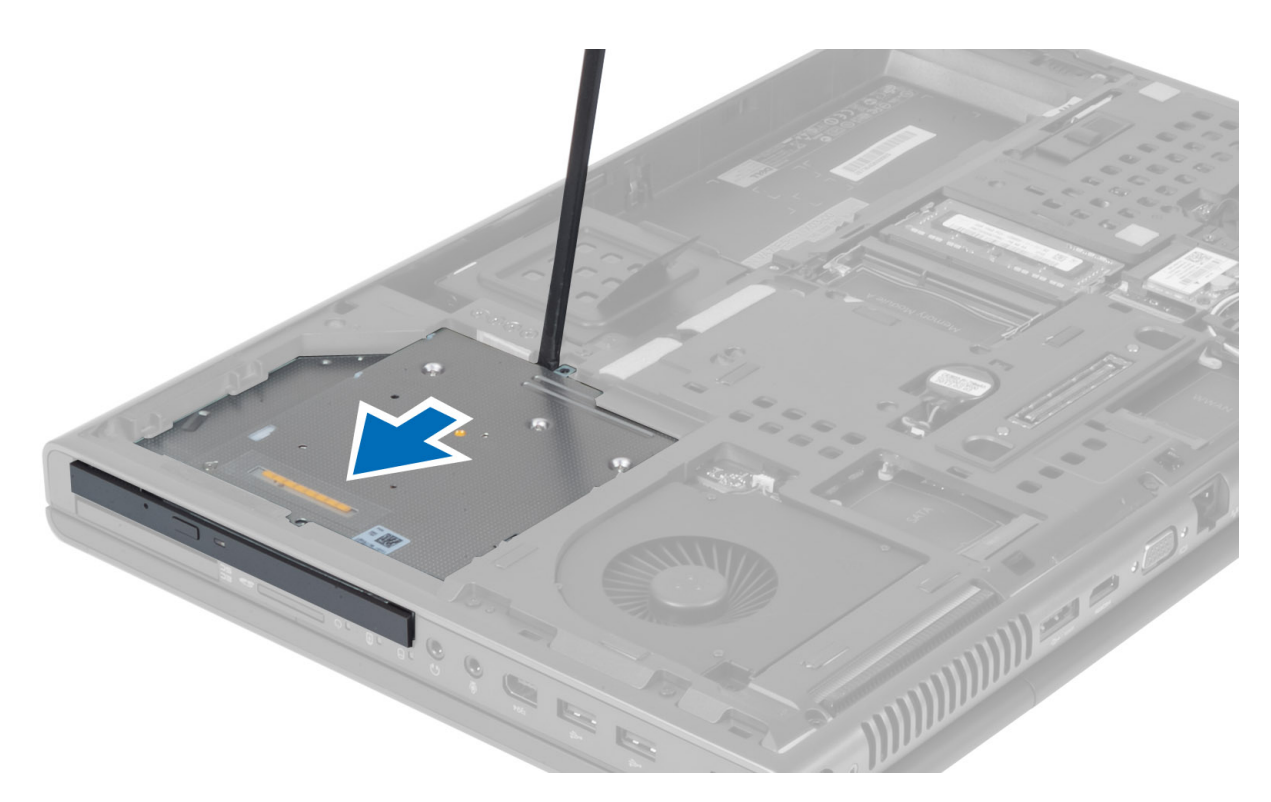

5. Uklonite vijke koji pričvršćuju nosač zasuna pogona na optički pogon i izvadite nosač.

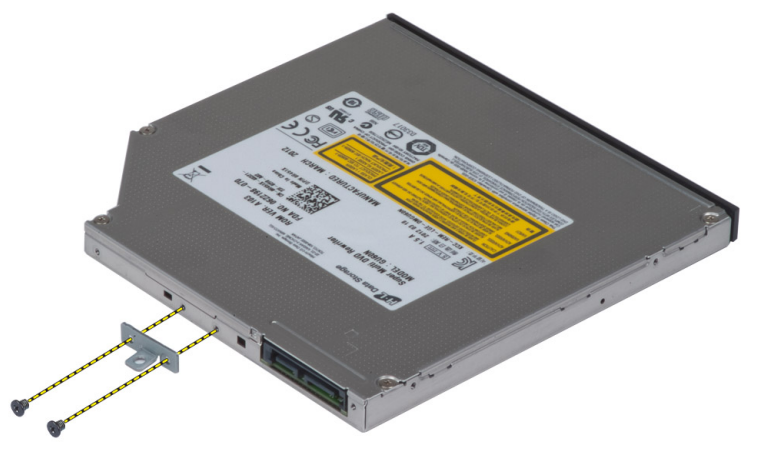

# Ugradnja opti**č**kog pogona

- 1. Pritegnite vijke kojima je nosač zasuna pogona pričvršćen na optički pogon.
- 2. Pogurajte optički pogon u njegov utor i pritegnite vijak koji pričvršćuje optički pogon na računalo.
- 3. Ugradite:
	- a) bateriju
	- b) poklopac kućišta
- 4. Slijedite upute u odlomku Nakon rada na unutrašnjosti ra*č*unala.

#### <span id="page-17-0"></span>Uklanjanje Primarni tvrdi pogon pogona

- 1. Slijedite postupke u poglavlju Prije rada na unutrašnjosti ra*č*unala.
- 2. Uklonite:
	- a) bateriju
	- b) poklopac kućišta
- 3. Uklonite vijke koji pričvršćuju primarni tvrdi pogon pogon na računalu. Gurnite primarni tvrdi pogon zasun pogona na otključani položaj i izvadite tvrdi pogon iz računala.

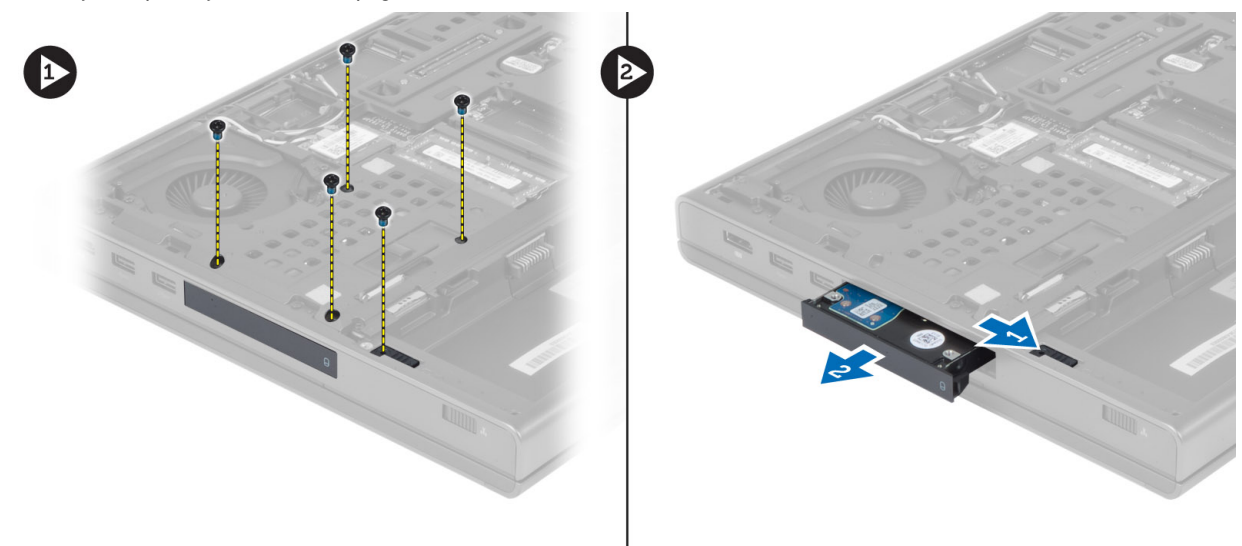

4. Pomaknite nosač tvrdog pogona i potom uklonite tvrdi pogon iz nosača.

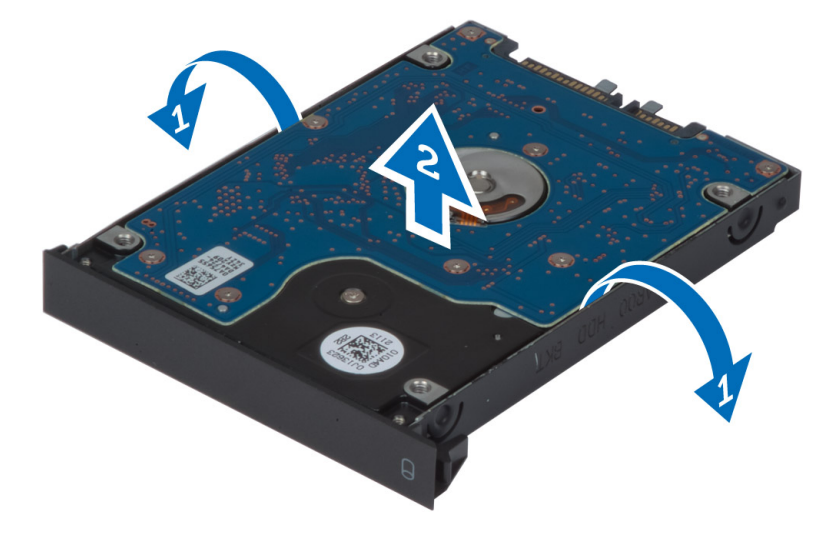

**ZA NAPOMENA:** Gumena ispuna ugrađuje se za nosač tvrdog pogona za tvrde pogone od 7 mm. Dizajnirana je da spriječi vibracije te za ispravnu ugradnju tvrdih pogona od 7 mm. Tvrdi pogoni od 9 mm ne zahtijevaju instaliranu gumenu ispunu u nosač tvrdog pogona.

# <span id="page-18-0"></span>Ugradnja Primarni tvrdi pogon pogona

- 1. Postavite pogon u primarni tvrdi pogon nosač pogona primarni tvrdi pogon .
- 2. Gurnite primarni tvrdi pogon pogon u utor na računalu sve dok ne sjedne na mjesto.
- 3. Pritegnite vijke koji pričvršćuju primarni tvrdi pogon pogon na računalo.
- 4. Ugradite:
	- a) poklopac kućišta
	- b) bateriju
- 5. Slijedite upute u odlomku Nakon rada na unutrašnjosti ra*č*unala.

#### Uklanjanje sekundarnog tvrdog pogona

- 1. Slijedite postupke u poglavlju Prije rada na unutrašnjosti ra*č*unala.
- 2. Uklonite:
	- a) bateriju
		- b) poklopac kućišta
- 3. Uklonite vijak koji pričvršćuje sekundarni tvrdi pogon na mjestu.
- 4. Povucite jezičak prema gore i izvadite sekundarni tvrdi pogon iz računala.

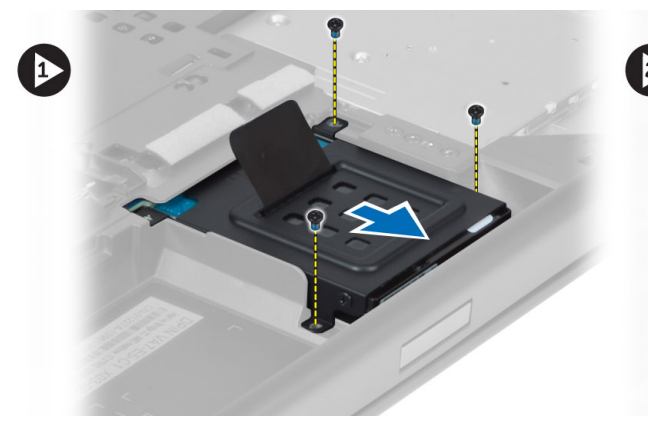

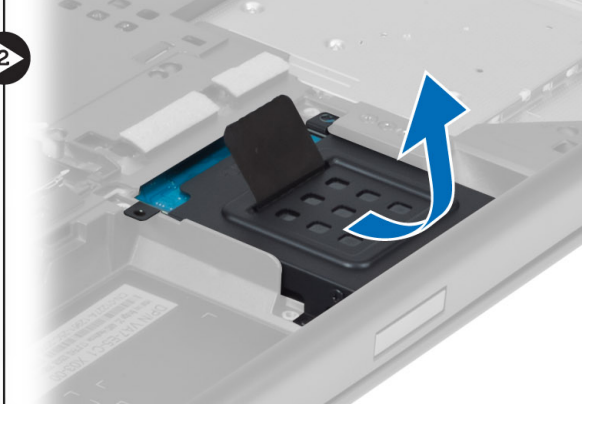

- 5. Uklonite vijak koji pričvršćuje sekundarni tvrdi pogon na nosač.
- 6. Izvadite sekundarni tvrdi pogon iz nosača.

<span id="page-19-0"></span>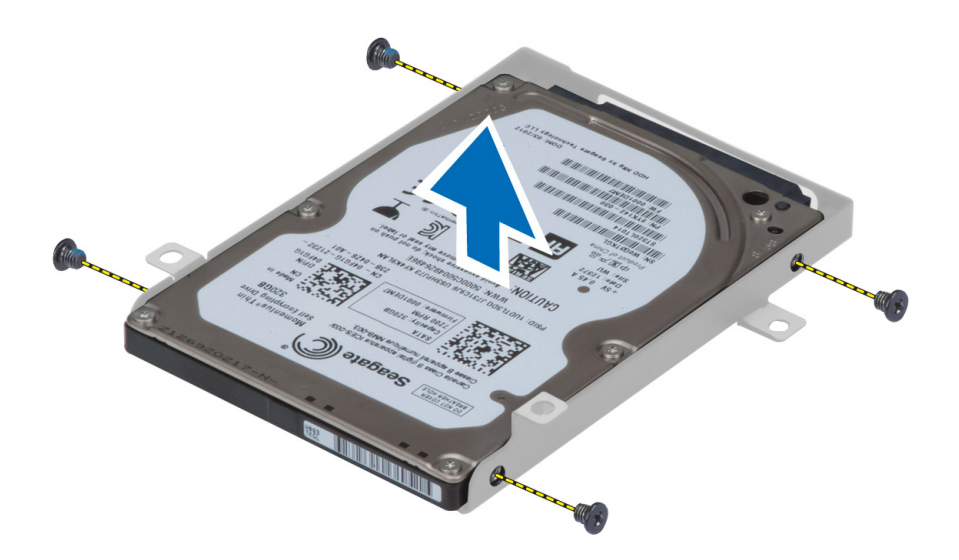

# Ugradnja sekundarnog tvrdog pogona

- 1. Ugradite nosač sekundarnog tvrdog pogona na sekundarni tvrdi pogon.
- 2. Pritegnite vijak kojim je pričvršćen nosač sekundarnog tvrdog pogona.
- 3. Postavite sekundarni tvrdi pogon u računalo.
- 4. Pritegnite vijak kojim je pričvršćen sekundarni tvrdi pogon u računalu.
- 5. Ugradite:
	- a) poklopac kućišta
	- b) bateriju
- 6. Slijedite upute u odlomku Nakon rada na unutrašnjosti ra*č*unala.

#### Uklanjanje baterije na mati**č**noj plo**č**i

- 1. Slijedite postupke u poglavlju Prije rada na unutrašnjosti ra*č*unala.
- 2. Uklonite:
	- a) bateriju
	- b) poklopac kućišta
- 3. Odspojite kabel baterije na matičnoj ploči. Podignite bateriju na matičnoj ploči prema gore i izvadite je iz računala.

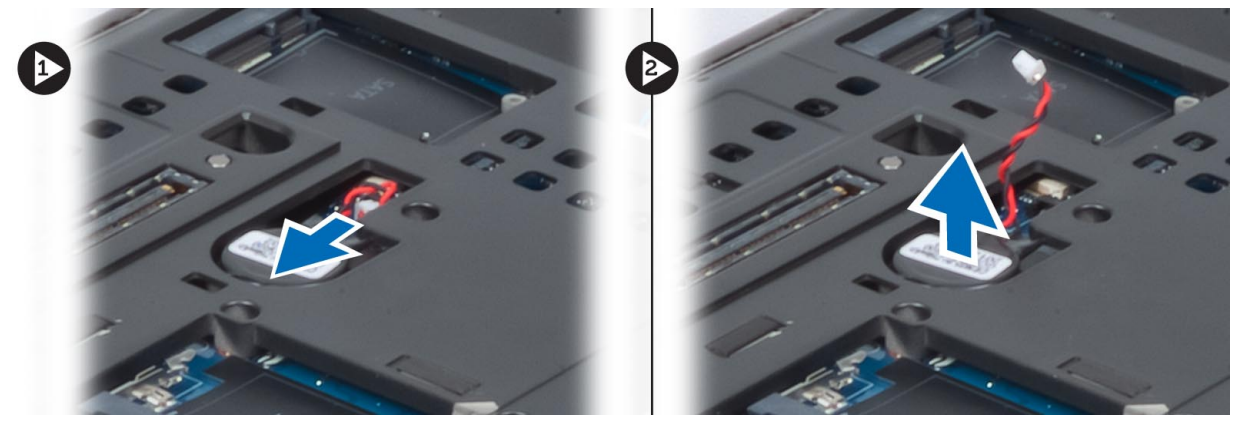

# <span id="page-20-0"></span>Ugradnja baterije na mati**č**noj plo**č**i

- 1. Postavite bateriju u njezin utor na matičnoj ploči računala.
- 2. Priključite kabel baterije na matičnoj ploči.
- 3. Ugradite:
	- a) poklopac kućišta
	- b) bateriju
- 4. Slijedite upute u odlomku Nakon rada na unutrašnjosti ra*č*unala.

#### Uklanjanje ventilatora procesora

- 1. Slijedite postupke u poglavlju Prije rada na unutrašnjosti ra*č*unala.
- 2. Uklonite:
	- a) bateriju
	- b) poklopac kućišta
- 3. Uklonite vijke koji pričvršćuju ventilator procesora za računalo. Izvadite ventilator procesora iz računala.

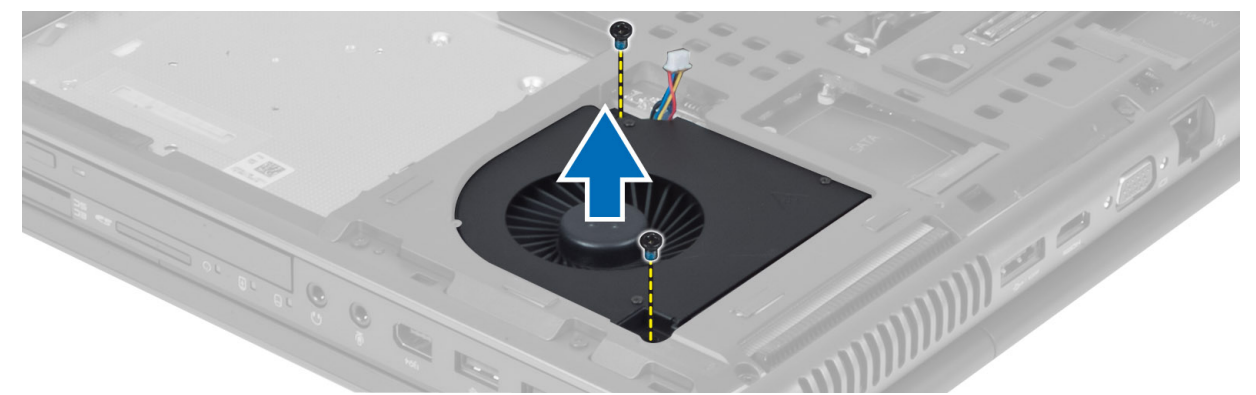

4. Odspojite kabel ventilatora procesora.

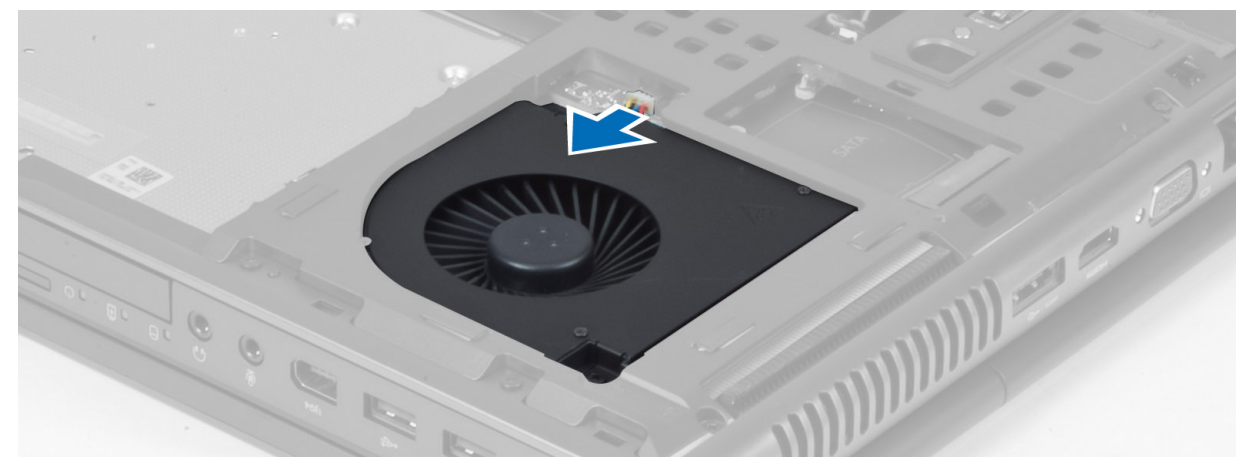

# <span id="page-21-0"></span>Ugradnja ventilatora procesora

- 1. Priključite kabel ventilatora procesora.
- 2. Umetnite ventilator procesora u svoj utor na računalu.
- 3. Pritegnite vijke kojima se ventilator procesora pričvršćuje za računalo.
- 4. **Ugradite:** 
	- a) poklopac kućišta
	- b) bateriju
- 5. Slijedite upute u odlomku Nakon rada na unutrašnjosti ra*č*unala.

### Uklanjanje ventilatora grafi**č**ke kartice

- 1. Slijedite postupke u poglavlju Prije rada na unutrašnjosti ra*č*unala.
- 2. Uklonite:
	- a) bateriju
	- b) poklopac kućišta
- 3. Uklonite vijke koji pričvršćuju ventilator grafičke kartice na računalu. Izvadite ventilator grafičke kartice iz računala. Odspojite kabel ventilatora grafičke kartice.

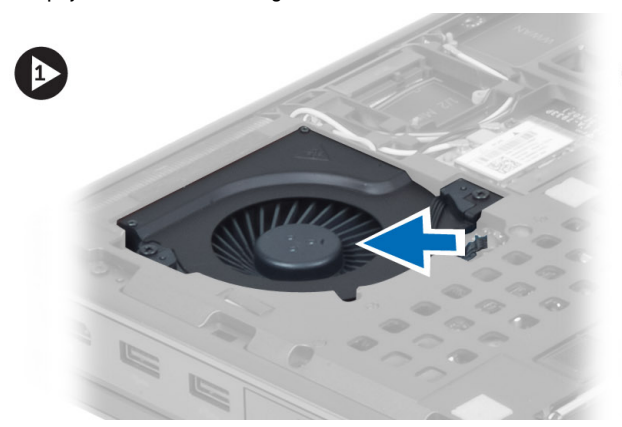

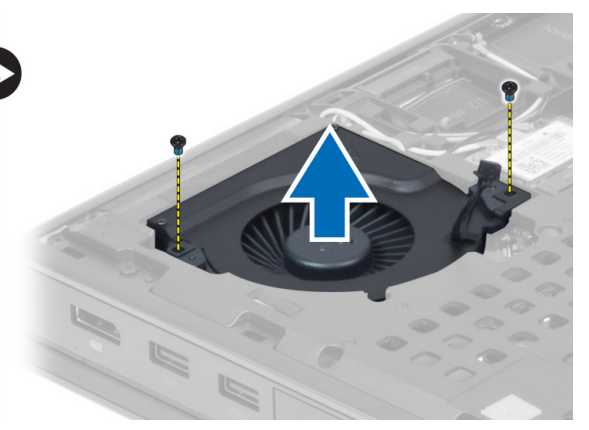

### Ugradnja ventilatora grafi**č**ke kartice

- 1. Priključite kabel ventilatora grafičke kartice.
- 2. Umetnite ventilator grafičke kartice u utor i pričvrstite vijke kojima je spojen na računalo.
- 3. Ugradite:
	- a) poklopac kućišta
	- b) bateriju
- 4. Slijedite upute u odlomku Nakon rada na unutrašnjosti ra*č*unala.

### Uklanjanje okvira tipkovnice

- 1. Slijedite postupke u poglavlju Prije rada na unutrašnjosti ra*č*unala.
- 2. Uklonite bateriju.
- 3. Podignite okvir tipkovnice počevši od gornjeg unutarnjeg ruba.

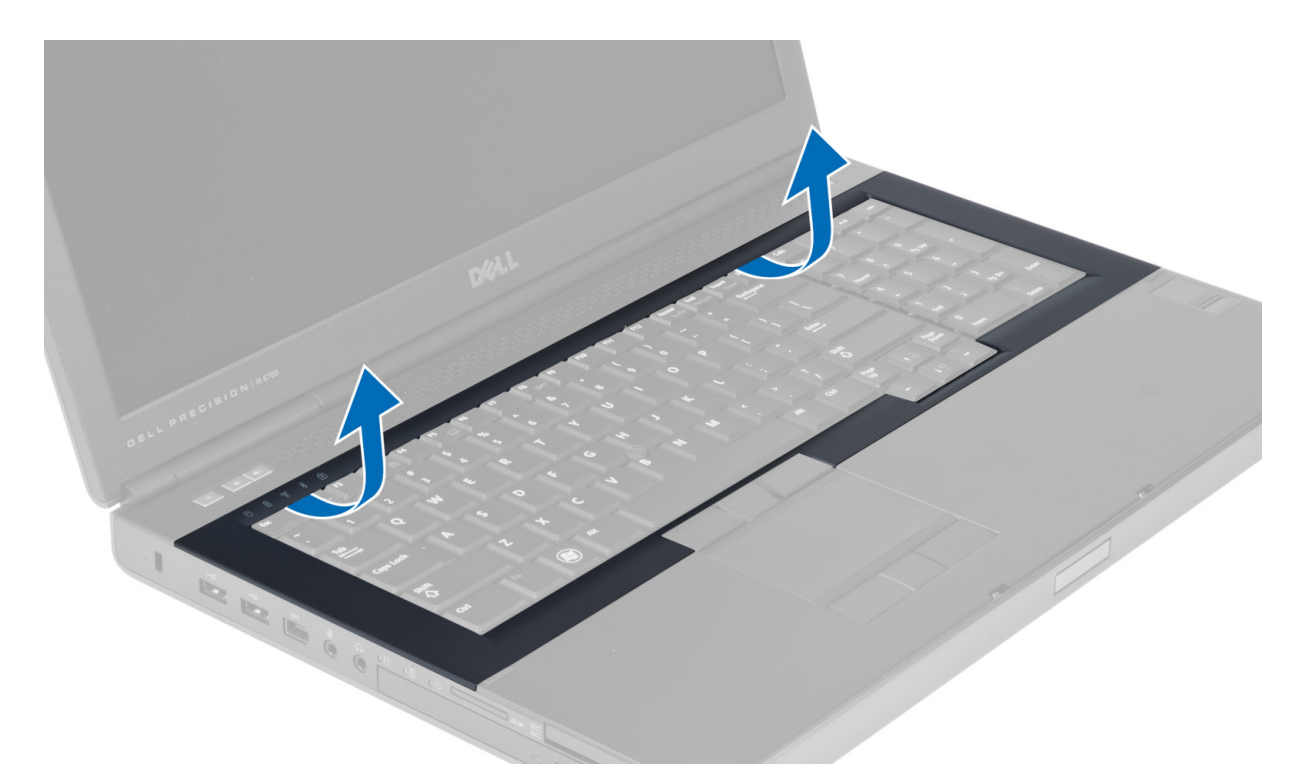

4. Podignite donji rub okvir tipkovnice s gornjeg unutarnjeg ruba.

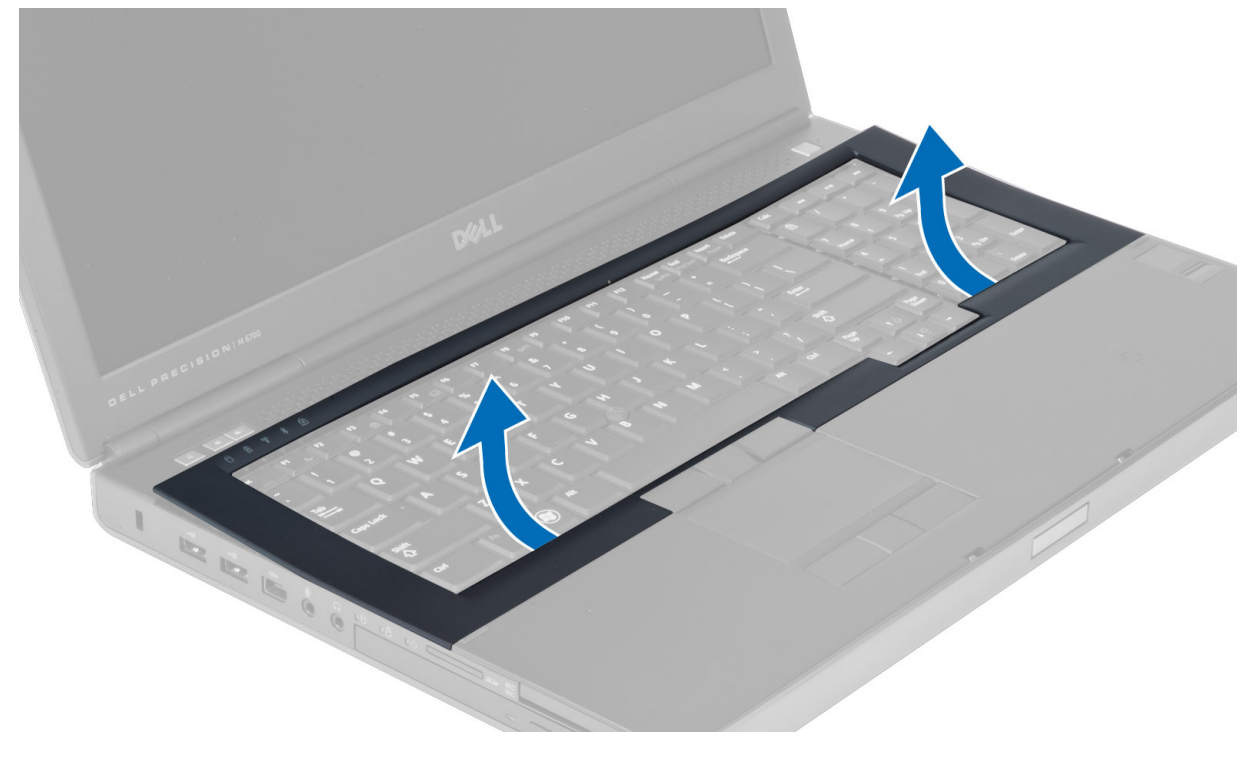

# <span id="page-23-0"></span>Ugradnja okvira tipkovnice

1. Usmjerite okvir tipkovnice s prednje strane i poravnajte ga na svoj izvorni položaj na računalu. Uvjerite se da je tvrdi jezičak na lijevom kutu sjeo na mjesto.

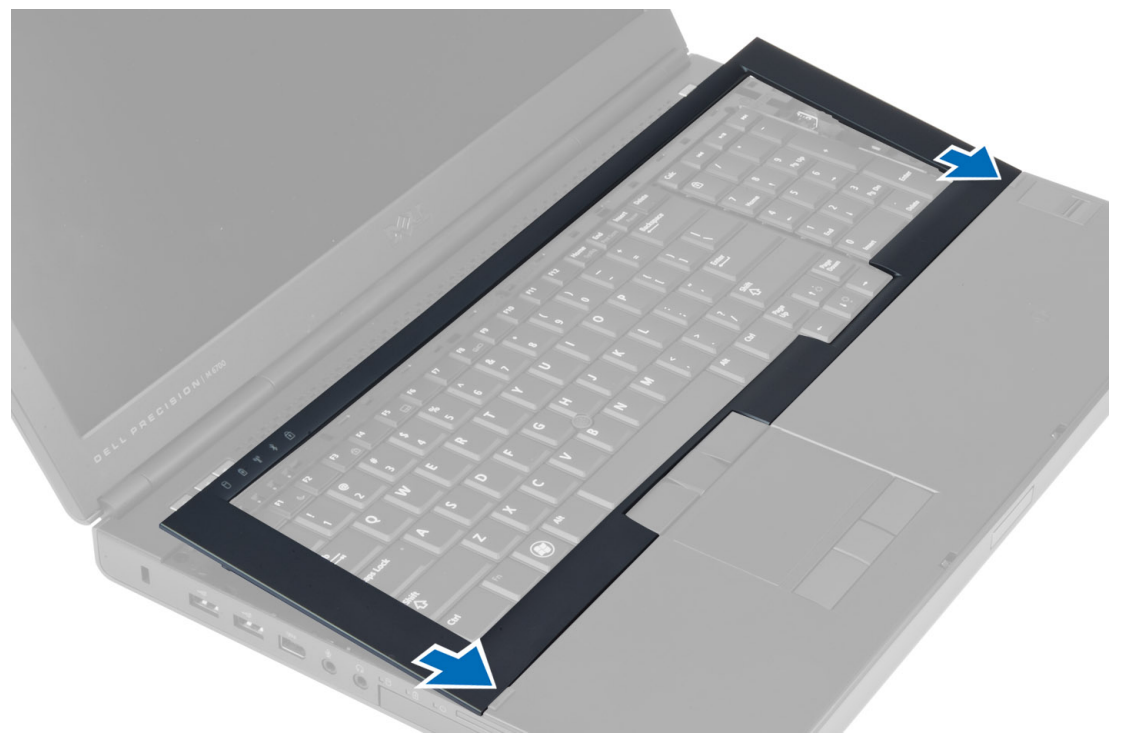

- 2. Pritisnite uzduž stranica okvira tipkovnice sve dok ne sjedne na mjesto.
- 3. Ugradite bateriju.
- 4. Slijedite upute u odlomku Nakon rada na unutrašnjosti ra*č*unala.

### Uklanjanje tipkovnice

- 1. Slijedite postupke u poglavlju Prije rada na unutrašnjosti ra*č*unala.
- 2. Uklonite:
	- a) bateriju
	- b) okvir tipkovnice
- 3. Uklonite vijke koji pričvršćuju tipkovnicu za računalo.

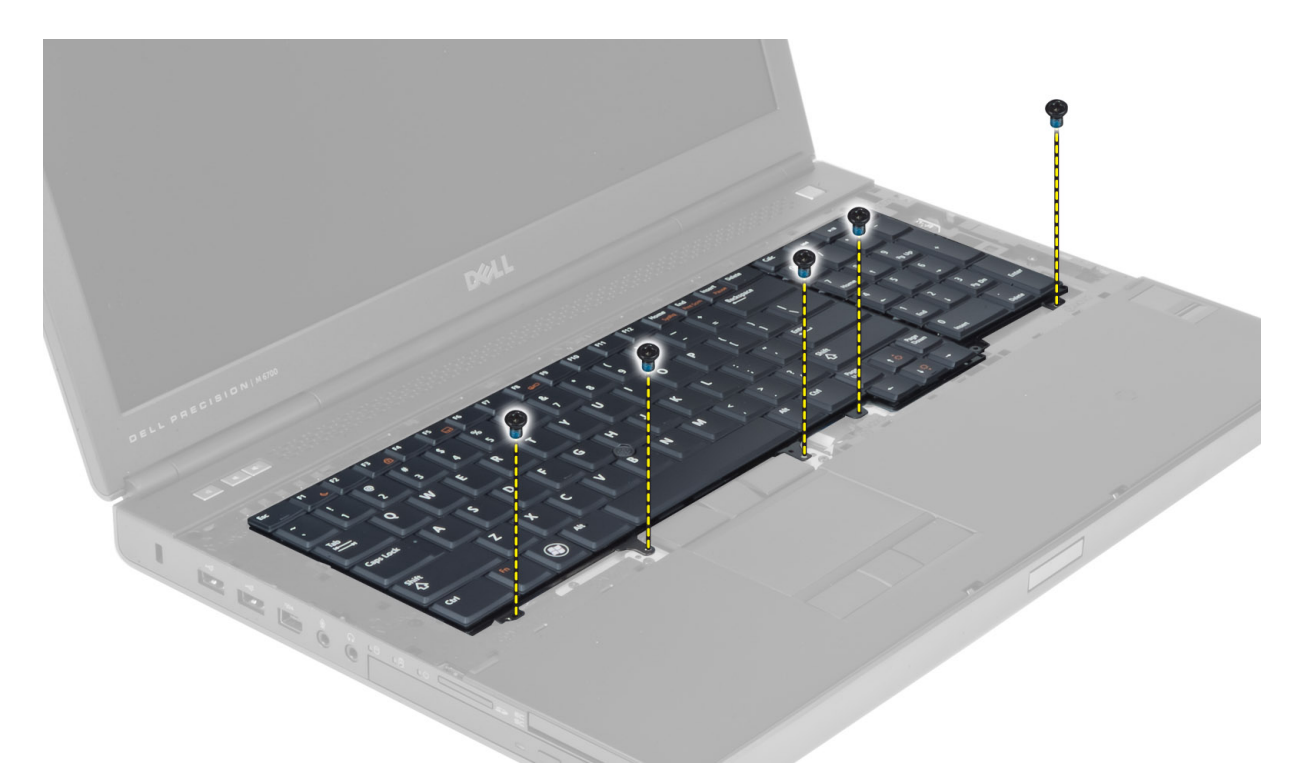

4. Počevši od dna tipkovnice, odvojite tipkovnicu od računala i okrenite je naopako.

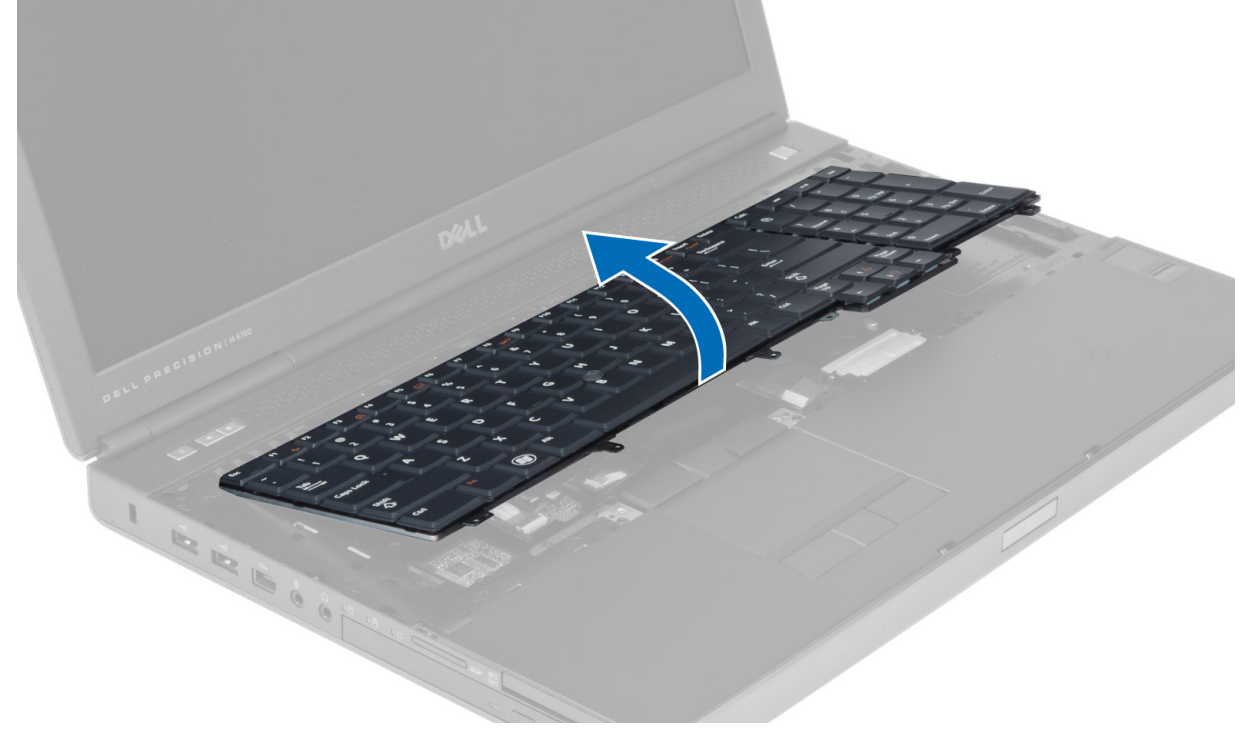

5. Odspojite podatkovni kabel tipkovnice s matične ploče i uklonite tipkovnicu.

<span id="page-25-0"></span>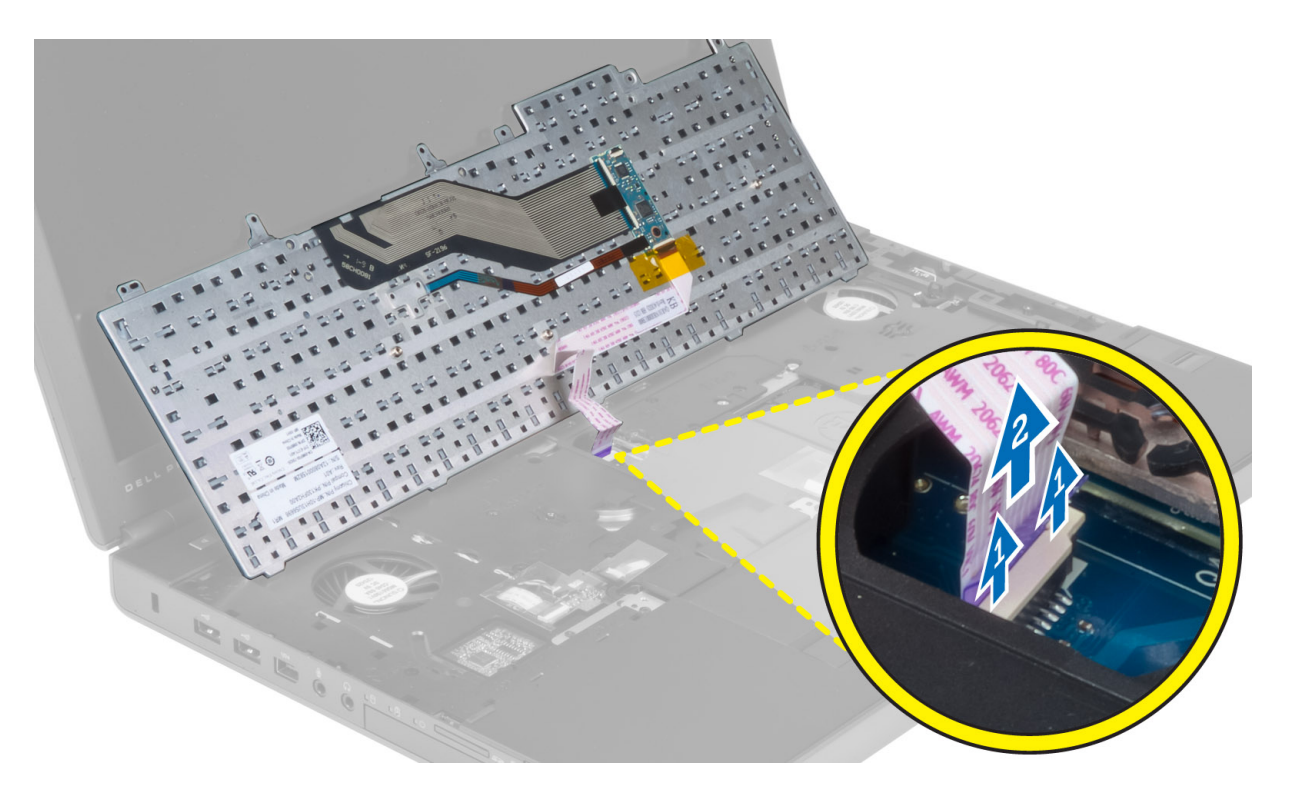

# Ugradnja tipkovnice

1. Priključite podatkovni kabel tipkovnice na matičnu ploču.

NAPOMENA: Uvjerite se da ste savršeno poravnali podatkovni kabel tipkovnice.

- 2. Pritisnite tipkovnicu u njezin pretinac.
- 3. Pritegnite vijke kojima se tipkovnica pričvršćuje u računalo.
- 4. Pritisnite presjek sljedećih tipki da biste pričvrstili tipkovnicu u računalo:
	- a) tipke <R>, <T>, <F>i<G>
	- b) preko tipke <9>
	- c) tipka NUMLOCK <9>

<span id="page-26-0"></span>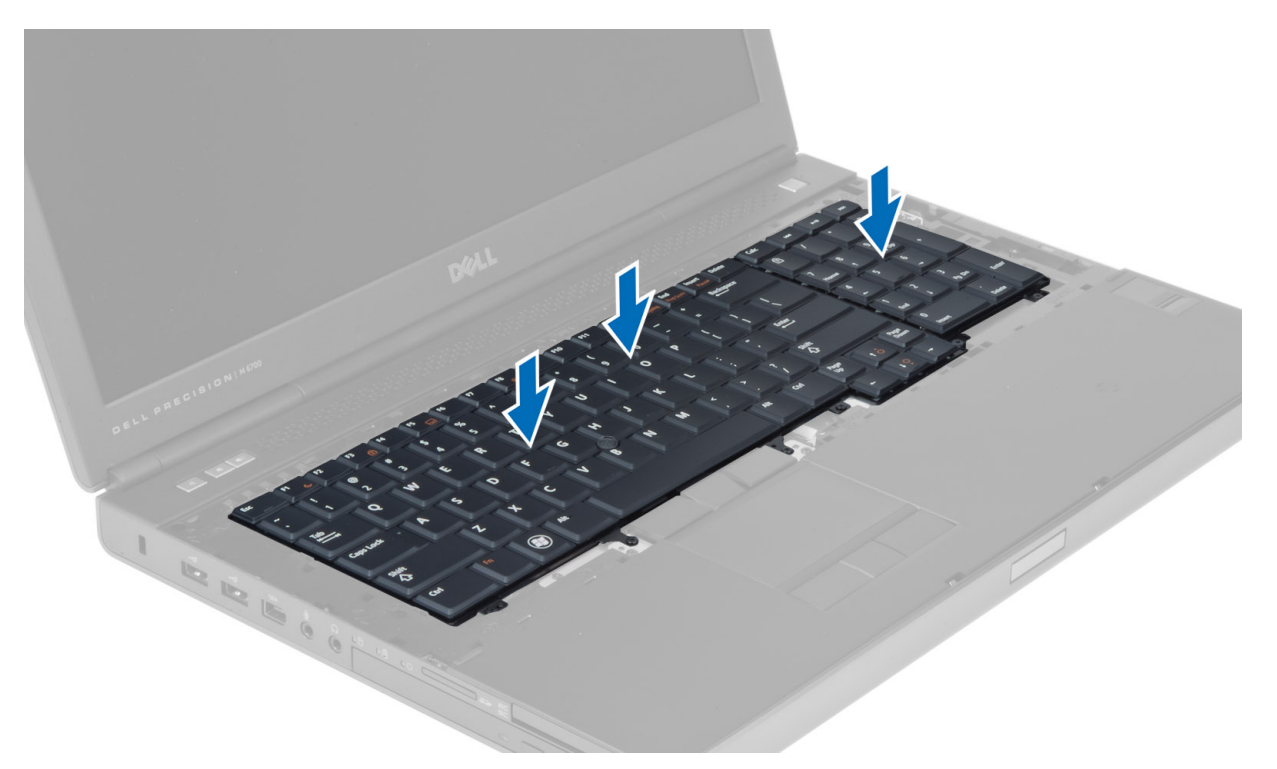

- 5. Ugradite:
	- a) okvir tipkovnice
	- b) bateriju
- 6. Slijedite upute u odlomku Nakon rada na unutrašnjosti ra*č*unala.

# Uklanjanje primarne memorije

- 1. Slijedite postupke u poglavlju Prije rada na unutrašnjosti ra*č*unala.
- 2. Uklonite:
	- a) bateriju
		- b) poklopac kućišta
- 3. Podignite kopče za zadržavanje s primarne memorije sve dok ne iskoči. Podignite primarnu memoriju i izvadite je iz računala.

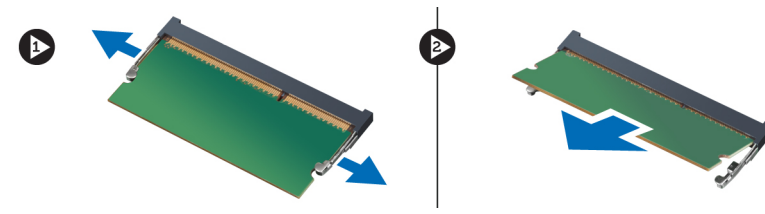

### Ugradnja primarne memorije

- 1. Umetnite primarnu memoriju u memorijski utor.
- 2. Pritisnite kopče kako biste pričvrstili primarnu memoriju na matičnu ploču.
- 3. Ugradite:
- <span id="page-27-0"></span>a) poklopac kućišta
- b) bateriju
- 4. Slijedite upute u odlomku Nakon rada na unutrašnjosti ra*č*unala.

#### Uklanjanje sekundarne memorije

- 1. Slijedite postupke u poglavlju Prije rada na unutrašnjosti ra*č*unala.
- 2. Uklonite:
	- a) bateriju
	- b) okvir tipkovnice
	- c) tipkovnicu
- 3. Uklonite vijak koji pričvršćuje memorijski štitnik na računalo i izvadite ga.

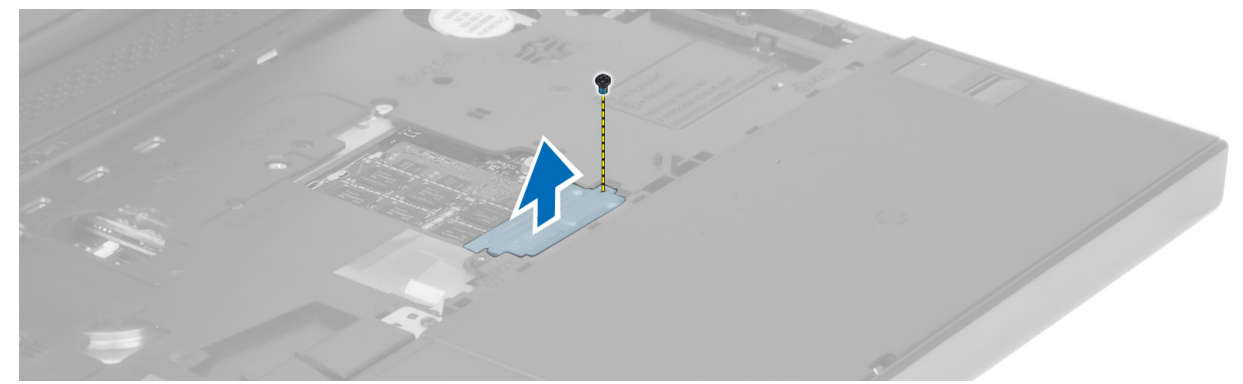

4. Podignite kopče za zadržavanje s memorijskog modula sve dok ne iskoči. Podignite memorijski modul i izvadite ga iz računala.

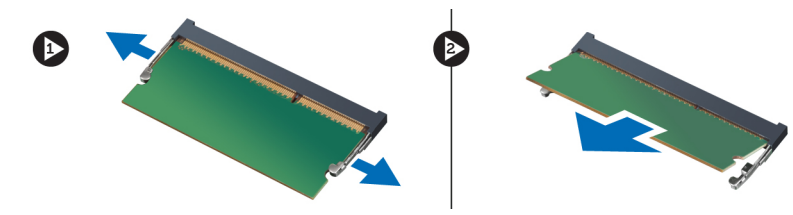

### Ugradnja sekundarne memorije

- 1. Umetnite sekundarnu memoriju u memorijski utor.
- 2. Pritisnite kopče kako biste pričvrstili memorijski modul na matičnu ploču.
- 3. Postavite memorijski štitnik na izvorni položaj u računalu i pričvrstite vijke koji ga učvršćuju na računalo.
- 4. Ugradite:
	- a) tipkovnicu
	- b) okvir tipkovnice
	- c) bateriju
- 5. Slijedite upute u odlomku Nakon rada na unutrašnjosti ra*č*unala.

#### Uklanjanje Bluetooth modula

- 1. Slijedite postupke u poglavlju Prije rada na unutrašnjosti ra*č*unala.
- 2. Uklonite:
- <span id="page-28-0"></span>a) bateriju
- b) poklopac kućišta
- 3. Odspojite i preusmjerite kabel za Bluetooth. Gurnite vrata za Bluetooth prema gore da biste ga oslobodili.

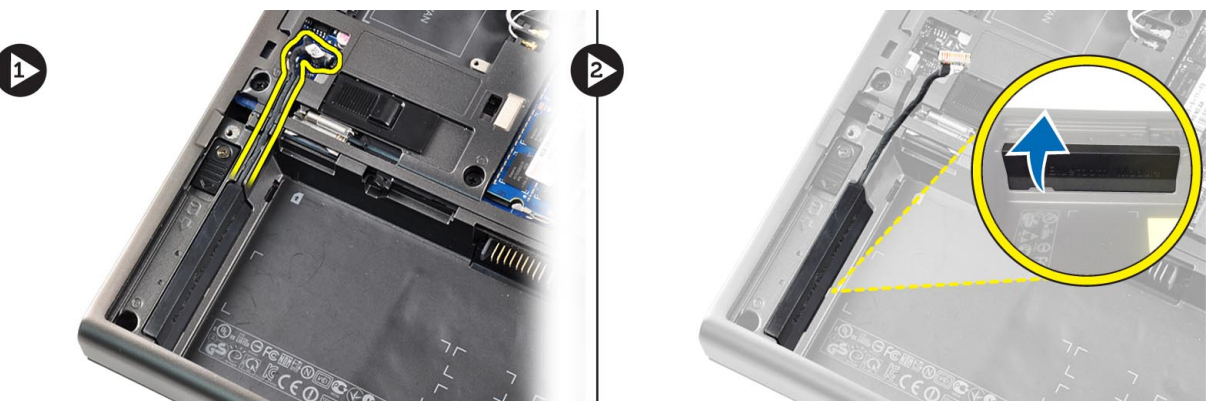

4. Uklonite modul Bluetooth iz računala. Uklonite vijak koji pričvršćuje modul Bluetooth na mjestu.

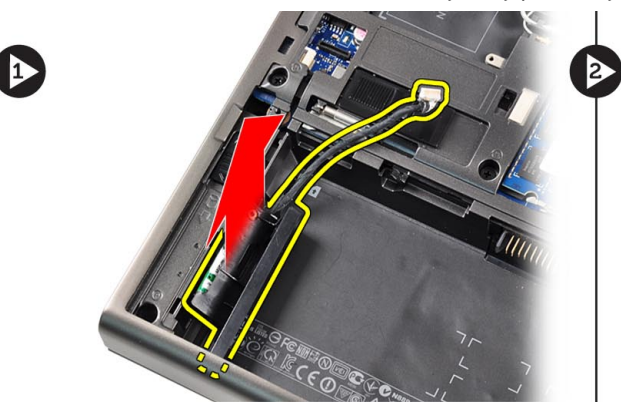

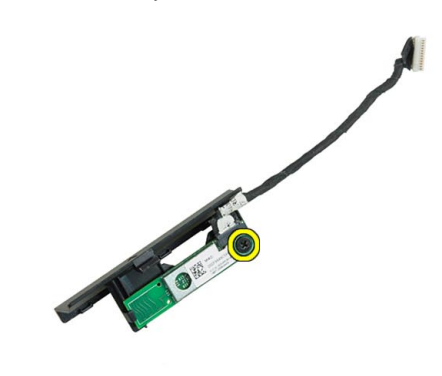

5. Izvadite modul Bluetooth. Odspojite i uklonite kabel za Bluetooth iz modula.

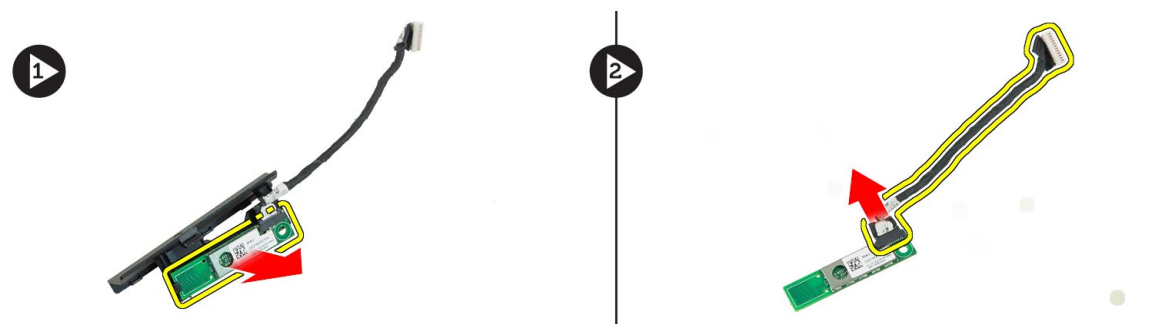

#### Ugradnja modula Bluetooth

- 1. Priključite kabel za Bluetooth na modul Bluetooth.
- 2. Pritegnite vijak koji pričvršćuje modul Bluetooth na mjestu.
- 3. Umetnite modul Bluetooth u svoj utor i pritisnite prema dolje vrata Bluetootha.
- 4. Provedite i priključite kabel za Bluetooth.
- 5. Ugradite:
- <span id="page-29-0"></span>a) poklopac kućišta
- b) bateriju
- 6. Slijedite upute u odlomku Nakon rada na unutrašnjosti ra*č*unala.

### Uklanjanje okvira zaslona

- 1. Slijedite upute u odlomku Nakon rada na unutrašnjosti ra*č*unala.
- 2. Uklonite bateriju.
- 3. Podignite donji rub okvira zaslona.

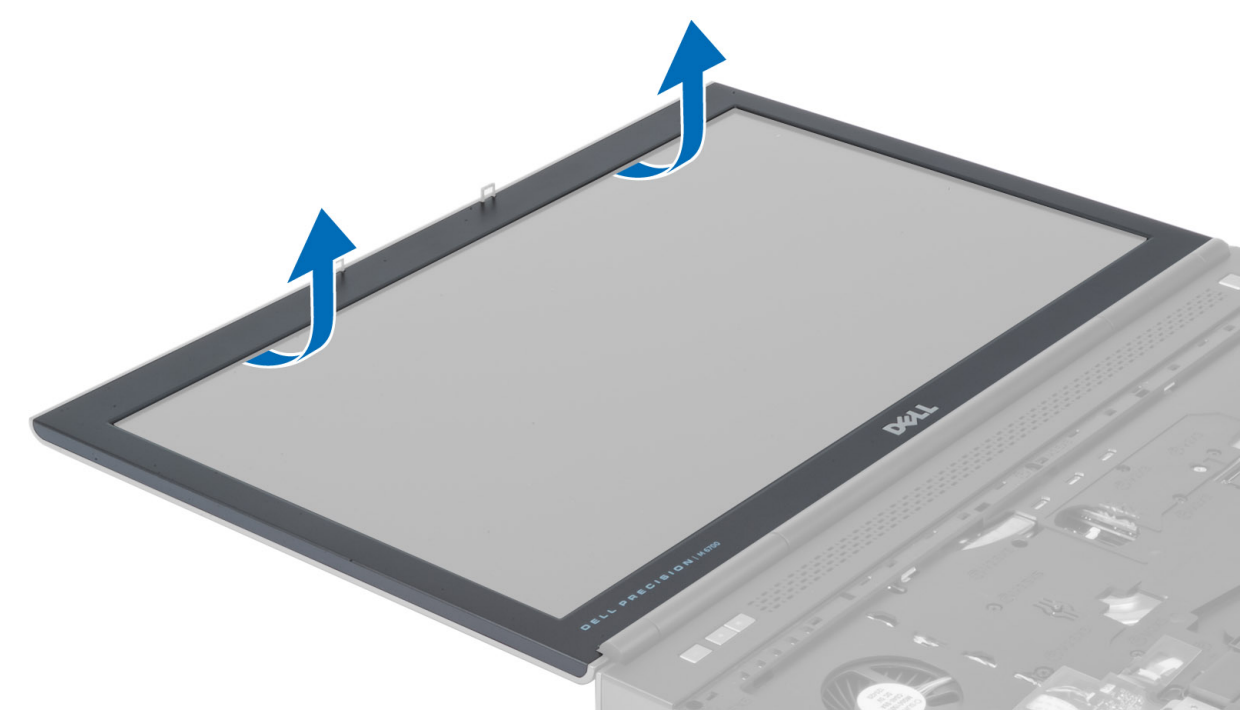

4. Polako podižite stranice i gornji rub okvira zaslona i izvadite ga iz računala.

<span id="page-30-0"></span>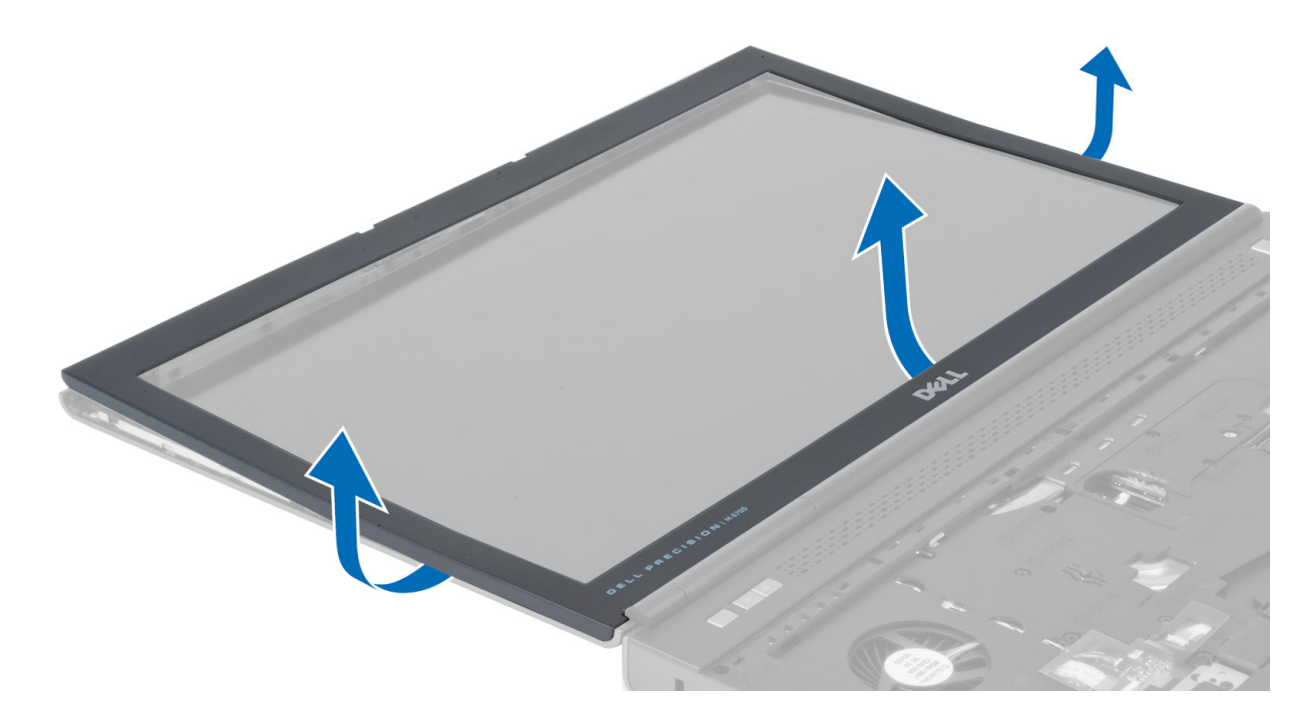

# Ugradnja okvira zaslona

1. Usmjerite okvir zaslona s donje strane i pritisnite ga.

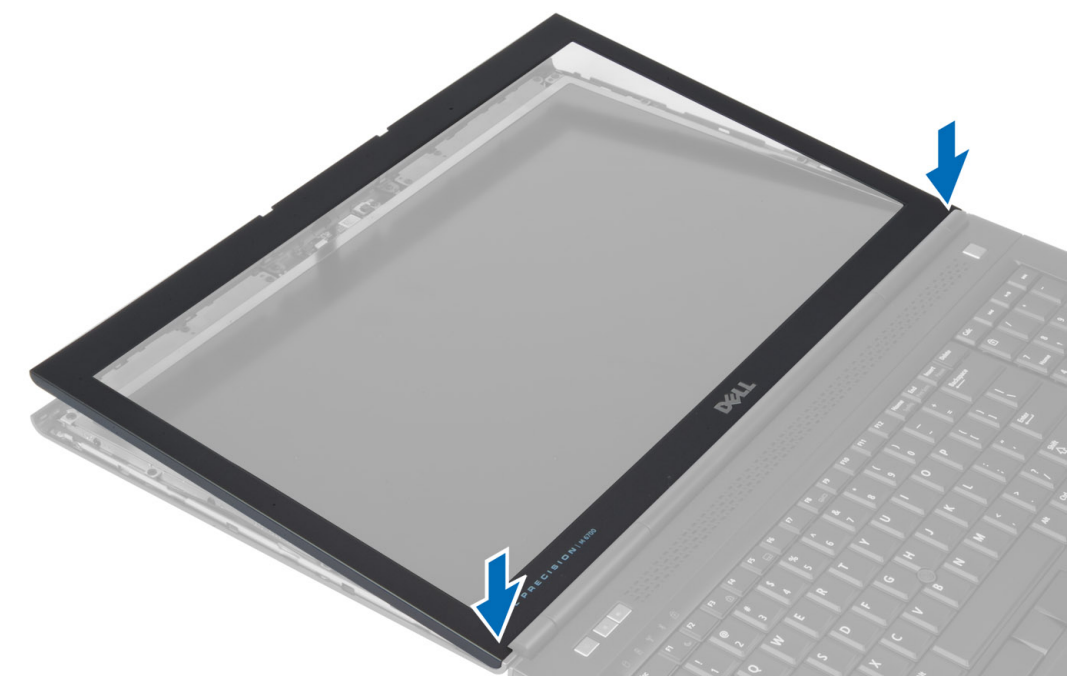

- 2. Postavljajte cijeli okvir zaslona dok na kraju ne sjedne u sklop zaslona.
- 3. Ugradite bateriju.
- 4. Slijedite upute u odlomku Nakon rada na unutrašnjosti ra*č*unala.

# <span id="page-31-0"></span>Uklanjanje kamere

- 1. Slijedite postupke u poglavlju Prije rada na unutrašnjosti ra*č*unala.
- 2. Uklonite:
	- a) bateriju
	- b) okvir zaslona
- 3. Odspojite kabel kamere. Uklonite vijak koji pričvršćuje modul kamere na računalo. Izvadite modul kamere iz računala.

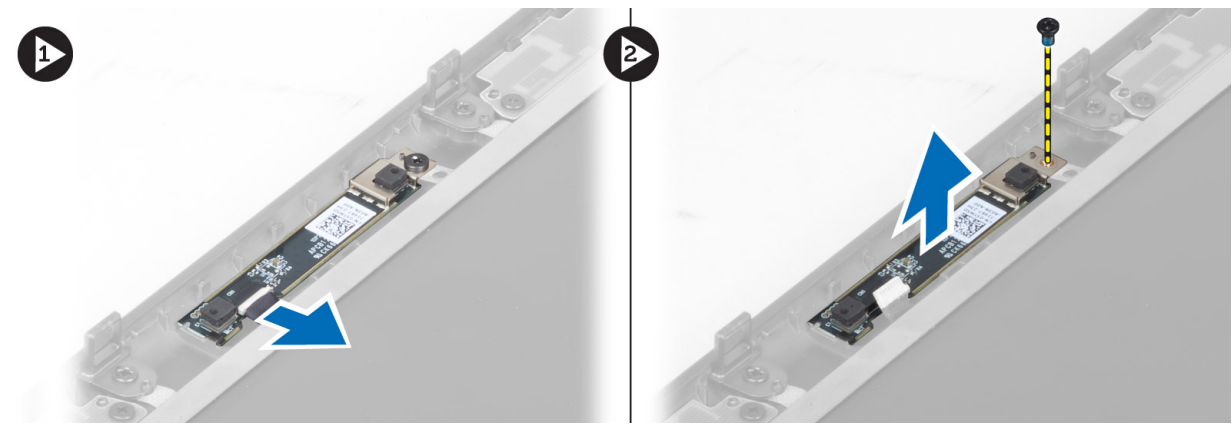

# Ugradnja kamere

- 1. Postavite modul kamere u utor na računalu.
- 2. Pritegnite vijak kojim se modul kamere pričvršćuje u računalo.
- 3. Priključite kabel kamere.
- 4. Ugradite:
	- a) okvir zaslona
	- b) bateriju
- 5. Slijedite upute u odlomku Nakon rada na unutrašnjosti ra*č*unala.

### Uklanjanje plo**č**e zaslona

- 1. Slijedite postupke u poglavlju Prije rada na unutrašnjosti ra*č*unala.
- 2. Uklonite:
	- a) bateriju
		- b) okvir zaslona
- 3. Uklonite vijak koji pričvršćuje ploču zaslona na sklop zaslona. Okrenite ploču zaslona na drugu stranu.

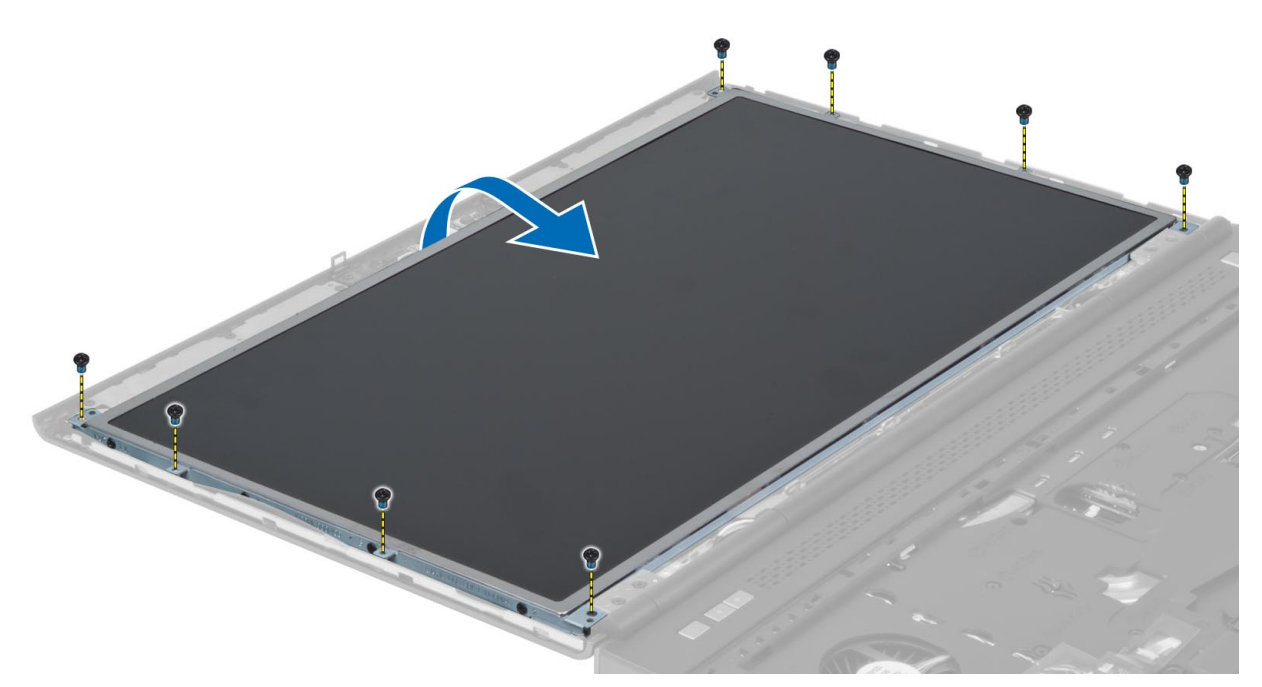

4. Skinite ljepljivu traku koja pričvršćuje kabel LVDS-a na ploču zaslona.

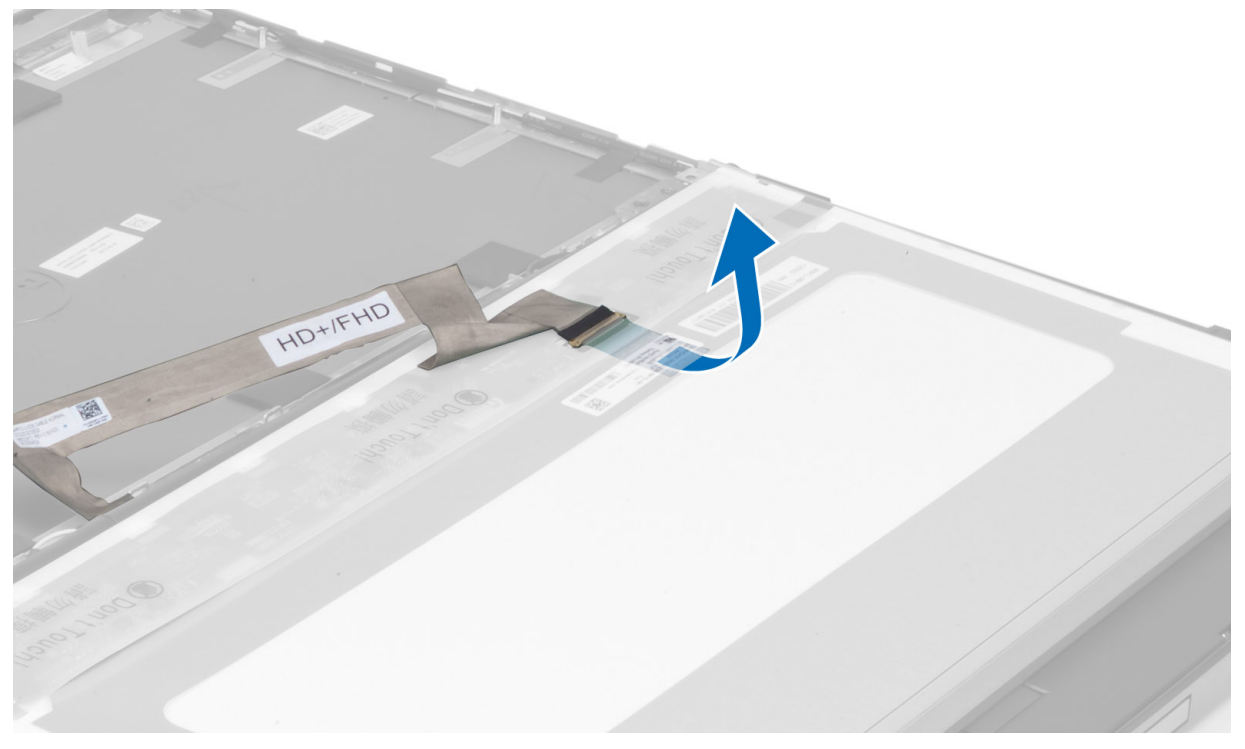

5. Odspojite kabel LVDS-a.

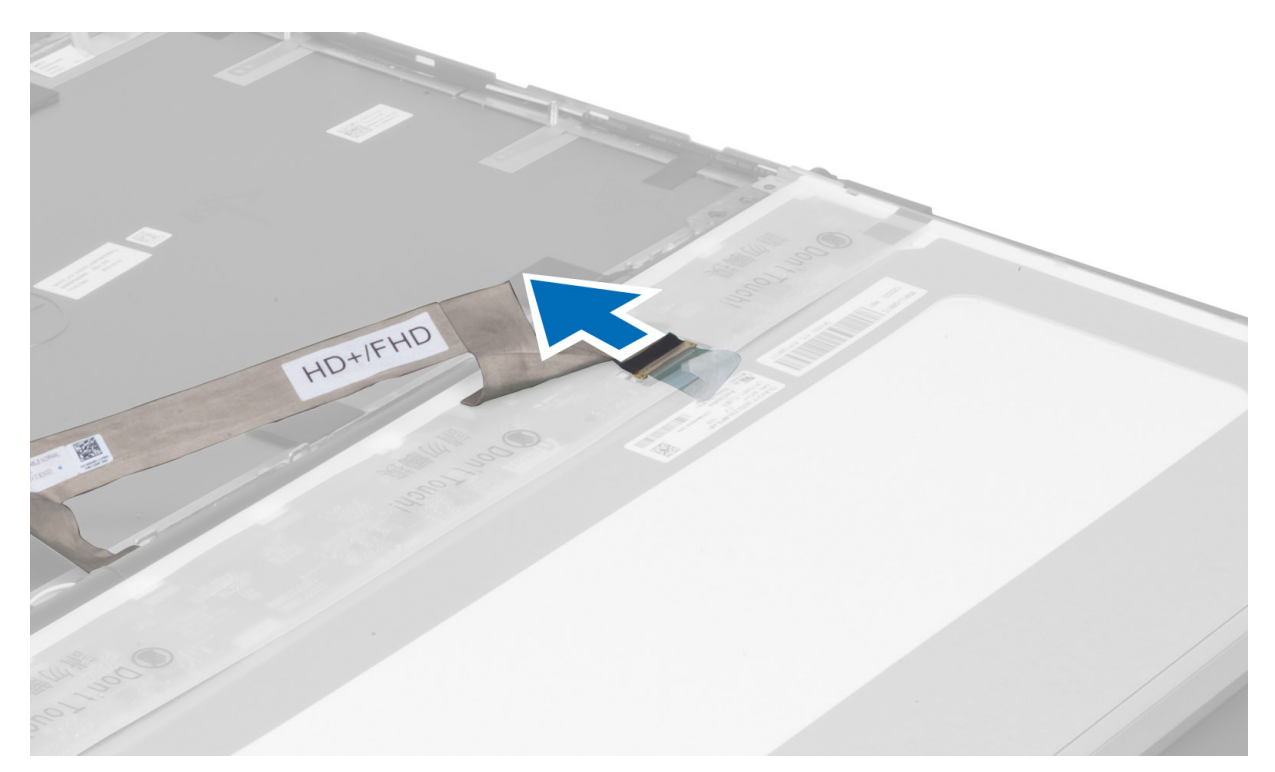

6. Uklonite vijke koji pričvršćuju nosače zaslona na ploču zaslona. Uklonite nosače zaslona.

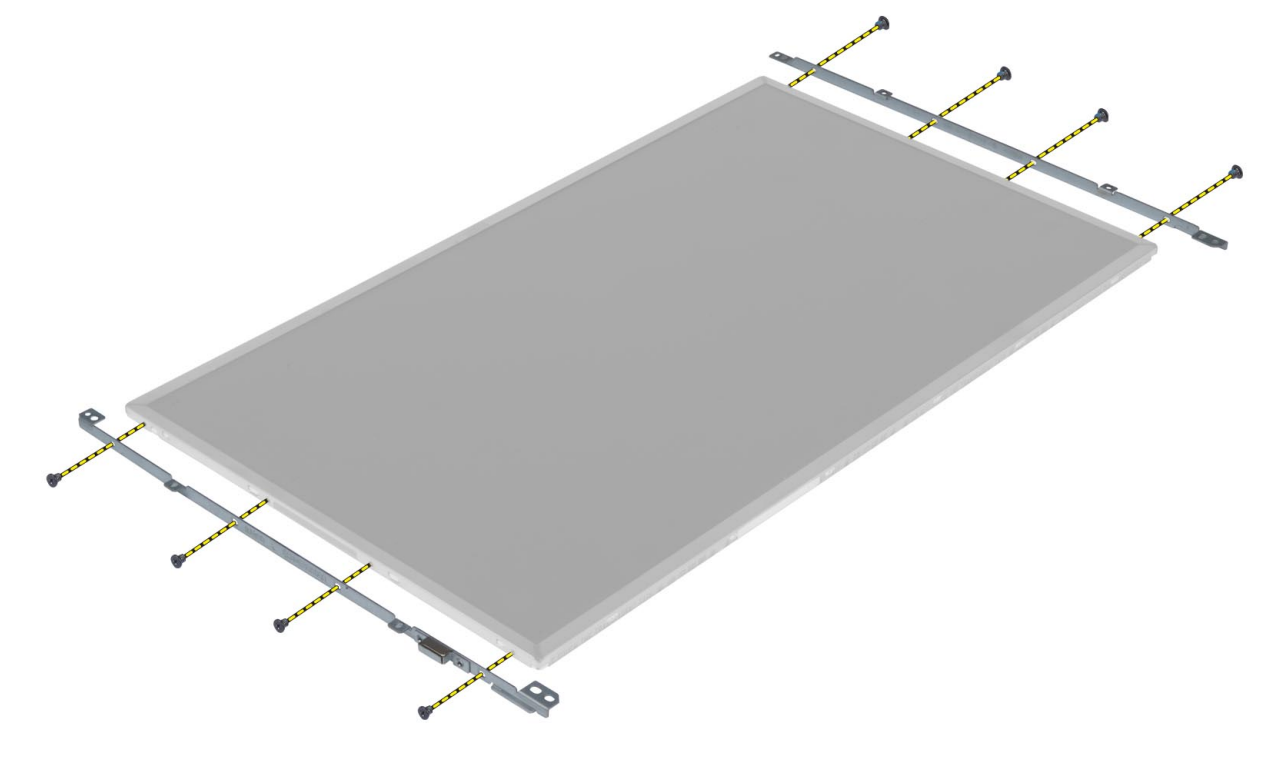

### <span id="page-34-0"></span>Ugradnja plo**č**e zaslona

- 1. Poravnajte nosače zaslona s pločom zaslona.
- 2. Pritegnite vijke koji pričvršćuju nosače zaslona na ploču zaslona.
- 3. Spojite kabel LVDS-a i pričvrstite ga ljepljivom trakom.
- 4. Poravnajte ploču zaslona u njezin izvorni položaj na računalu.
- 5. Pritegnite vijke koji pričvršćuju ploču zaslona na sklop zaslona.
- 6. Ugradite:
	- a) okvir zaslona
	- b) bateriju
- 7. Slijedite upute u odlomku Nakon rada na unutrašnjosti ra*č*unala.

### Uklanjanje oslonca za ruku

- 1. Slijedite postupke u poglavlju Prije rada na unutrašnjosti ra*č*unala.
- 2. Uklonite:
	- a) bateriju
	- b) poklopac kućišta
	- c) okvir tipkovnice
	- d) tipkovnicu
	- e) optički pogon
	- f) primarni tvrdi pogon
	- g) sekundarni tvrdi pogon
- 3. Skinite ljepljivu traku koja pričvršćuje kabel pametne kartice na računalo.

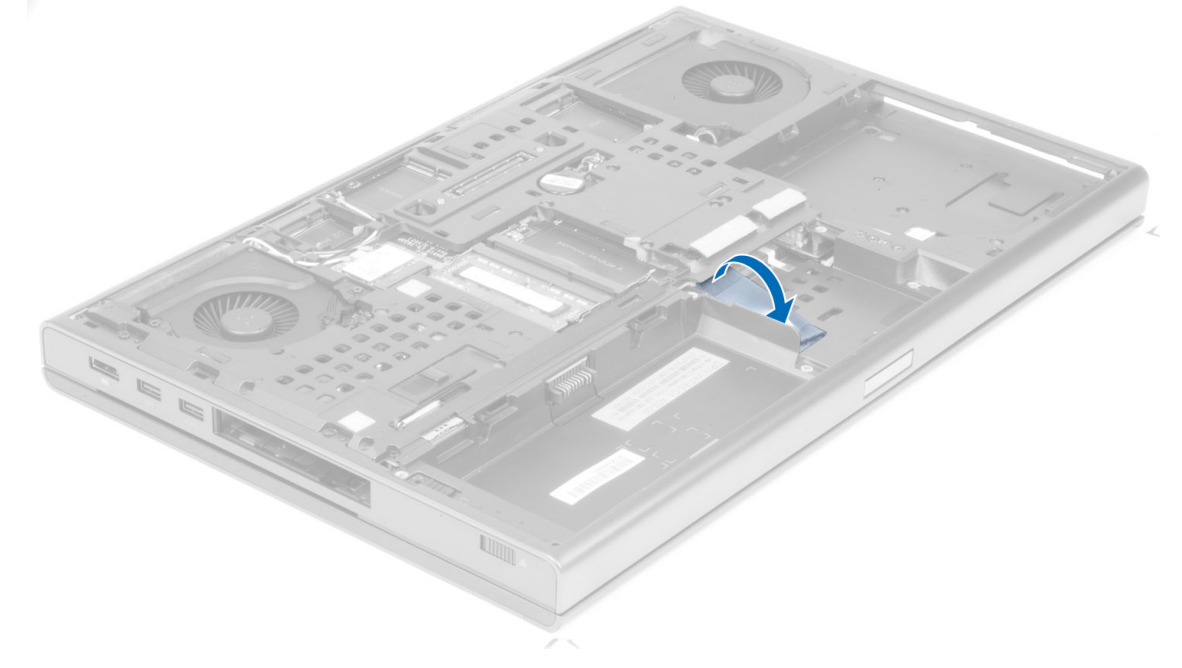

4. Odspojite kabel pametne kartice iz računala.

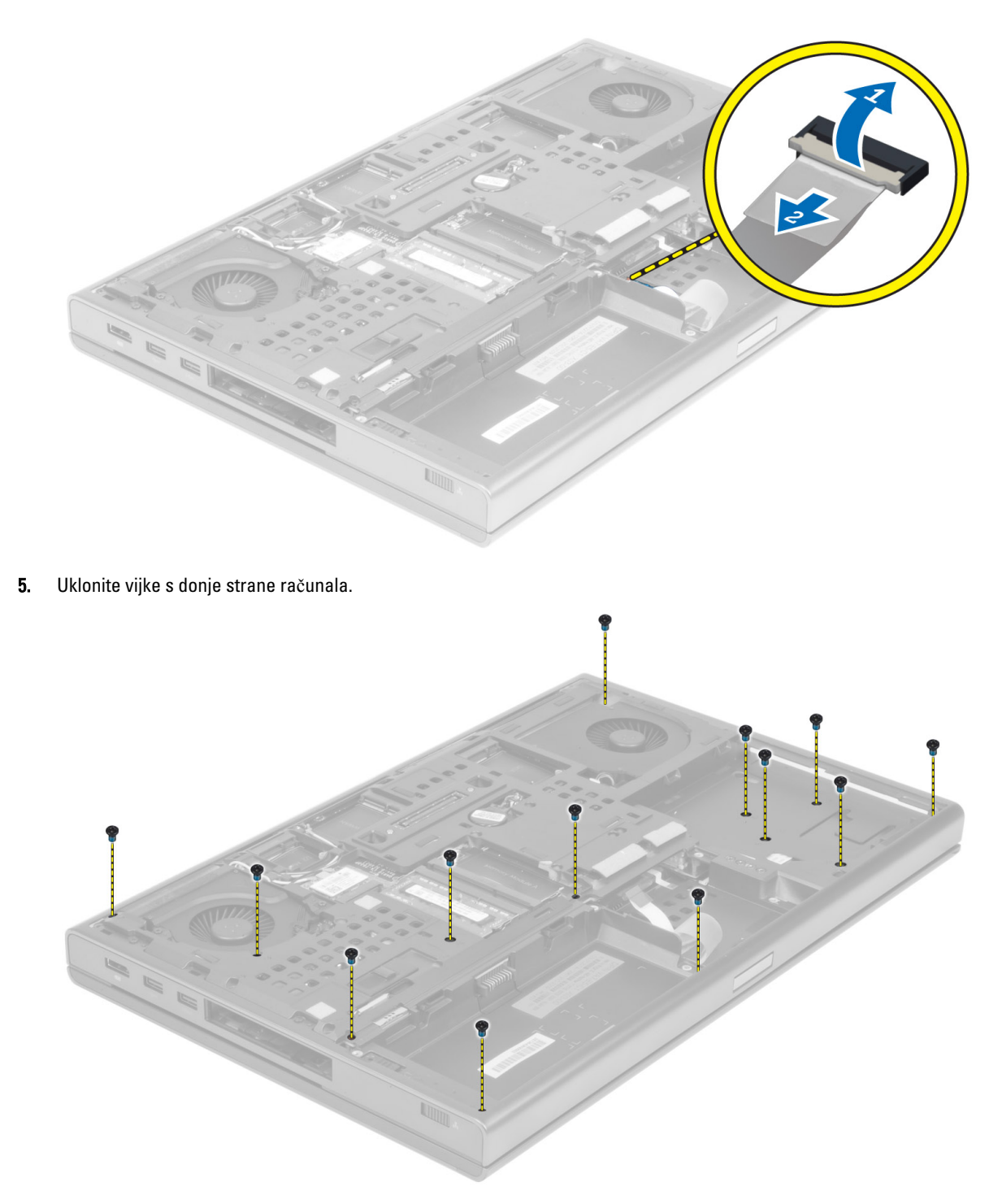

6. Skinite ljepljivu traku koja pričvršćuje kabel medijske ploče i kabel zvučnika na oslonac za ruku.
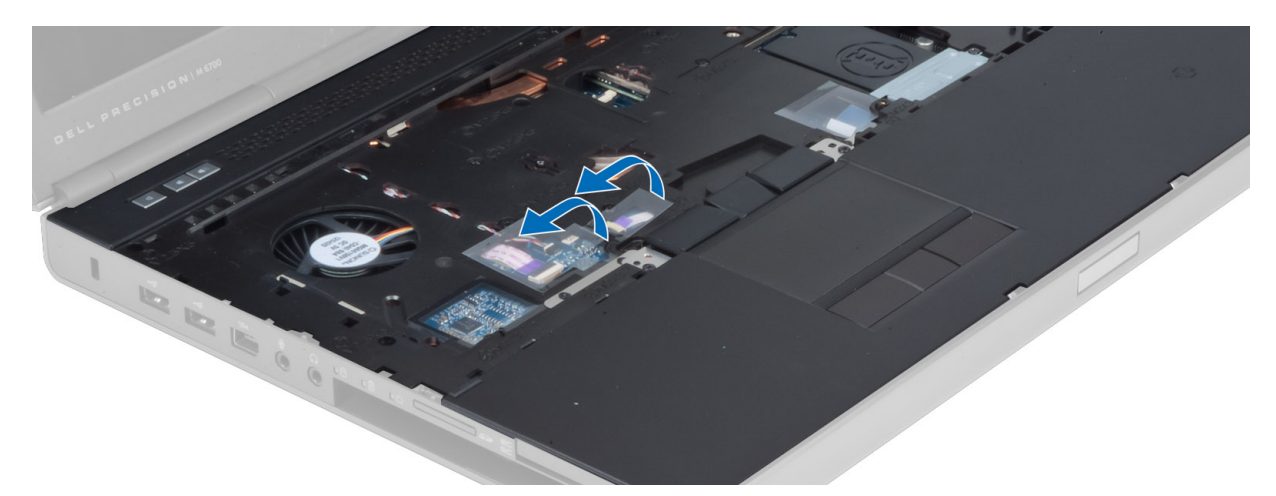

7. Odspojite kabel medijske ploče i kabel zvučnika s matične ploče.

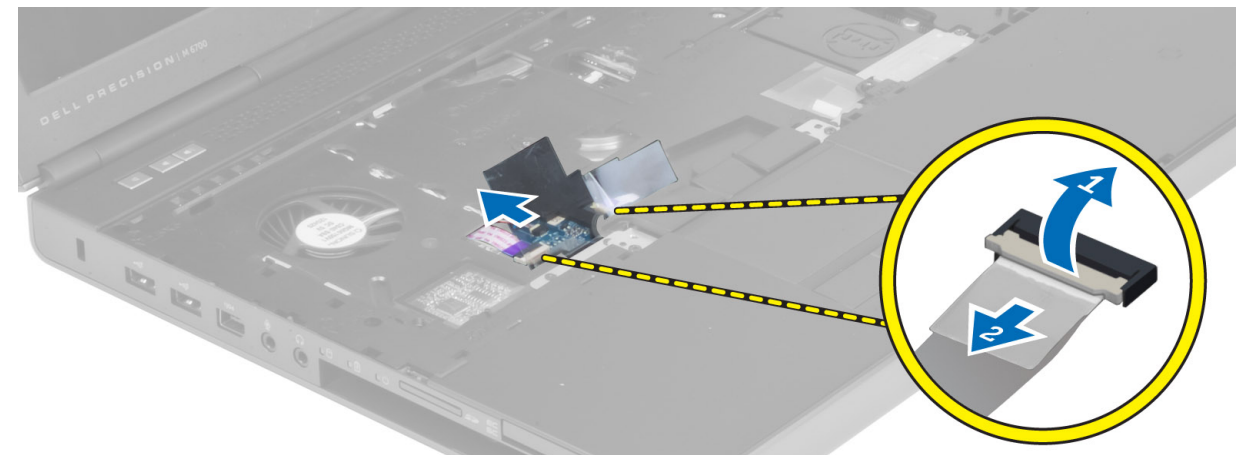

8. Skinite ljepljivu traku koja pričvršćuje kabel podloge osjetljive na dodir na oslonac za ruku.

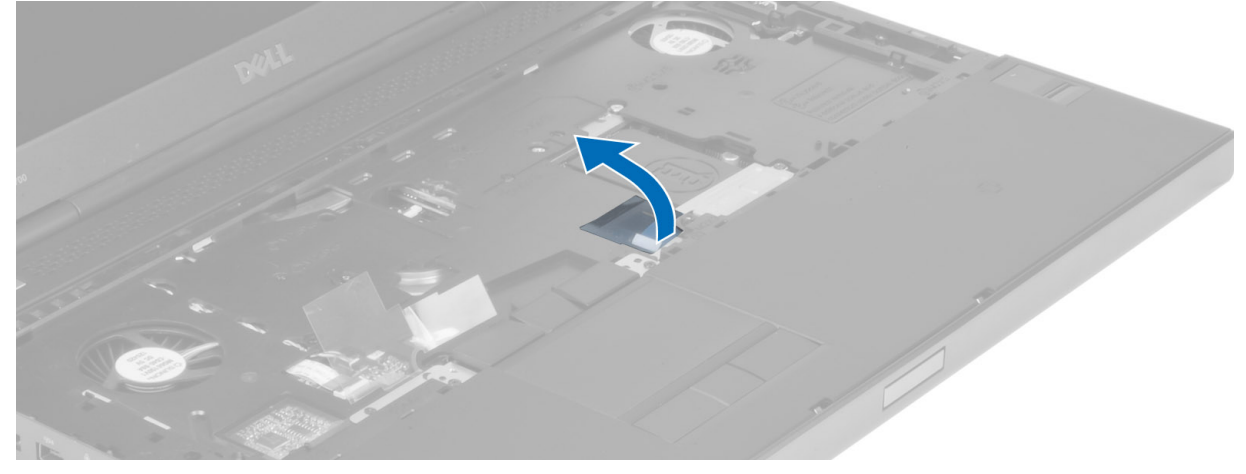

9. Odspojite kabel podloge osjetljive na dodir s matične ploče.

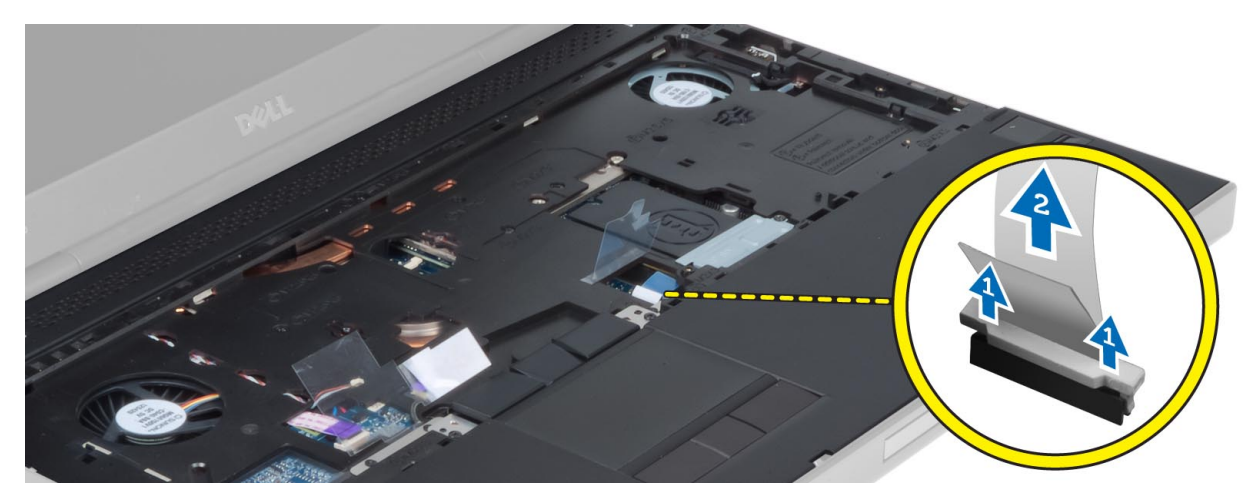

10. Odspojite kabel gumba za uključivanje/isključivanje s matične ploče.

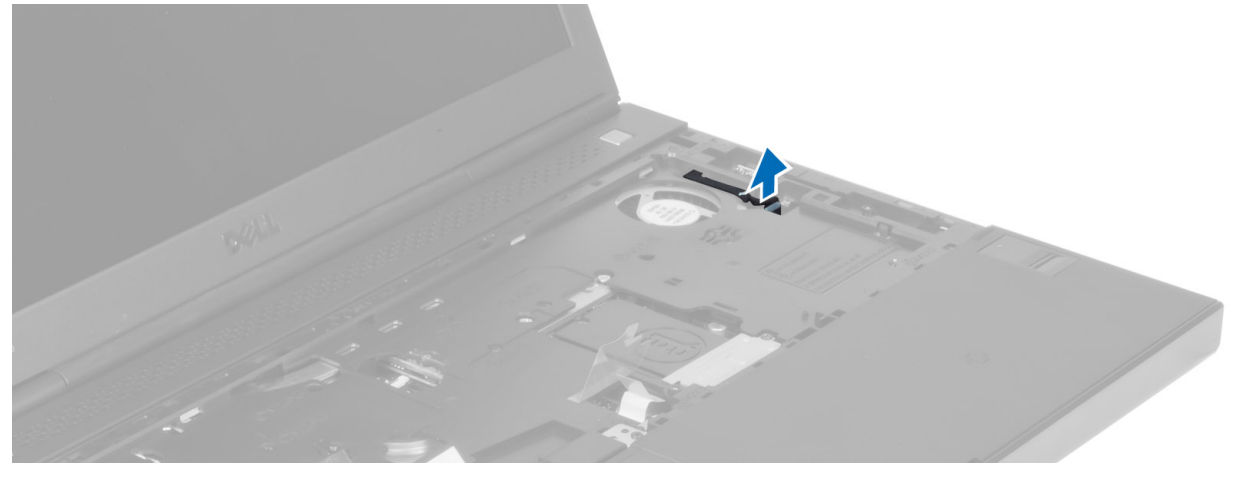

11. Odspojite kabel modula Bluetooth s matične ploče.

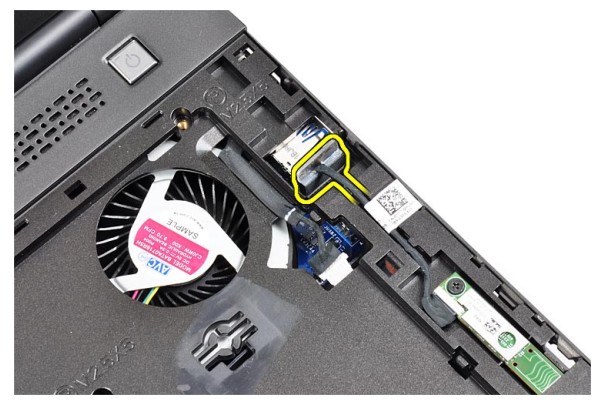

12. Uklonite vijke koji pričvršćuju oslonac za ruku na računalo.

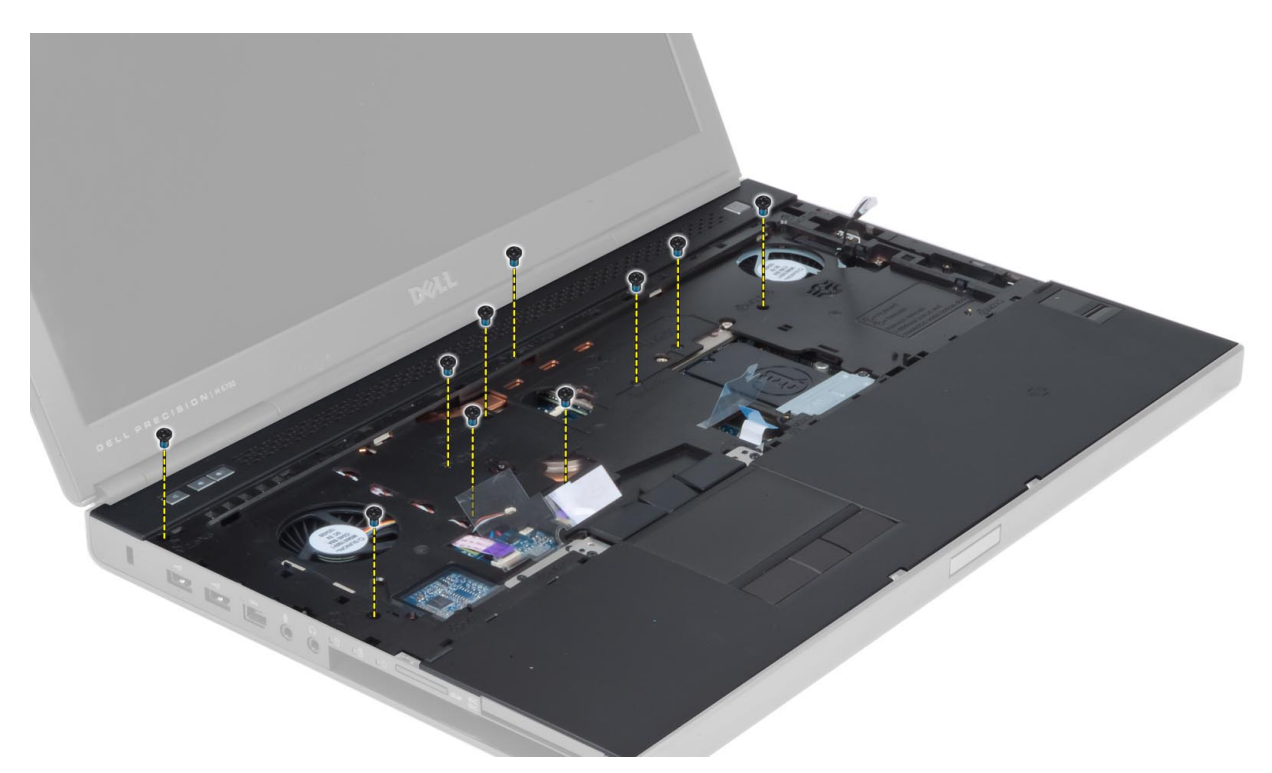

13. Podignite lijevi rub oslonca za ruku. Otpustite jezičke na desnom rubu oslonca za ruku i izvadite oslonac za ruku iz računala.

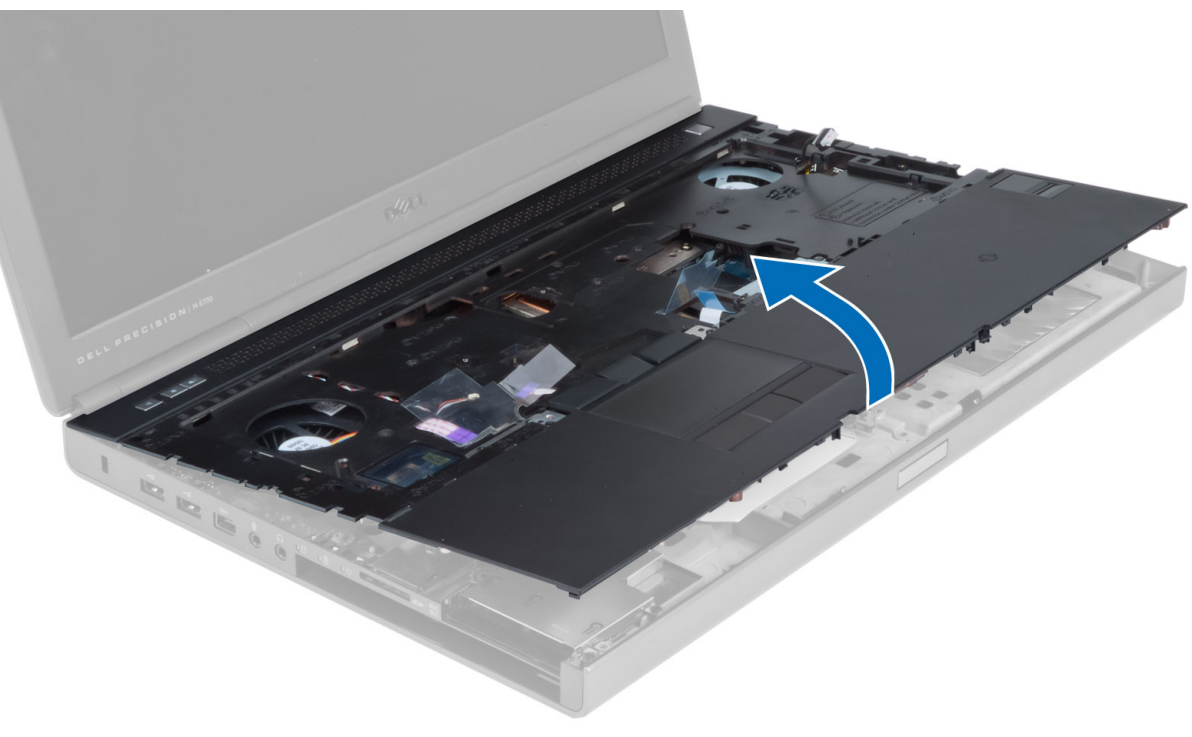

#### Ugradnja oslonca za ruku

1. Poravnajte oslonac za ruku s izvornim položajem na računalu i pritisnite označene položaje sve dok ne sjedne na mjesto.

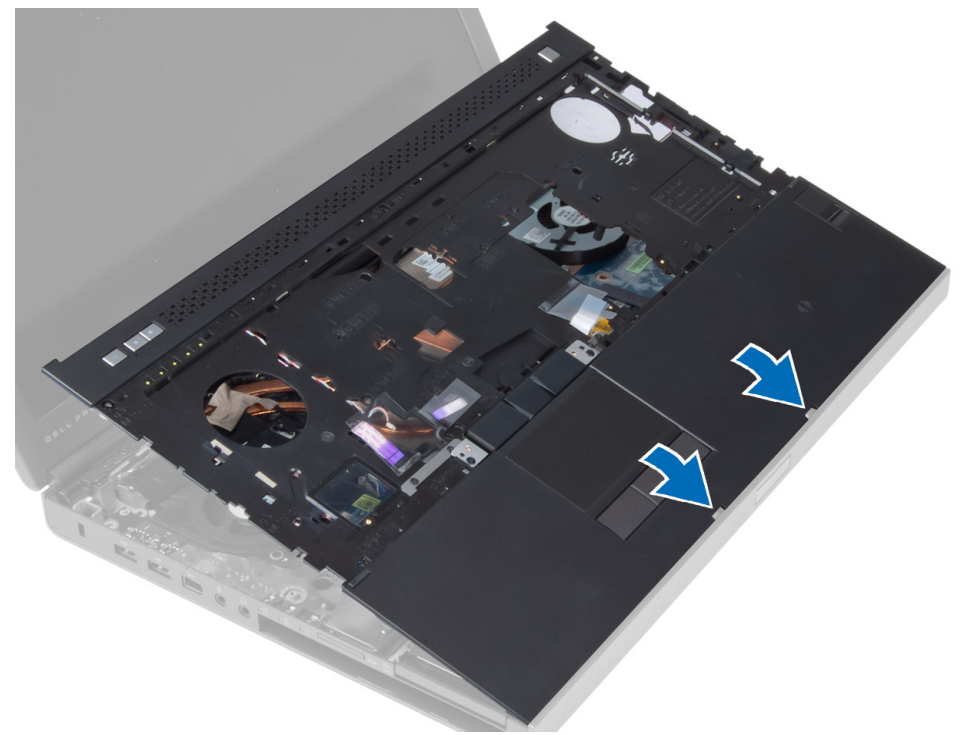

- 2. Stegnite vijak koji pričvršćuje oslonac za ruku na računalo.
- 3. Priključite kabele sljedeće opreme:
	- a) modul Bluetooth
	- b) gumb za uključivanje/isključivanje
	- c) podloga osjetljiva na dodir
	- d) medijsku ploču
	- e) zvučnik
- 4. Pričvrstite ljepljivu traku koja osigurava kabel medijske kartice, kabel zvučnika i kabel podloge osjetljiva na dodir na osloncu za ruku.
- 5. Pritegnite vijke na donjoj strani računala.
- 6. Spojite kabel pametne kartice i pričvrstite ljepljivu traku koja ga povezuje s računalom.
- 7. Ugradite:
	- a) sekundarni tvrdi pogon
	- b) primarni tvrdi pogon
	- c) optički pogon
	- d) tipkovnicu
	- e) okvir tipkovnice
	- f) poklopac kućišta
	- g) bateriju
- 8. Slijedite upute u odlomku Nakon rada na unutrašnjosti ra*č*unala.

#### Uklanjanje modula ExpressCard

- 1. Slijedite postupke u poglavlju Prije rada na unutrašnjosti ra*č*unala.
- 2. Uklonite:
	- a) ExpressCard
	- b) bateriju
	- c) poklopac kućišta
	- d) okvir tipkovnice
	- e) tipkovnicu
	- f) optički pogon
	- g) primarni i sekundarni tvrdi pogon
	- h) oslonac za ruku
- 3. Odspojite:
	- a) kabel ExpressCard s matične ploče
	- b) USH kabel ploče s USH ploče (samo za M4700)

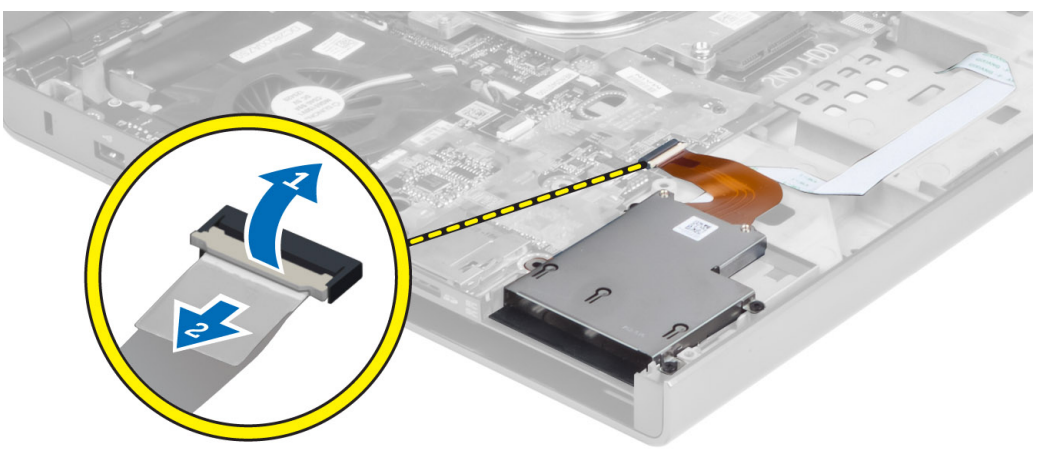

4. Uklonite vijke koji pričvršćuju modul ExpressCard za računalo i izvadite modul ExpressCard.

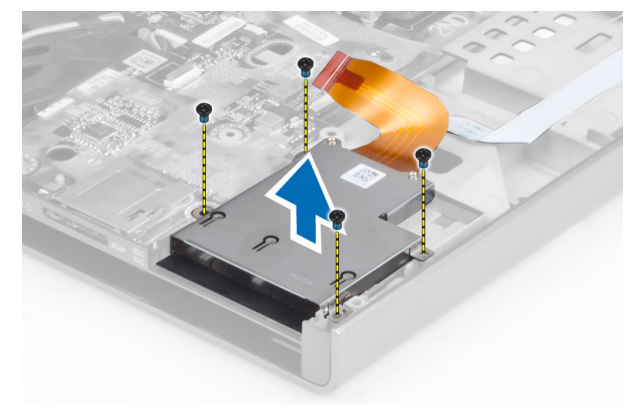

### Ugradnja modula ExpressCard

- 1. Umetnite modul ExpressCard u pripadajući odjeljak.
- 2. Pritegnite vijke kako biste pričvrstili modul ExpressCard na računalo
- 3. Spojite:
	- a) kabel ExpressCard na matičnu ploču
	- b) USH kabel ploče na USH ploču (samo za M4700)
- 4. Ugradite:
	- a) oslonac za ruku
	- b) primarni i sekundarni tvrdi pogon
	- c) optički pogon
	- d) tipkovnicu
	- e) okvir tipkovnice
	- f) poklopac kućišta
	- g) bateriju
	- h) ExpressCard
- 5. Slijedite upute u odlomku Nakon rada na unutrašnjosti ra*č*unala.

#### Uklanjanje sklopa hladila procesora

- 1. Slijedite postupke u poglavlju Prije rada na unutrašnjosti ra*č*unala.
- 2. Uklonite:
	- a) bateriju
	- b) poklopac kućišta
	- c) okvir tipkovnice
	- d) tipkovnicu
	- e) optički pogon
	- f) primarni i sekundarni tvrdi pogon
	- g) oslonac za ruku
	- h) ventilator procesora
- 3. Odspojite kabel kamere i otpustite vijke koji pričvršćuju sklop hladila procesora na računalu.

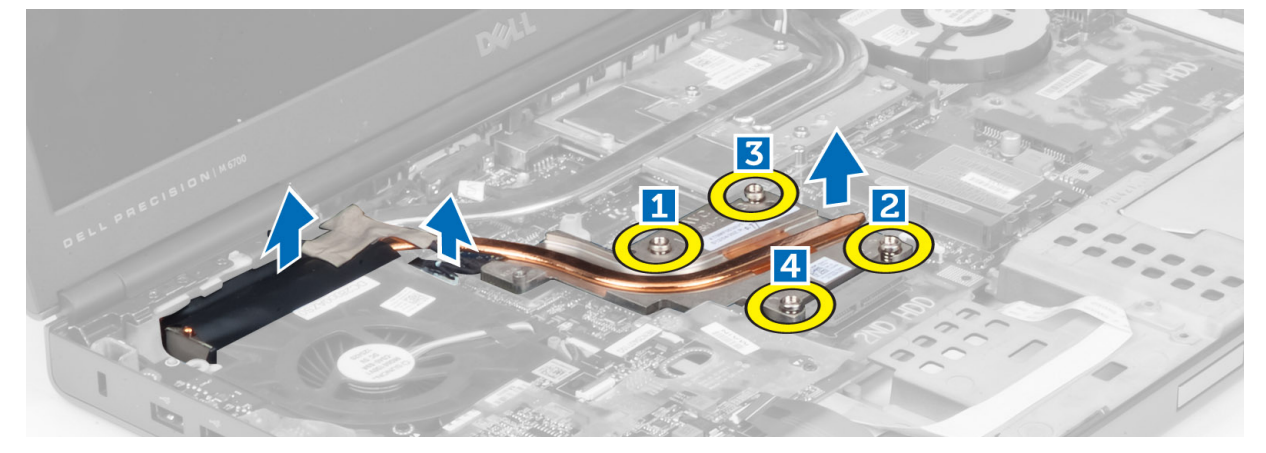

4. Uklonite sklop hladila procesora iz računala.

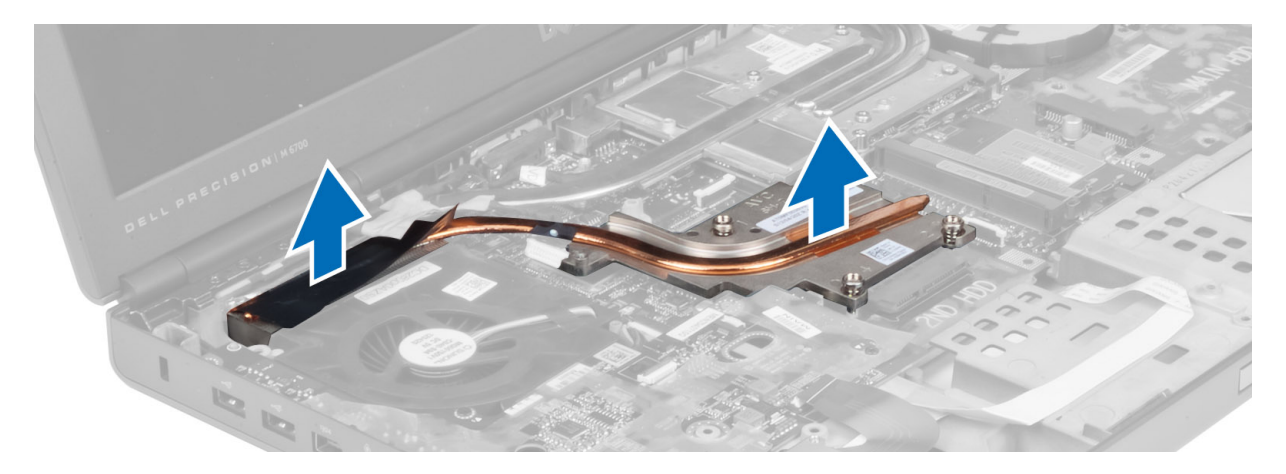

#### Ugradnja sklopa hladila procesora

- 1. Postavite sklop hladila procesora u utor.
- 2. Stegnite vijke za pričvršćenje sklopa hladila procesora na računalu.
- 3. Priključite kabel kamere na matičnu ploču.
- 4. Ugradite:
	- a) ventilator procesora
	- b) oslonac za ruku
	- c) primarni i sekundarni tvrdi pogon
	- d) optički pogon
	- e) tipkovnicu
	- f) okvir tipkovnice
	- g) poklopac kućišta
	- h) bateriju
- 5. Slijedite upute u odlomku Nakon rada na unutrašnjosti ra*č*unala.

#### Uklanjanje procesora

- 1. Slijedite postupke u poglavlju Prije rada na unutrašnjosti ra*č*unala.
- 2. Uklonite:
	- a) bateriju
	- b) poklopac kućišta
	- c) okvir tipkovnice
	- d) tipkovnicu
	- e) optički pogon
	- f) primarni i sekundarni tvrdi pogon
	- g) oslonac za ruku
	- h) ventilator procesora
	- i) sklop hladila procesora
- 3. Zakrenite blokadu s ekscentrom procesora u smjeru suprotnom od kretanja kazaljki na satu. Izvadite procesor iz računala.

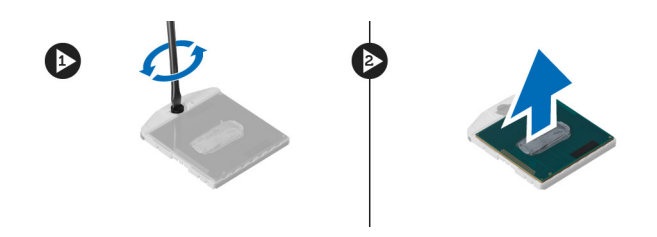

#### Ugradnja procesora

- 1. Poravnajte ureze na procesoru i utoru pa umetnite procesor u utor.
- 2. Zakrenite blokadu s ekscentrom procesora u smjeru kretanja kazaljki na satu.
- 3. Ugradite:
	- a) sklop hladila procesora
	- b) ventilator procesora
	- c) oslonac za ruku
	- d) primarni i sekundarni tvrdi pogon
	- e) optički pogon
	- f) tipkovnicu
	- g) okvir tipkovnice
	- h) poklopac kućišta
	- i) bateriju
- 4. Slijedite upute u odlomku Nakon rada na unutrašnjosti ra*č*unala.

### Uklanjanje hladila grafi**č**ke kartice

- 1. Slijedite postupke u poglavlju Prije rada na unutrašnjosti ra*č*unala.
- 2. Uklonite:
	- a) bateriju
	- b) vrata s donje strane
	- c) okvir tipkovnice
	- d) tipkovnicu
	- e) optički pogon
	- f) primarni i sekundarni tvrdi pogon
	- g) oslonac za ruku
	- h) ventilator grafičke kartice
	- i) sklop hladila procesora
- 3. Otpustite pričvrsne vijke koji pričvršćuju hladilo grafičke kartice na računalo.

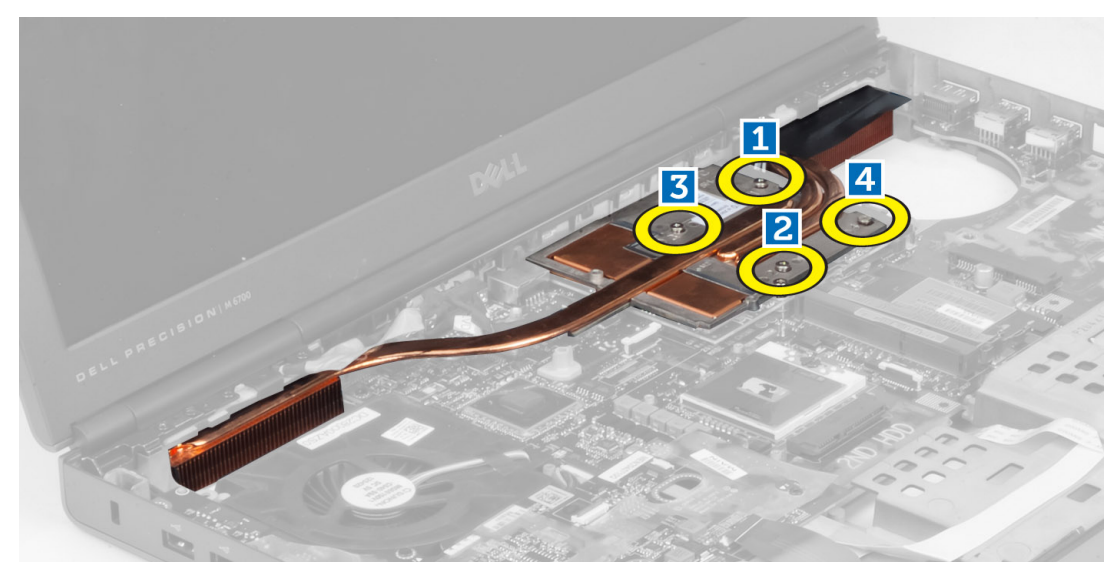

4. Izvadite hladilo grafičke kartice iz računala.

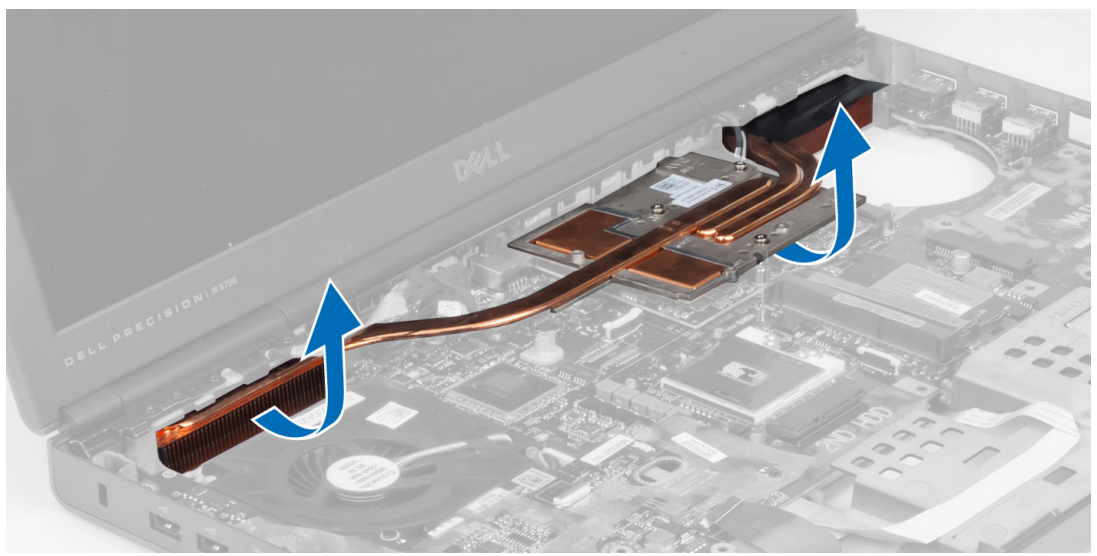

# Ugradnja hladila grafi**č**ke kartice

- 1. Postavite sklop hladila na izvorni položaj u računalu.
- 2. Pritegnite pričvrsne vijke kako biste pričvrstili sklop hladila.
- 3. Ugradite:
	- a) sklop hladila procesora
	- b) ventilator grafičke kartice
	- c) oslonac za ruku
	- d) primarni i sekundarni tvrdi pogon
	- e) optički pogon
	- f) tipkovnicu
	- g) okvir tipkovnice
	- h) poklopac kućišta
- i) bateriju
- 4. Slijedite upute u odlomku Nakon rada na unutrašnjosti ra*č*unala.

# Uklanjanje grafi**č**ke kartice

- 1. Slijedite postupke u poglavlju Prije rada na unutrašnjosti ra*č*unala.
- 2. Uklonite:
	- a) bateriju
	- b) poklopac kućišta
	- c) okvir tipkovnice
	- d) tipkovnicu
	- e) optički pogon
	- f) primarni i sekundarni tvrdi pogon
	- g) oslonac za ruku
	- h) ventilator grafičke kartice
	- i) hladilo grafičke kartice
	- j) sklop hladila procesora
- 3. Uklonite vijke koji pričvršćuju grafičku karticu na računalu. Izvadite grafičku karticu iz računala.

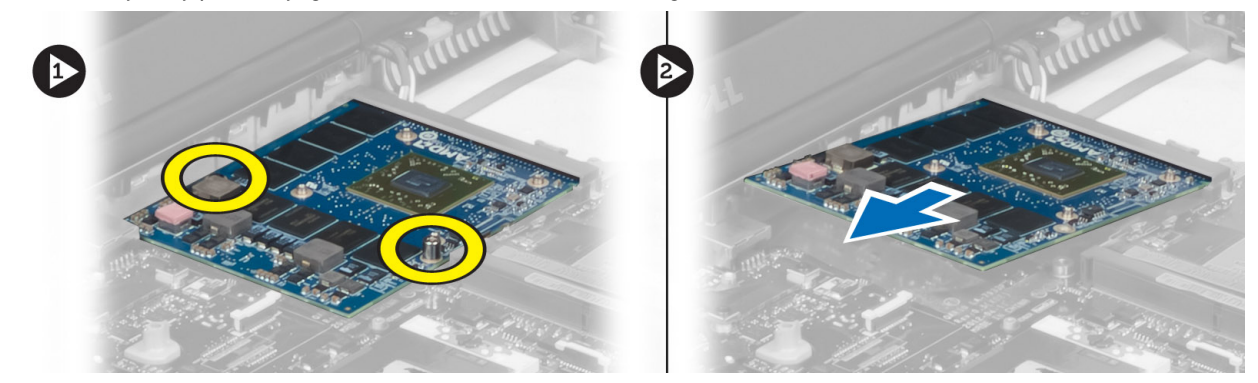

#### Ugradnja grafi**č**ke kartice

- 1. Umetnite grafičku karticu u svoj utor na računalu.
- 2. Pritegnite vijke da biste je pričvrstili na računalo.
- 3. Ugradite:
	- a) sklop hladila procesora
	- b) hladilo grafičke kartice
	- c) ventilator grafičke kartice
	- d) oslonac za ruku
	- e) primarni i sekundarni tvrdi pogon
	- f) optički pogon
	- g) tipkovnicu
	- h) okvir tipkovnice
	- i) poklopac kućišta
	- j) bateriju
- 4. Slijedite upute u odlomku Nakon rada na unutrašnjosti ra*č*unala.

### Uklanjanje plo**č**e s ulazima i izlazima (U/I)

- 1. Slijedite postupke u poglavlju Prije rada na unutrašnjosti ra*č*unala.
- 2. Uklonite:
	- a) SD karticu
	- b) bateriju
	- c) poklopac kućišta
	- d) okvir tipkovnice
	- e) tipkovnicu
	- f) optički pogon
	- g) primarni i sekundarni tvrdi pogon
	- h) oslonac za ruku
- 3. Odspojite priključak modula kartice ExpressCard s ploče s ulazima i izlazima (U/I).

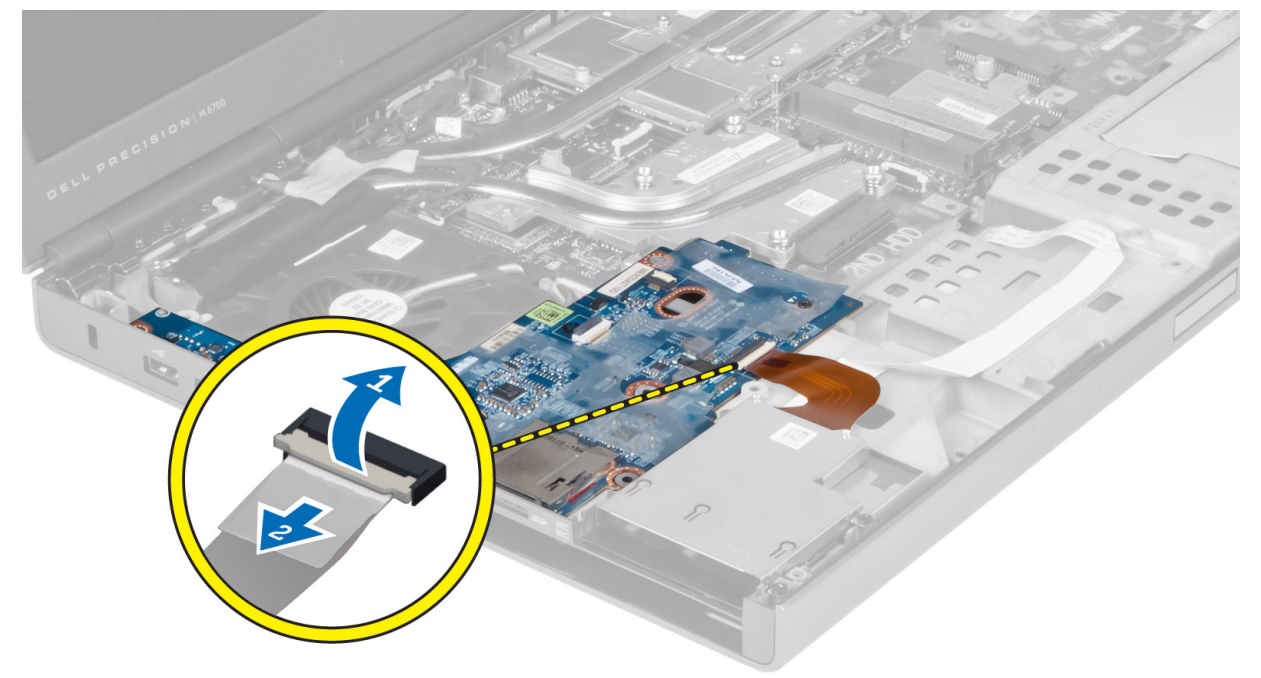

4. Uklonite vijak koji pričvršćuje ploču s ulazima i izlazima (U/I) na računalo. Podignite desni rub ploče prema gore da biste otpustili priključak i izvadili je iz računala.

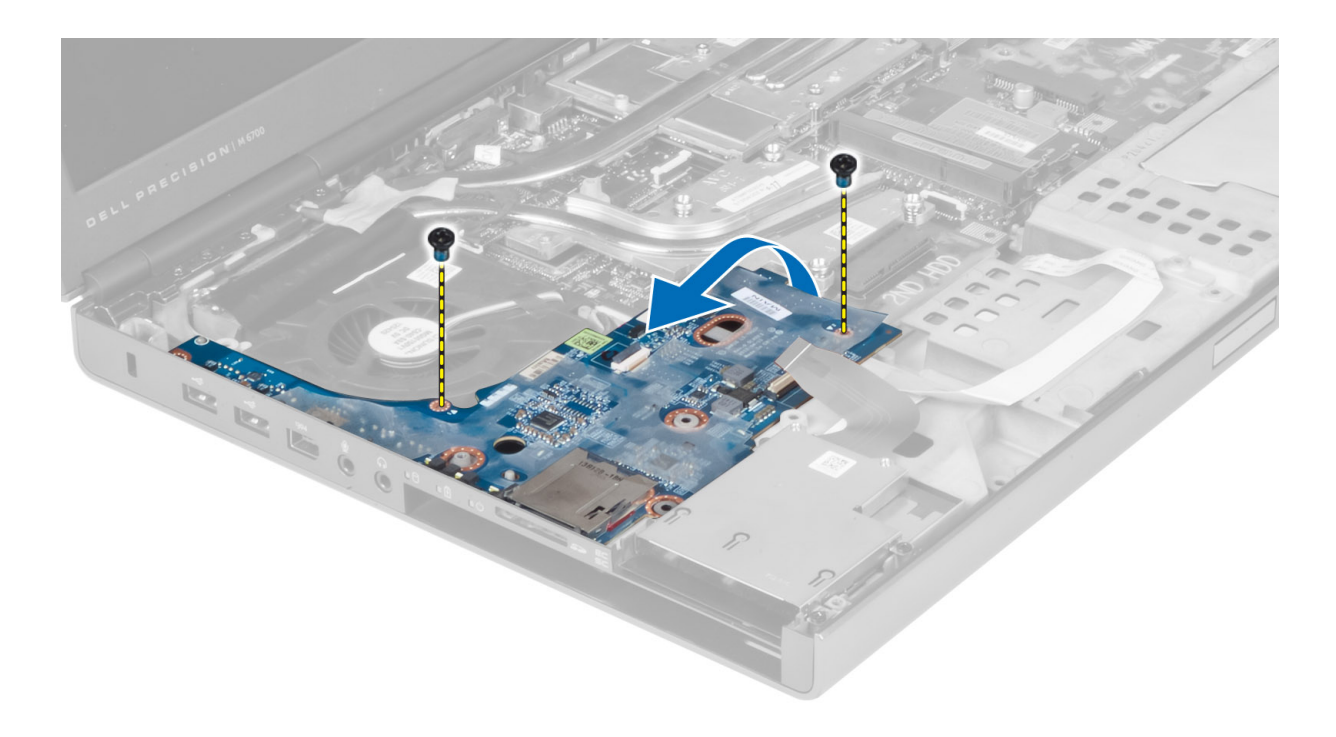

# Ugradnja I/O plo**č**e

- 1. Spojite priključak I/O ploče i gurnite I/O ploču u utor na računalu.
- 2. Pritegnite vijak koji osigurava I/O ploču na računalo.
- 3. Spojite priključak modula kartice ExpressCard s I/O pločom.
- 4. Ugradite:
	- a) oslonac za ruku
	- b) primarni i sekundarni tvrdi pogon
	- c) optički pogon
	- d) tipkovnicu
	- e) okvir tipkovnice
	- f) poklopac kućišta
	- g) bateriju
	- h) SD karticu
- 5. Slijedite upute u odlomku Nakon rada na unutrašnjosti ra*č*unala.

### Uklanjanje sklopa zaslona

- 1. Slijedite postupke u poglavlju Prije rada na unutrašnjosti ra*č*unala.
- 2. Uklonite:
	- a) bateriju
	- b) poklopac kućišta
	- c) okvir tipkovnice
	- d) tipkovnicu
	- e) optički pogon
	- f) primarni i sekundarni tvrdi pogon
	- g) oslonac za ruku

3. Odspojite antenske kabele iz bežičnih kartica i gurnite ih niz rupu za provođenje.

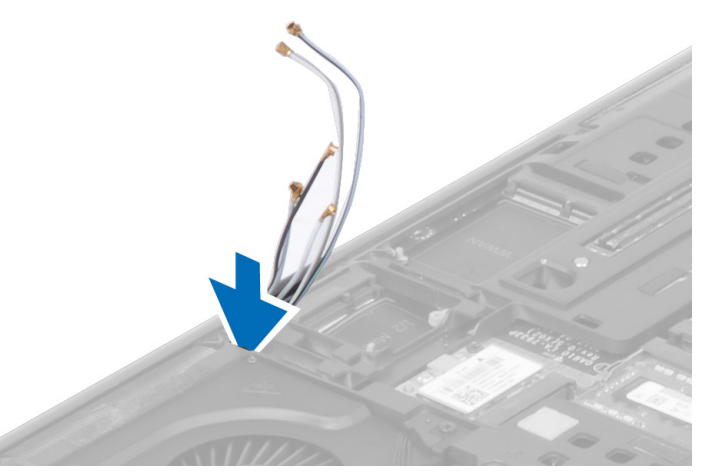

4. Okrenite računalo i povucite antenske kabele kroz rupu za provođenje.

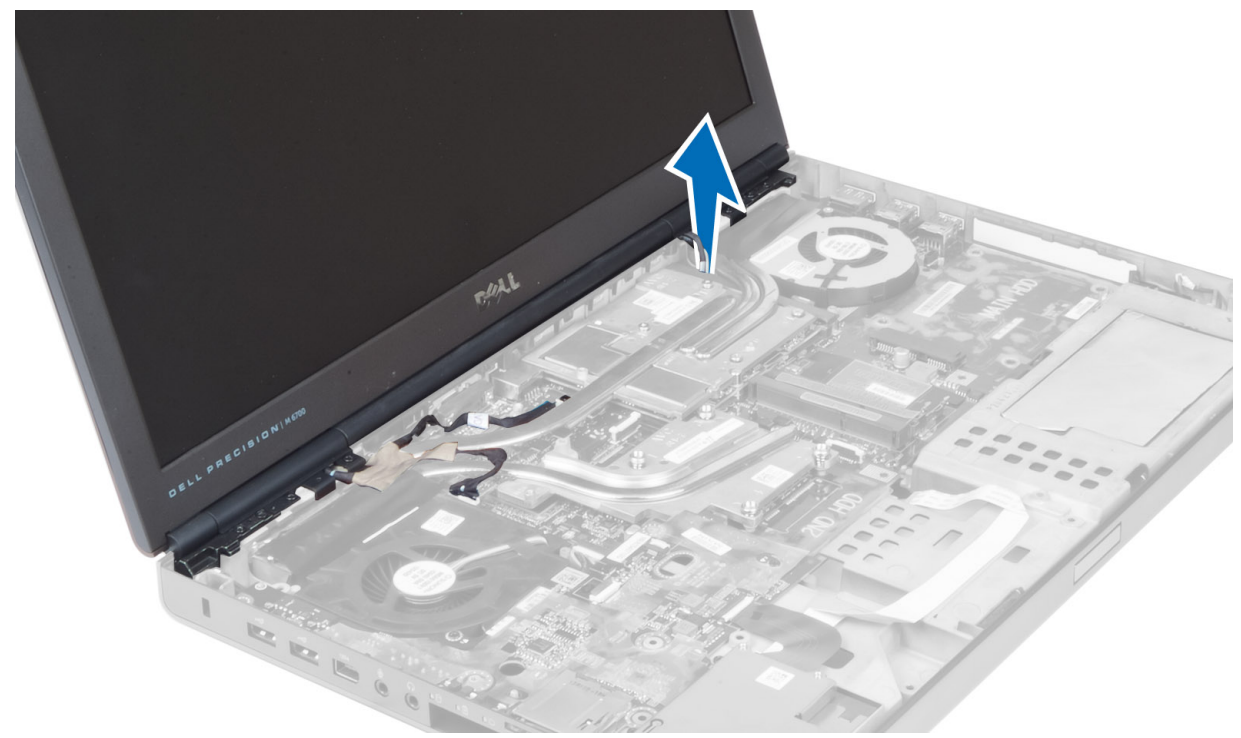

5. Okrenite računalo i uklonite vijke s donje i stražnje strane računala.

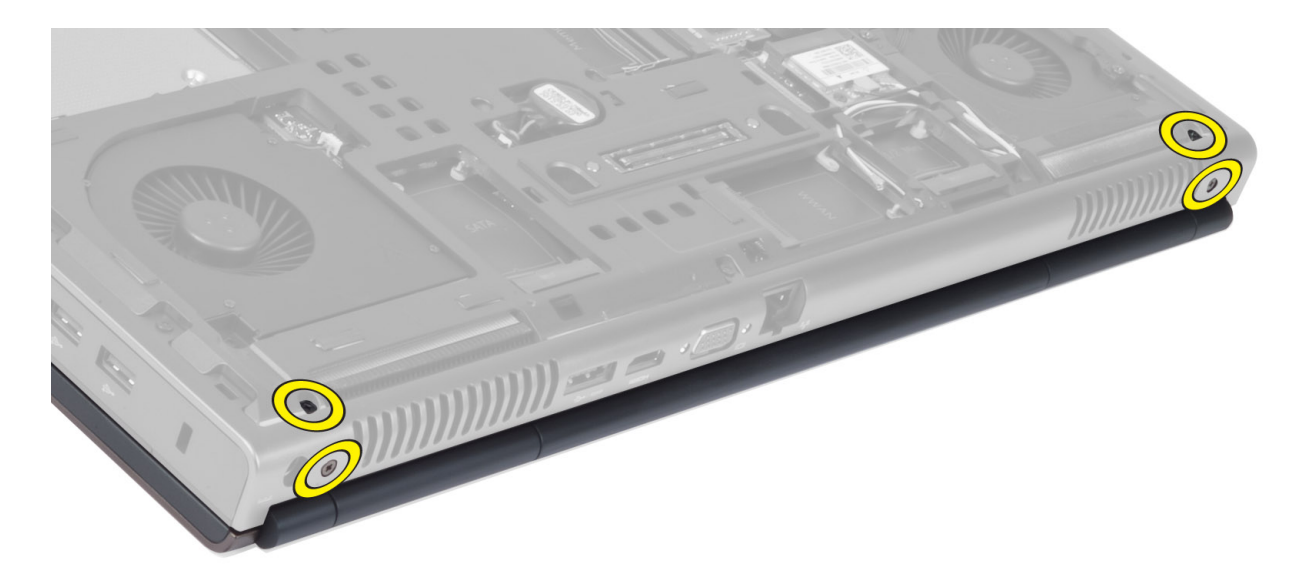

6. Uklonite vijke koji pričvršćuju nosač kabela diferencijalnog signala niske voltaže (LVDS). Uklonite nosač kabela LVDS i odspojite LVDS kabel i kabel kamere iz matične ploče.

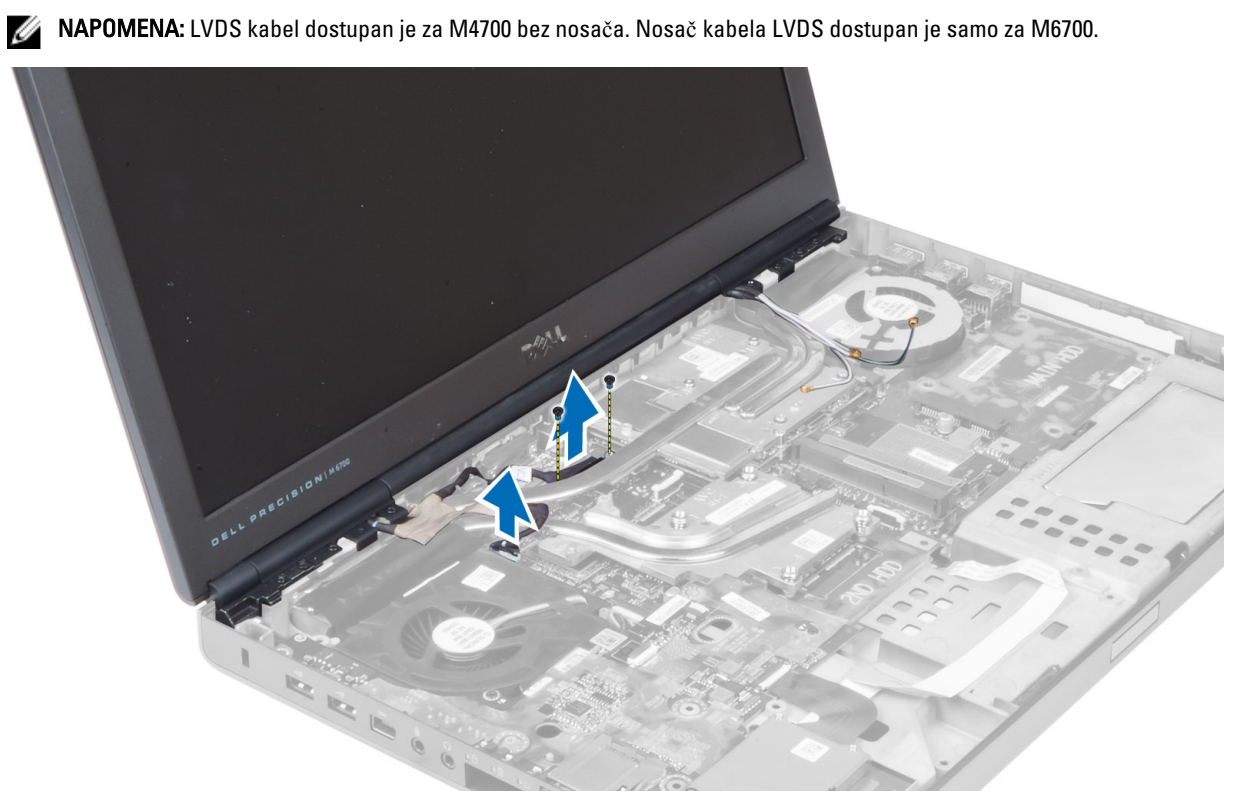

7. Uklonite vijke koji pričvršćuju sklop zaslona na računalu. Izvadite sklop zaslona iz računala.

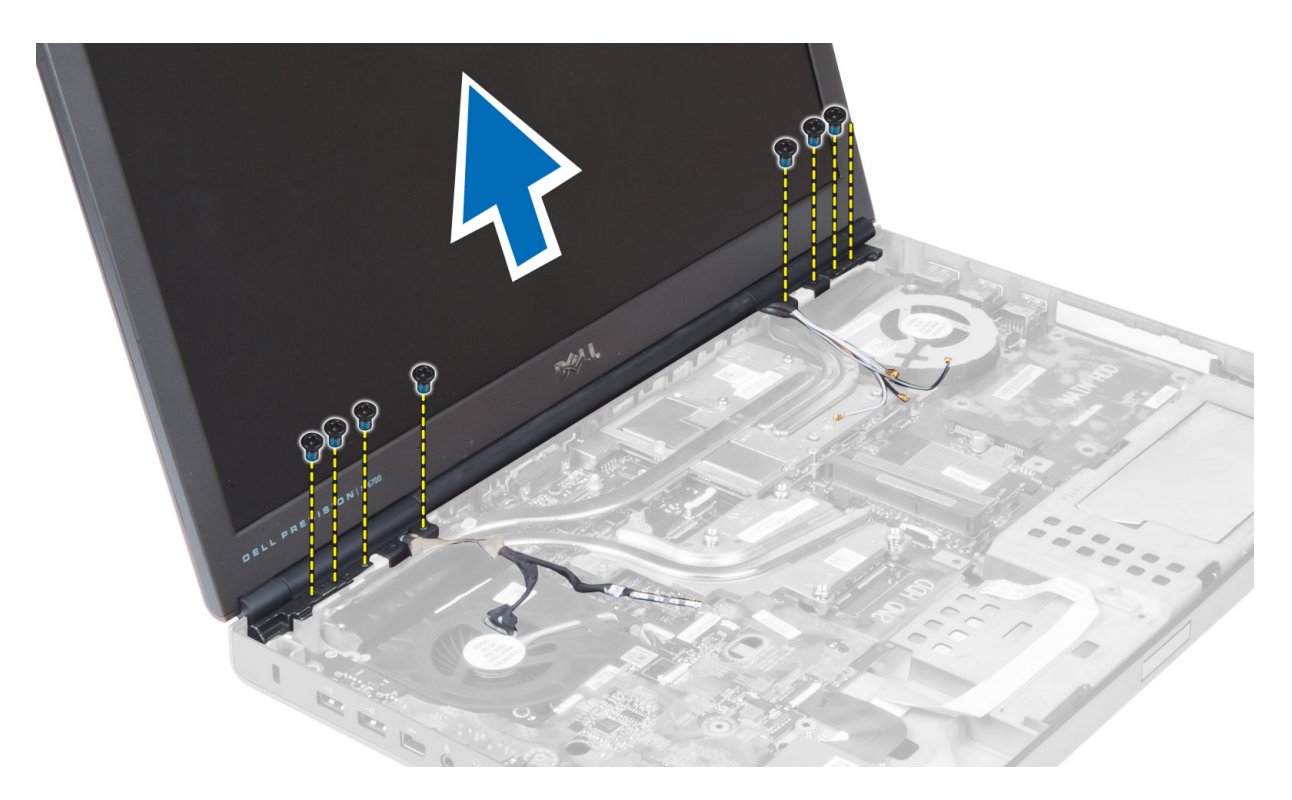

#### Ugradnja sklopa zaslona

- 1. Pritegnite vijke koji pričvršćuju sklop zaslona na mjestu.
- 2. Spojite kabele kamere i LVDS-a na ispravne priključke na matičnoj ploči.
- 3. Postavite nosač kabela LVDS-a u računalo i pričvrstite vijke koji ga učvršćuju na računalo.

NAPOMENA: LVDS kabel dostupan je za M4700 bez nosača. Nosač kabela LVDS dostupan je samo za M6700.

- 4. Provedite kabele kroz kanale za usmjeravanje.
- 5. Umetnite bežične antenske kabele kroz rupu za usmjeravanje na kućištu.
- 6. Pritegnite vijke na donjoj i stražnjoj strani računala.
- 7. Preumjerite i priključite antenske kabele u njihove priključke.
- 8. Ugradite:
	- a) oslonac za ruku
		- b) primarni i sekundarni tvrdi pogon
		- c) optički pogon
		- d) tipkovnicu
		- e) okvir tipkovnice
		- f) poklopac kućišta
		- g) bateriju
- 9. Slijedite upute u odlomku Nakon rada na unutrašnjosti ra*č*unala.

#### Uklanjanje šarki zaslona i stupova sa šarkama

- 1. Slijedite upute u odlomku Nakon rada na unutrašnjosti ra*č*unala.
- 2. Uklonite:
- a) bateriju
- b) poklopac kućišta
- c) okvir tipkovnice
- d) tipkovnicu
- e) optički pogon
- f) primarni i sekundarni tvrdi pogon
- g) oslonac za ruku
- h) sklop zaslona
- i) okvir zaslona
- 3. Uklonite vijak koji pričvršćuje lijevu šarku zaslona na računalo.
- 4. Izvadite lijevu šarku zaslona i lijevi stup sa šarkama iz računala.
- 5. Ponovite korake 3 i 4 da biste uklonili desnu šarku zaslona i desni stup sa šarkama.

### Ugradnja šarki zaslona i stupova sa šarkama

- 1. Gurnite desni stup sa šarkama zaslona i desnu šarku na svoje položaje u računalu.
- 2. Zategnite vijke koji pričvršćuju desni stup sa šarkama zaslona i desnu šarku zaslona na računalo.
- 3. Ponovite korake 1 i 2 da biste pričvrstili lijevi stup sa šarkama zaslona i lijevu šarku zaslona na računalo.
- 4. Ugradite:
	- a) okvir zaslona
	- b) sklop zaslona
	- c) oslonac za ruku
	- d) primarni i sekundarni tvrdi pogon
	- e) optički pogon
	- f) tipkovnicu
	- g) okvir tipkovnice
	- h) poklopac kućišta
	- i) bateriju
- 5. Slijedite upute u odlomku Nakon rada na unutrašnjosti ra*č*unala.

### Uklanjanje poklopca šarke

- 1. Slijedite postupke u poglavlju Prije rada na unutrašnjosti ra*č*unala.
- 2. Uklonite:
	- a) bateriju
	- b) poklopac kućišta
	- c) okvir tipkovnice
	- d) tipkovnicu
	- e) optički pogon
	- f) primarni i sekundarni tvrdi pogon
	- g) oslonac za ruku
	- h) sklop zaslona
- 3. Uklonite vijke koji pričvršćuju poklopac šarke na računalu. Izvadite poklopac šarke iz računala.

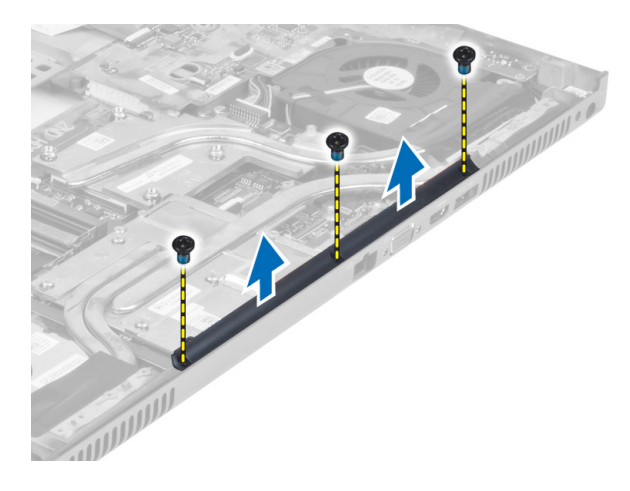

## Ugradnja poklopca šarke

- 1. Postavite poklopac šarke na svoj položaj u ra čunalu.
- 2. Pritegnite vijke koji pričvršćuju poklopac šarke na računalo.
- 3. Ugradite:
	- a) sklop zaslona
	- b) oslonac za ruku
	- c) primarni i sekundarni tvrdi pogon
	- d) opti čki pogon
	- e) tipkovnicu
	- f) okvir tipkovnice
	- g) poklopac ku ćišta
	- h) bateriju
- 4. Slijedite upute u odlomku Nakon rada na unutrašnjosti ra*č*unala.

#### Uklanjanje matične ploče

- 1. Slijedite postupke u poglavlju Prije rada na unutrašnjosti ra*č*unala.
- 2. Uklonite:
	- a) SD karticu
	- b) ExpressCard
	- c) bateriju
	- d) poklopac ku ćišta
	- e) okvir tipkovnice
	- f) tipkovnicu
	- g) opti čki pogon
	- h) primarni i sekundarni tvrdi pogon
	- i) primarnu memoriju
	- j) sekundarnu memoriju
	- k) ventilator grafi čke kartice
	- l) oslonac za ruku
	- m) sklop hladila procesora
	- n) procesor
	- o) hladilo grafi čke kartice.
- p) grafičku karticu
- q) I/O ploču
- r) sklop zaslona
- 3. Odspojite kabel ventilatora procesora i kabel baterije na matičnoj ploči s matične ploče.

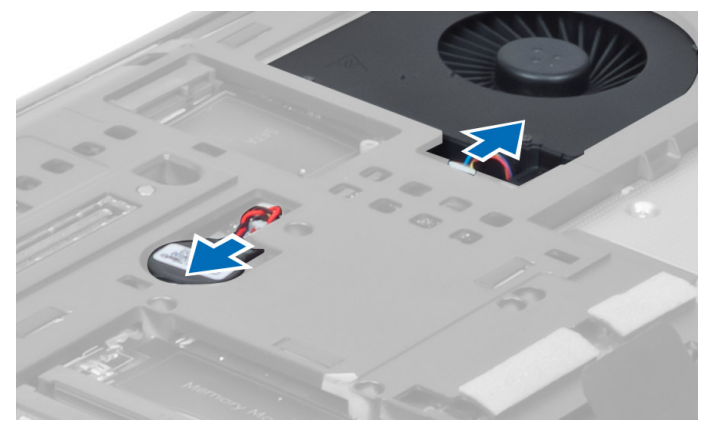

4. Uklonite vijke koji pričvršćuju nosač kabela diferencijalnog signala niske voltaže (LVDS) na računalu i izvadite ga iz računala.

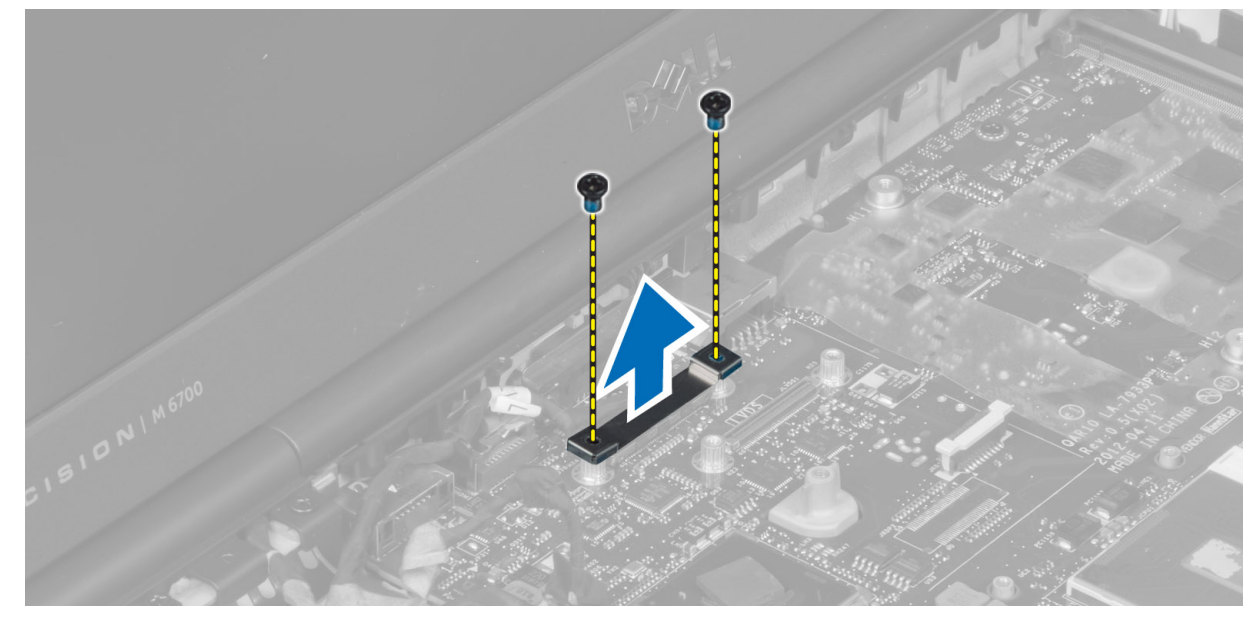

5. Odspojite kabele LVDS-a, kamere i priključka napajanja s matične ploče.

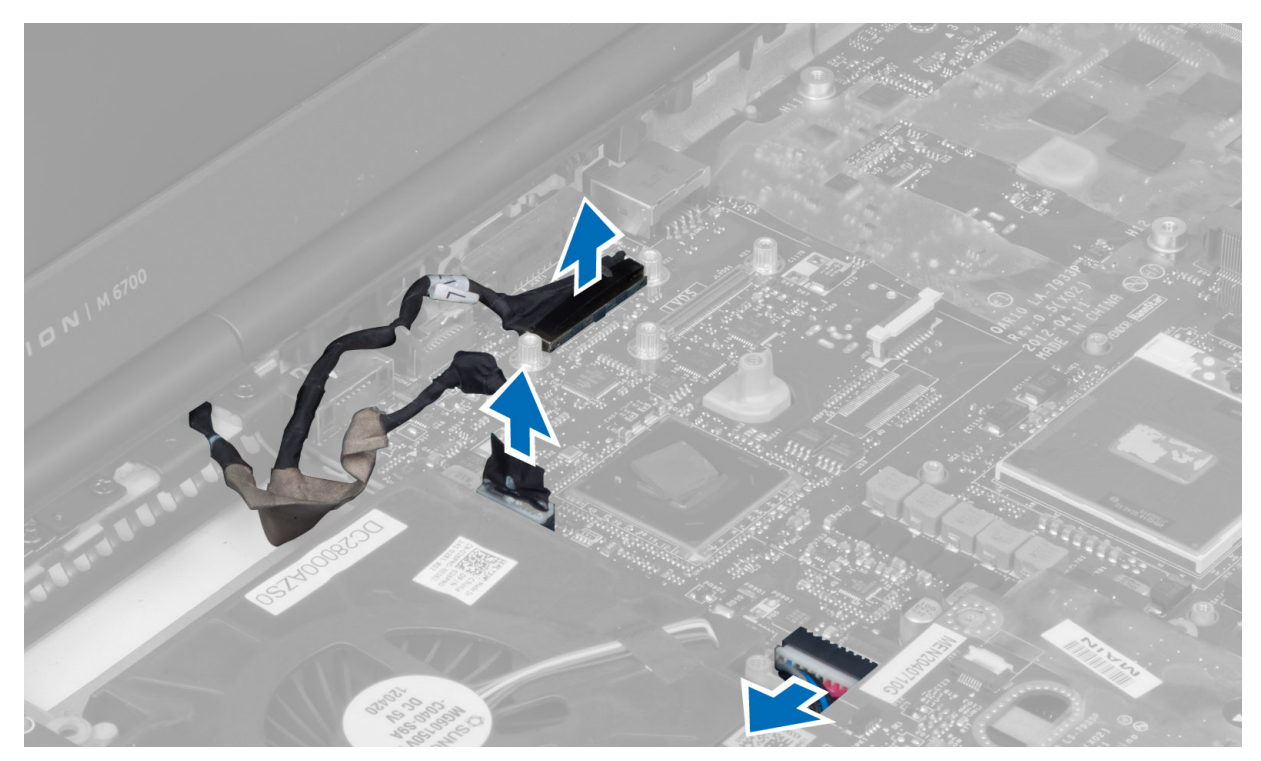

6. Odspojite kabel pločice prekidača s matične ploče.

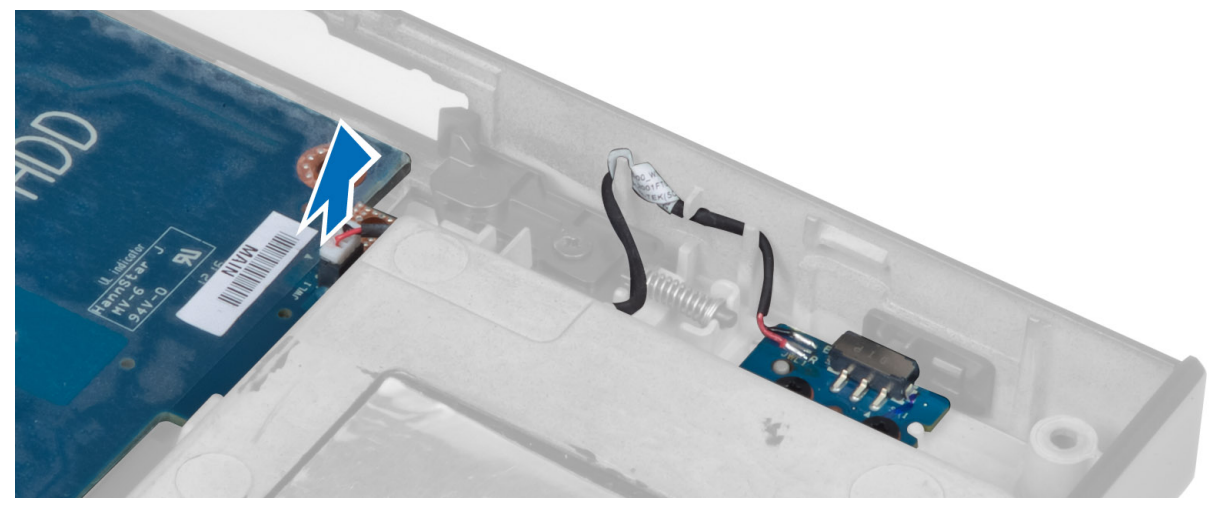

- 7. Uklonite mini-kartice (ako postoje).
- 8. Uklonite vijke koji pričvršćuju matičnu ploču na računalo i podignite donji rub matične ploče pod kutom od 20 stupnjeva.

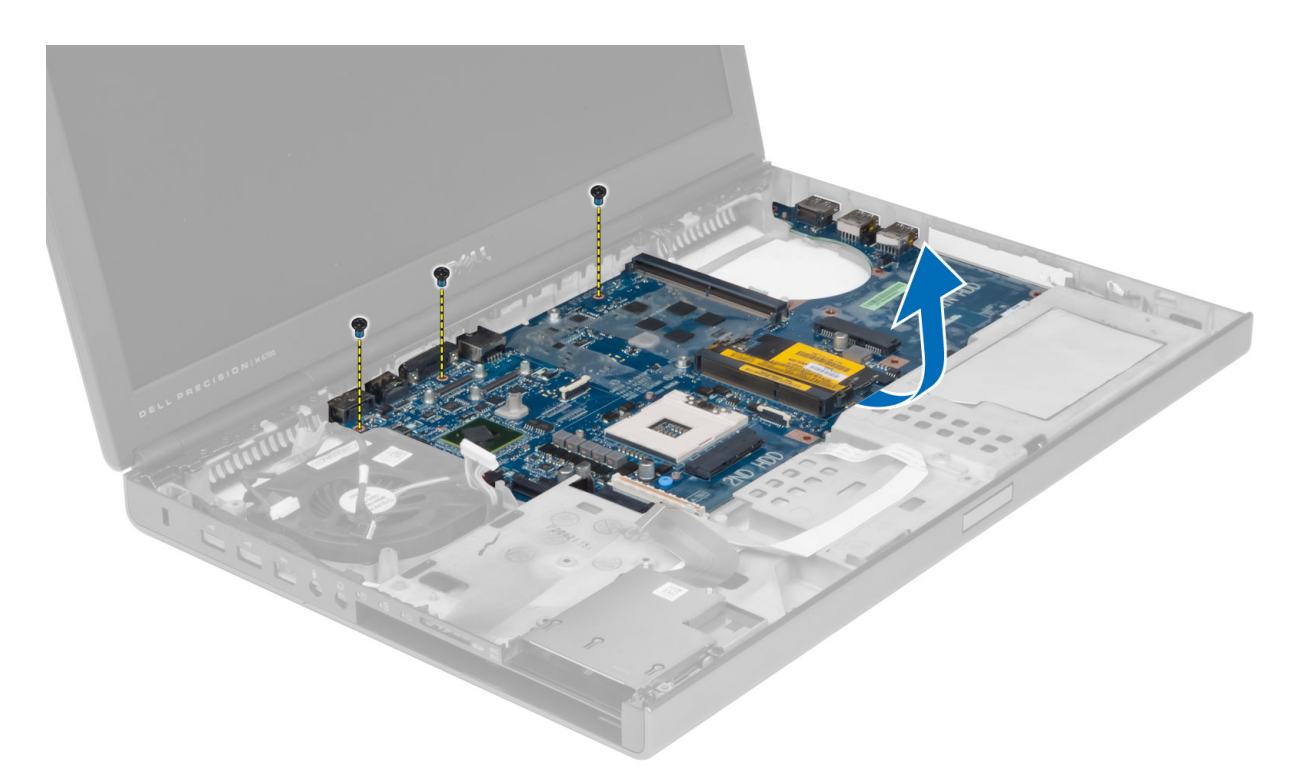

9. Uklonite matičnu ploču iz računala.

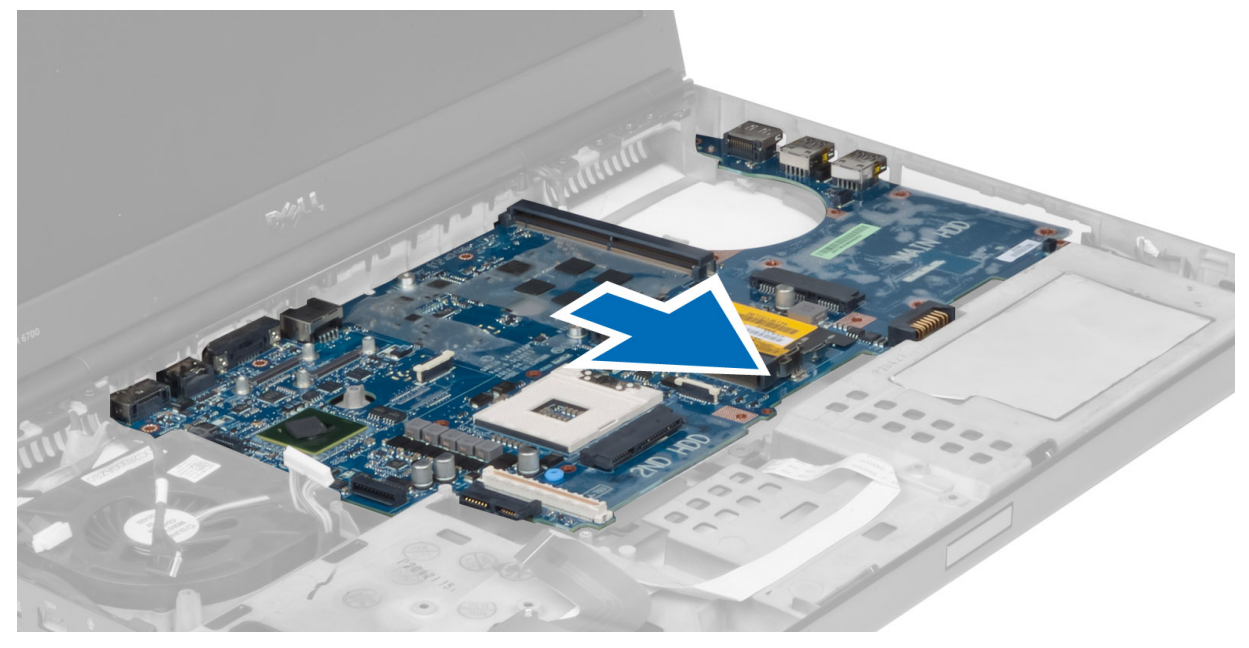

# Ugradnja mati**č**ne plo**č**e

- 1. Poravnajte matičnu ploču u njezin originalni položaj na računalu.
- 2. Pritegnite vijke kojima je matična ploča pričvršćena za računalo.
- 3. Priključite kabele sljedeće opreme:
- a) pločica prekidača
- b) priključak za napajanje
- c) LVDS
- d) kamera
- e) bateriju na matičnoj ploči
- f) ventilator procesora
- 4. Ugradite sve mini-kartice (ako postoje).
- 5. Postavite nosač kabela LVDS-a na izvorni položaj u računalu i pričvrstite vijke koji ga učvršćuju na računalo.
- 6. Ugradite:
	- a) I/O ploču
	- b) grafičku karticu
	- c) hladilo grafičke kartice.
	- d) procesor
	- e) sklop hladila procesora
	- f) oslonac za ruku
	- g) ventilator grafičke kartice
	- h) sekundarnu memoriju
	- i) primarnu memoriju
	- j) primarni i sekundarni tvrdi pogon
	- k) optički pogon
	- l) tipkovnicu
	- m) okvir tipkovnice
	- n) poklopac kućišta
	- o) bateriju
	- p) ExpressCard
	- q) SD karticu
- 7. Slijedite upute u odlomku Nakon rada na unutrašnjosti ra*č*unala.

## Uklanjanje uti**č**nice priklju**č**ka napajanja

- 1. Slijedite postupke u poglavlju Prije rada na unutrašnjosti ra*č*unala.
- 2. Uklonite:
	- a) bateriju
	- b) poklopac kućišta
	- c) okvir tipkovnice
	- d) tipkovnicu
	- e) optički pogon
	- f) primarni i sekundarni tvrdi pogon
	- g) oslonac za ruku
	- h) I/O ploču
	- i) sklop zaslona
- 3. Odspojite kabel priključka napajanja s matične ploče i uklonite utičnicu priključka napajanja iz računala.

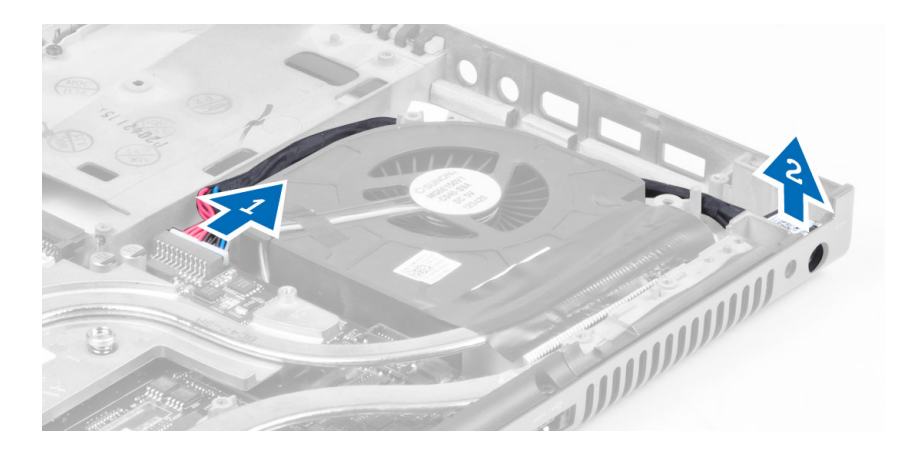

### Ugradnja uti**č**nice priklju**č**ka napajanja

- 1. Umetnite utičnicu priključka napajanja u utor i spojite kabel priključka napajanja s matičnom pločom.
- 2. Ugradite:
	- a) sklop zaslona
	- b) I/O ploču
	- c) oslonac za ruku
	- d) primarni i sekundarni tvrdi pogon
	- e) optički pogon
	- f) tipkovnicu
	- g) okvir tipkovnice
	- h) poklopac kućišta
	- i) bateriju
- 3. Slijedite upute u odlomku Nakon rada na unutrašnjosti ra*č*unala.

## Uklanjanje plo**č**ice prekida**č**a

- 1. Slijedite postupke u poglavlju Prije rada na unutrašnjosti ra*č*unala.
- 2. Uklonite:
	- a) bateriju
	- b) poklopac kućišta
	- c) okvir tipkovnice
	- d) tipkovnicu
	- e) optički pogon
	- f) primarni i sekundarni tvrdi pogon
	- g) oslonac za ruku
- 3. Odspojite kabel pločice prekidača s matične ploče i izvadite je iz zasuna. Uklonite vijke koji pričvršćuju matičnu ploču na računalo i izvadite je iz računala.

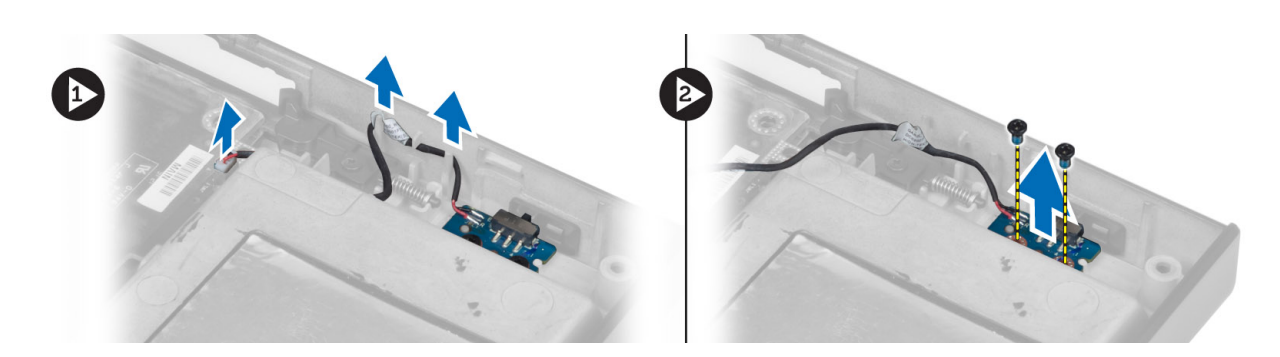

# Ugradnja plo**č**ice prekida**č**a

- 1. Poravnajte pločicu prekidača na njezin originalni položaj na računalu.
- 2. Pritegnite vijke kojima je pločica prekidača pričvršćena na računalo.
- 3. Spojite kabel pločice prekidača s matičnom pločom i osigurajte je putem kanala za usmjeravanje.
- 4. Ugradite:
	- a) oslonac za ruku
	- b) primarni i sekundarni tvrdi pogon
	- c) optički pogon
	- d) tipkovnicu
	- e) okvir tipkovnice
	- f) poklopac kućišta
	- g) bateriju
- 5. Slijedite upute u odlomku Nakon rada na unutrašnjosti ra*č*unala.

# Program za postavljanje sustava

Program za postavljanje sustava omogućuje vam da upravljate računalom hardvera i odredite opcije razina BIOS‐. Iz programa za postavljanje sustava možete:

- promijeniti postavke NVRAM nakon što dodate ili uklonite hardver
- prikazati konfiguraciju hardvera sustava
- omogućiti ili onemogućiti integrirane uređaje
- postaviti pragove performansi i upravljanja napajanjem
- upravljati sigurnosti računala

### Redoslijed podizanja sustava

Redoslijed podizanja sustava omogućuje vam da zaobiđete redoslijed uređaja za podizanje‐sustava i izravno podignete sustav s određenog uređaja (na primjer: optički pogon ili tvrdi pogon). Tijekom tijekom uključivanja samotestiranja (POST), kada se prikaže logotip Dell možete:

- pristupiti programu za postavljanje sustava pritiskom na tipku <F2>
- otvoriti izbornik za jednokratno podizanje sustava pritiskom tipke <F12>

Izbornik za jednokratno podizanje sustava prikazuje uređaje s kojih možete podignuti sustav uključujući opciju dijagnostike. Opcije izbornika za podizanje su:

- uklonjivi pogon (ako postoji)
- STXXXX pogon

**ZA NAPOMENA:** XXX označava broj SATA pogona.

- optički pogon
- dijagnostike

NAPOMENA: Odabir dijagnostika prikazuje zaslon ePSA dijagnostike.

Zaslon za podizanje sustava također prikazuje opciju pristupa zaslonu programa za postavljanje sustava.

#### Navigacijske tipke

Sljedeća tablica prikazuje navigacijske tipke programa za postavljanje sustava.

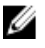

NAPOMENA: Za većinu opcija programa za postavljanje sustava promjene koje izvršite su zabilježene no nemaju učinak dok ponovno ne pokrenete sustav.

#### Tablica 1. Navigacijske tipke

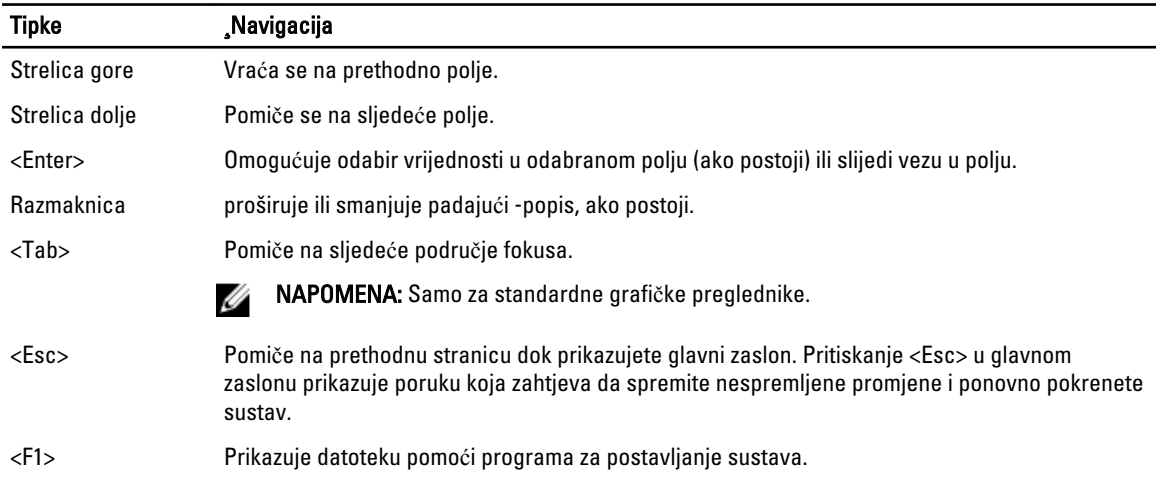

# Opcije programa za postavljanje sustava

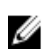

NAPOMENA: Ovisno o računalu i instaliranim uređajima, stavke navedene u ovom odjeljku možda će se prikazati, a možda i neće.

#### Tablica 2. Op**ć**enito

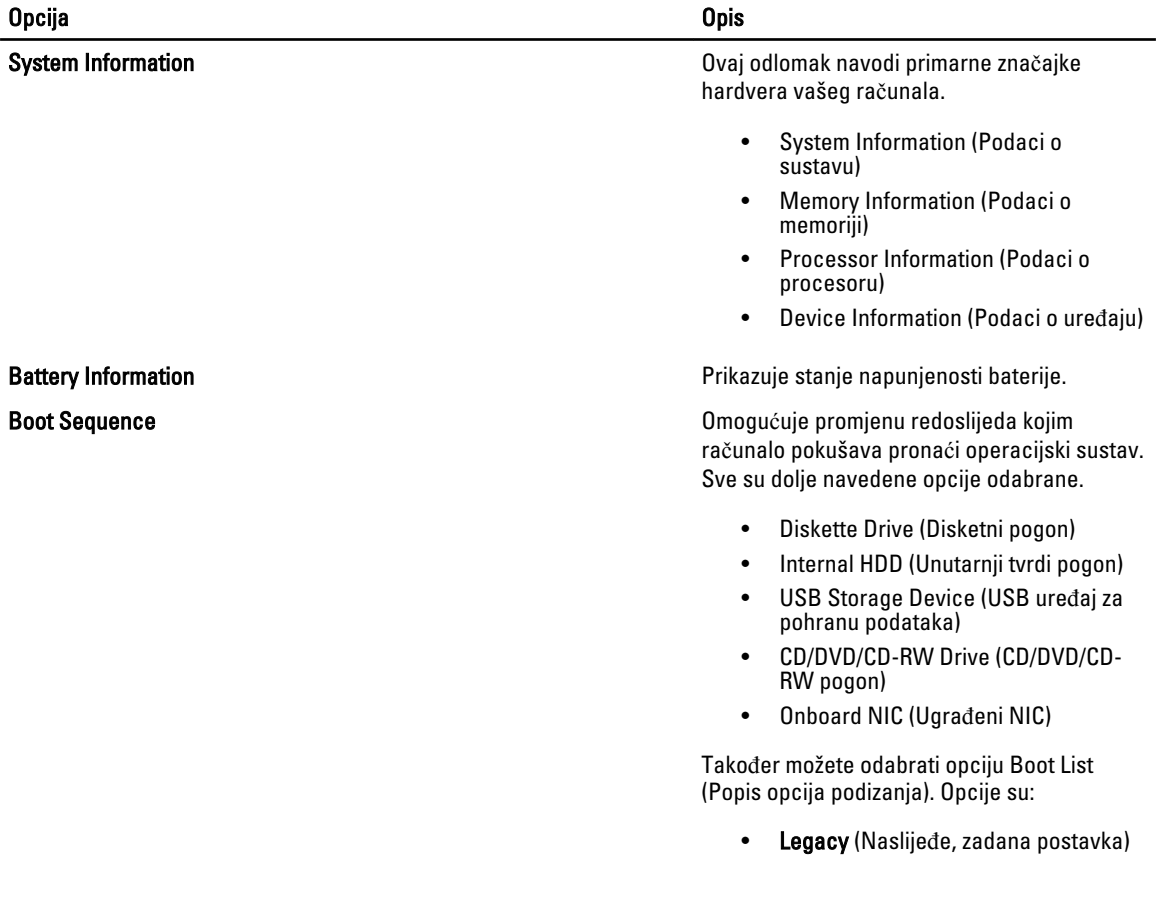

Opcija i obispektualnom kontrologija i obispektualnom kontrologija i obispektualnom kontrologija i obispektual

• UEFI

Date/Time Omogućuje postavljanje datuma i vremena.

#### Tablica 3. Konfiguracija sustava Opcija i obiseranje i obiseranje i obiseranje i obiseranje i obiseranje i obiseranje i obiseranje i obiseranje Integrated NIC **Integrated NIC CONFIGURER INTEGRAL CONFIGURER INCORPORATION Omogućuje konfiguraciju integriranog** mrežnog kontrolera. Opcije su: • Disabled (Onemogućeno) • Enabled (Omogućeno) • Enabled w/PXE (Omogućeno s PXEom, zadana postavka) Parallel Port **Parallel Port Omogućuje određivanje i postavljanje načina** rada paralelnog priključka na priključnoj stanici. Paralelni priključak možete postaviti na: • Disabled (Onemogućeno) • AT PS<sub>2</sub> • ECP Serial Port **Identificial Port Identificial Identificial i**dentificira i određuje postavke serijskog ulaza. Serijski ulaz možete postaviti na: • Disabled (Onemogućeno) • COM1 (zadana postavka) • COM2 • COM3 • COM4 NAPOMENA: Operativni sustav može Ø rasporediti izvore čak i ako su postavke onemogućene. SATA Operation **SATA** Omogućuje vam da konfigurirate kontroler unutarnjeg SATA tvrdog pogona. Opcije su: • Disabled (Onemogućeno) • ATA • AHCI • RAID On (zadana postavka) NAPOMENA: SATA je konfiguriran za Ø podržavanje RAID načina. Drives Omogućuje vam da konfigurirate SATA pogone na matičnoj ploči. Opcije su: • SATA-0

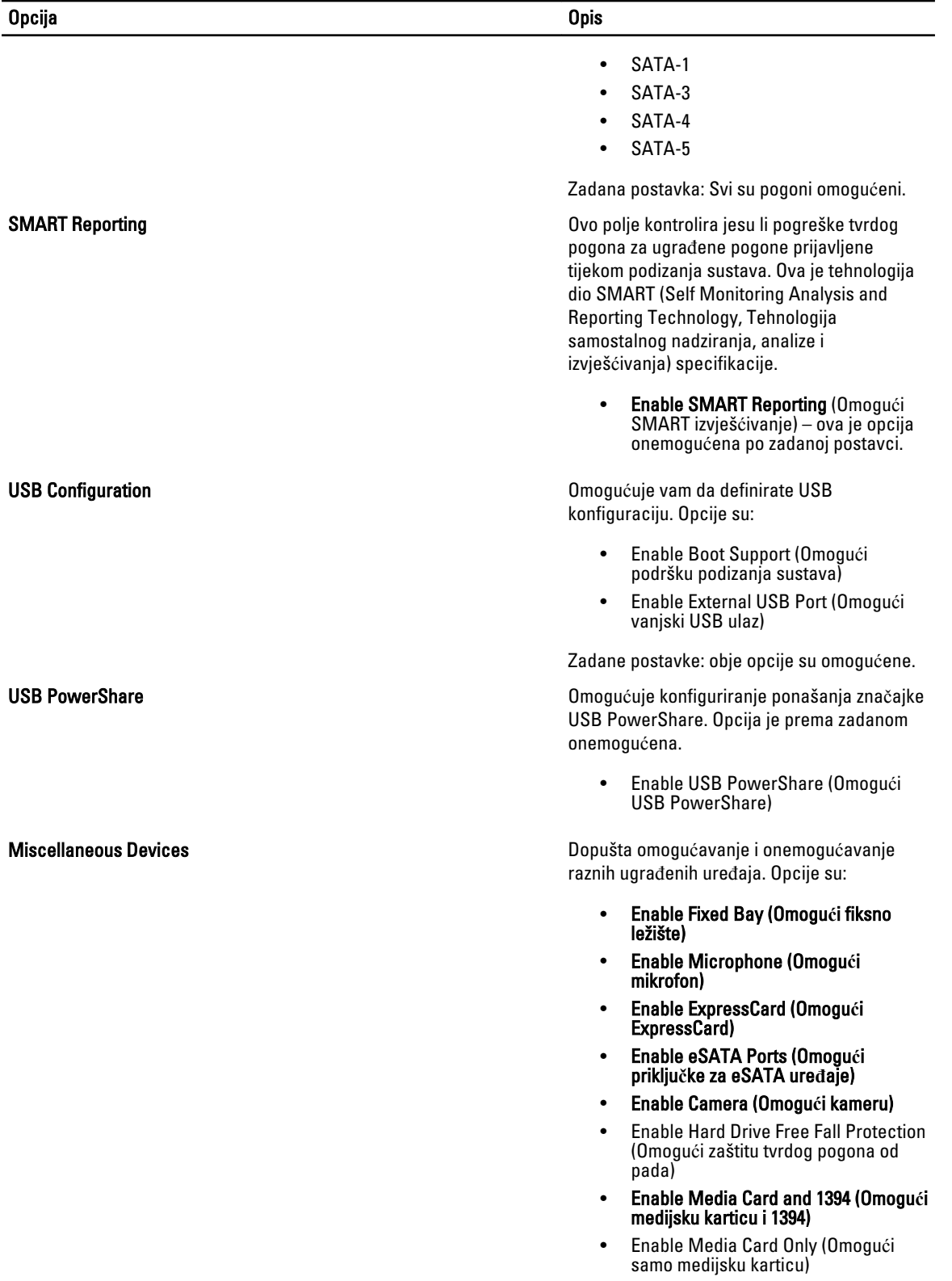

Opcija i obispektualnom kontrologija i obispektualnom kontrologija i obispektualnom kontrologija i obispektual

• Disable MC, 1394 (Onemogući medijsku karticu i 1394)

Zadana postavka: Označeni su uređaji omogućeni.

#### Tablica 4. Video

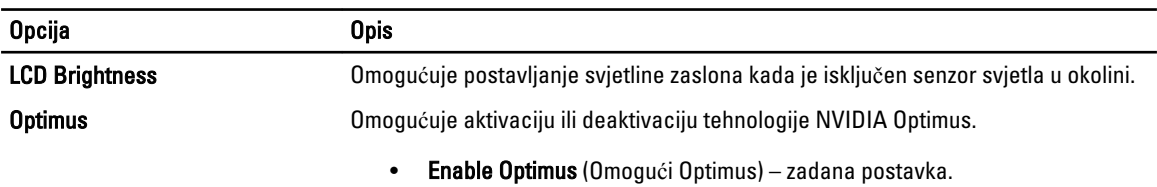

#### Tablica 5. Sigurnost

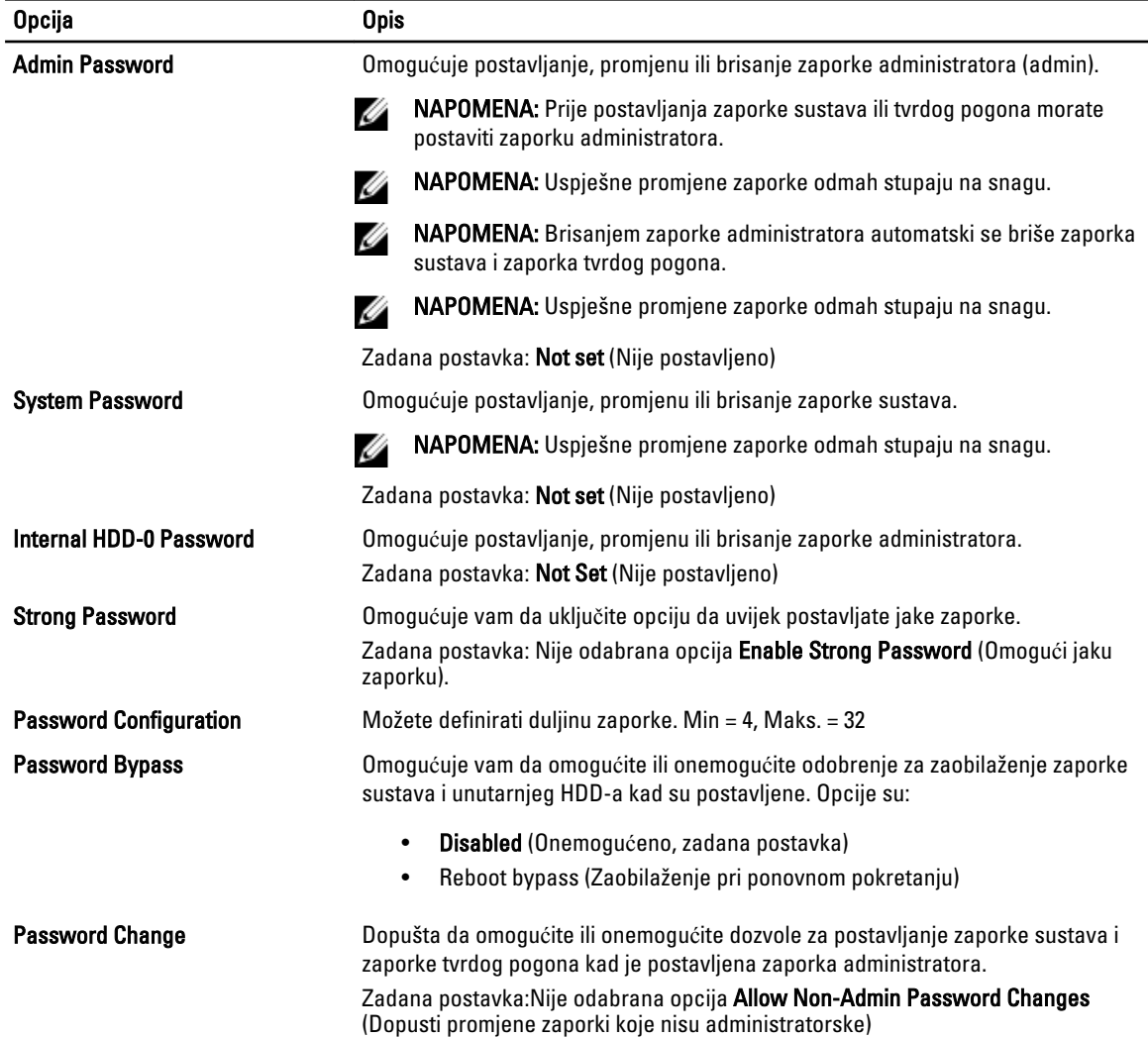

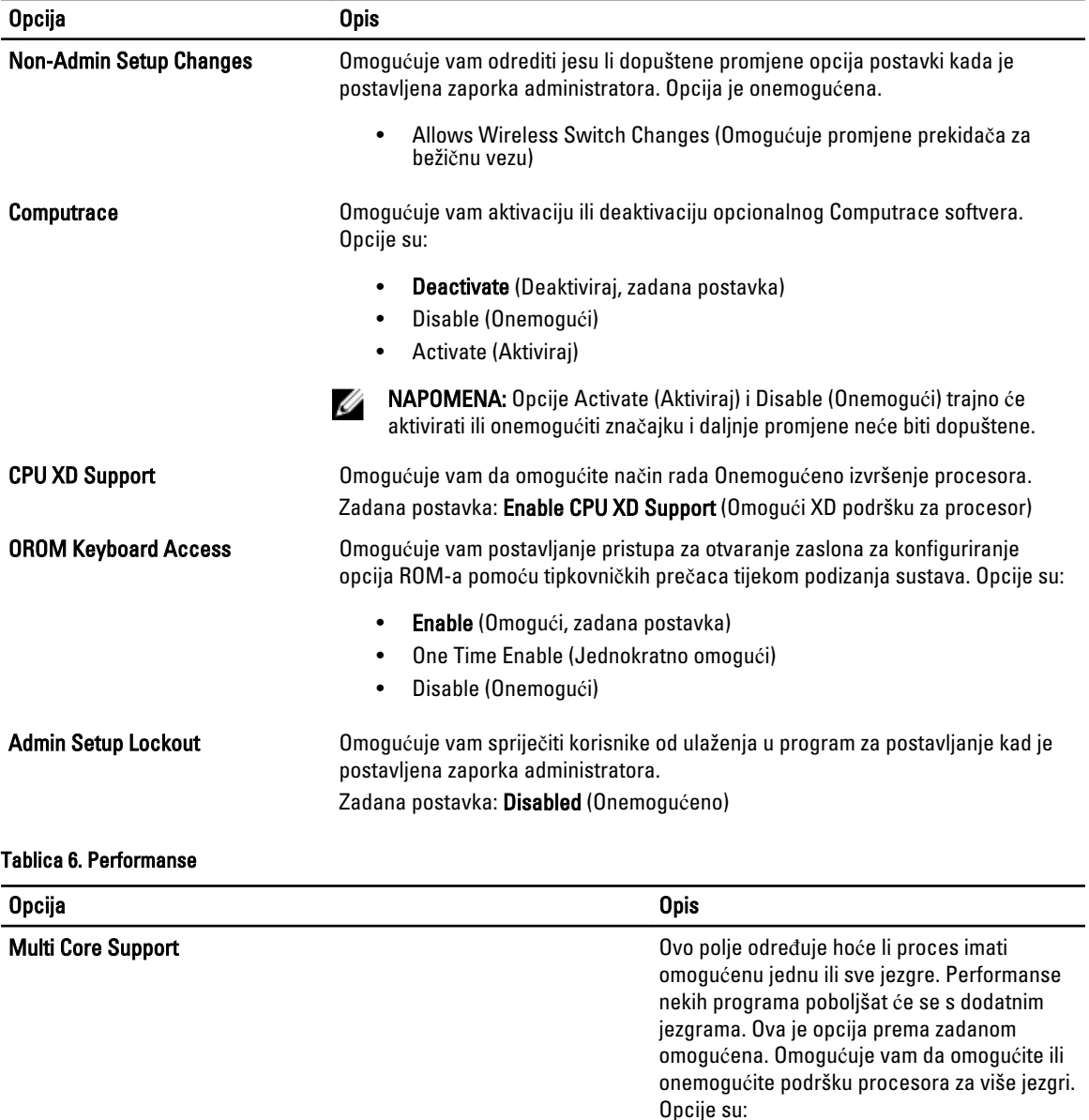

- All (Sve, zadana postavka)
- 1
- 2

Intel SpeedStep **Intel SpeedStep COMOGLE SPEED COMOGLE SPEED COMOGLE VALUATE** Omogućuje vam da omogućite ili onemogućite značajku Intel SpeedStep.

> Zadana postavka: Enable Intel SpeedStep (Omogući Intel SpeedStep)

C States Control Control C States Control C States Control C States Control C States Control C States Control dodatna stanja mirovanja procesora.

> Zadane postavke: opcije C states, C3, C6, Enhanced C-states i C7 opcije su omogućene.

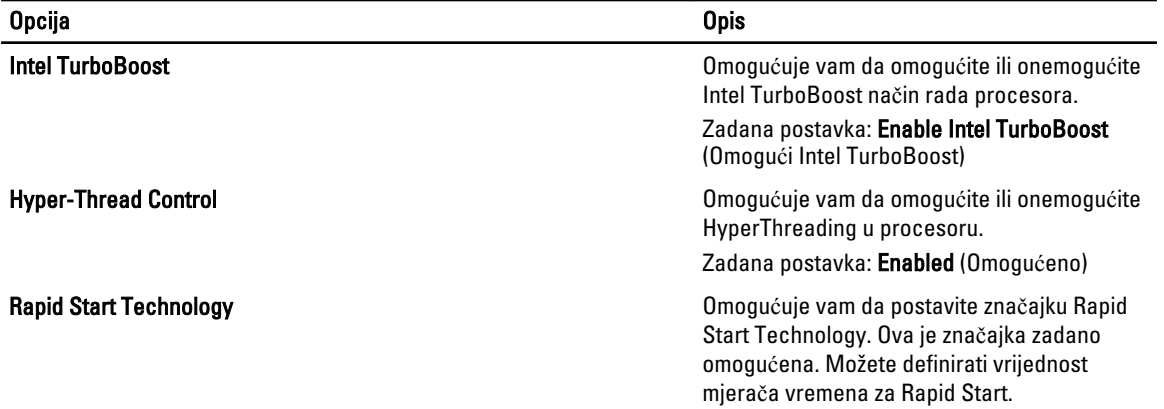

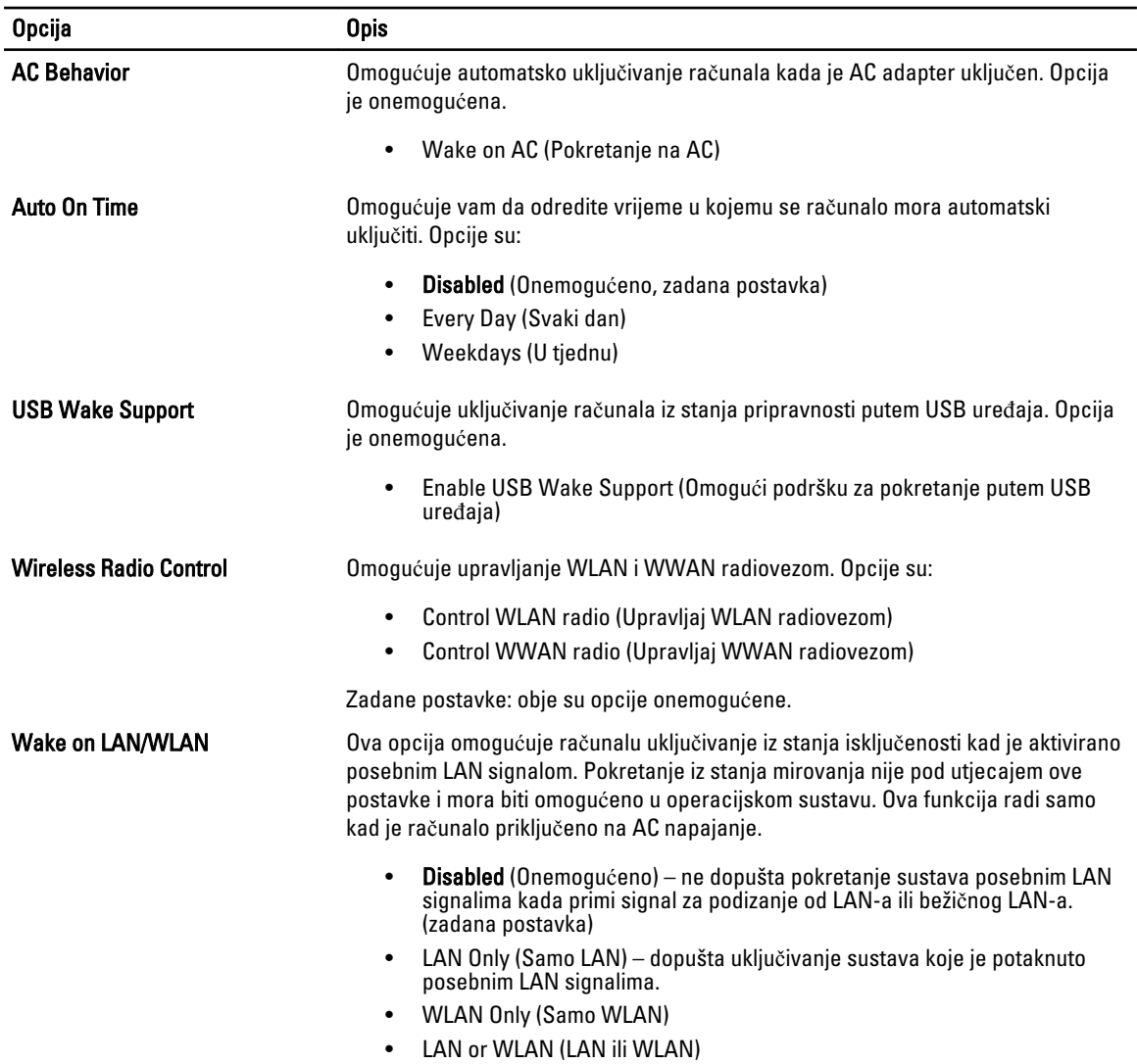

#### Tablica 7. Upravljanje napajanjem

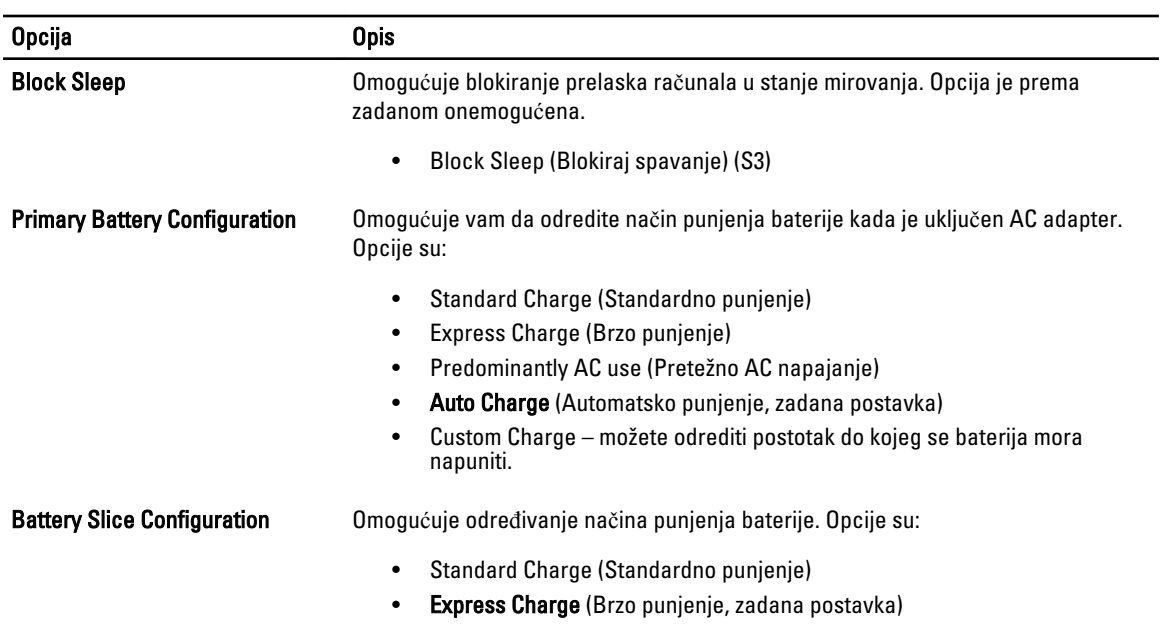

#### Tablica 8. POST ponašanje

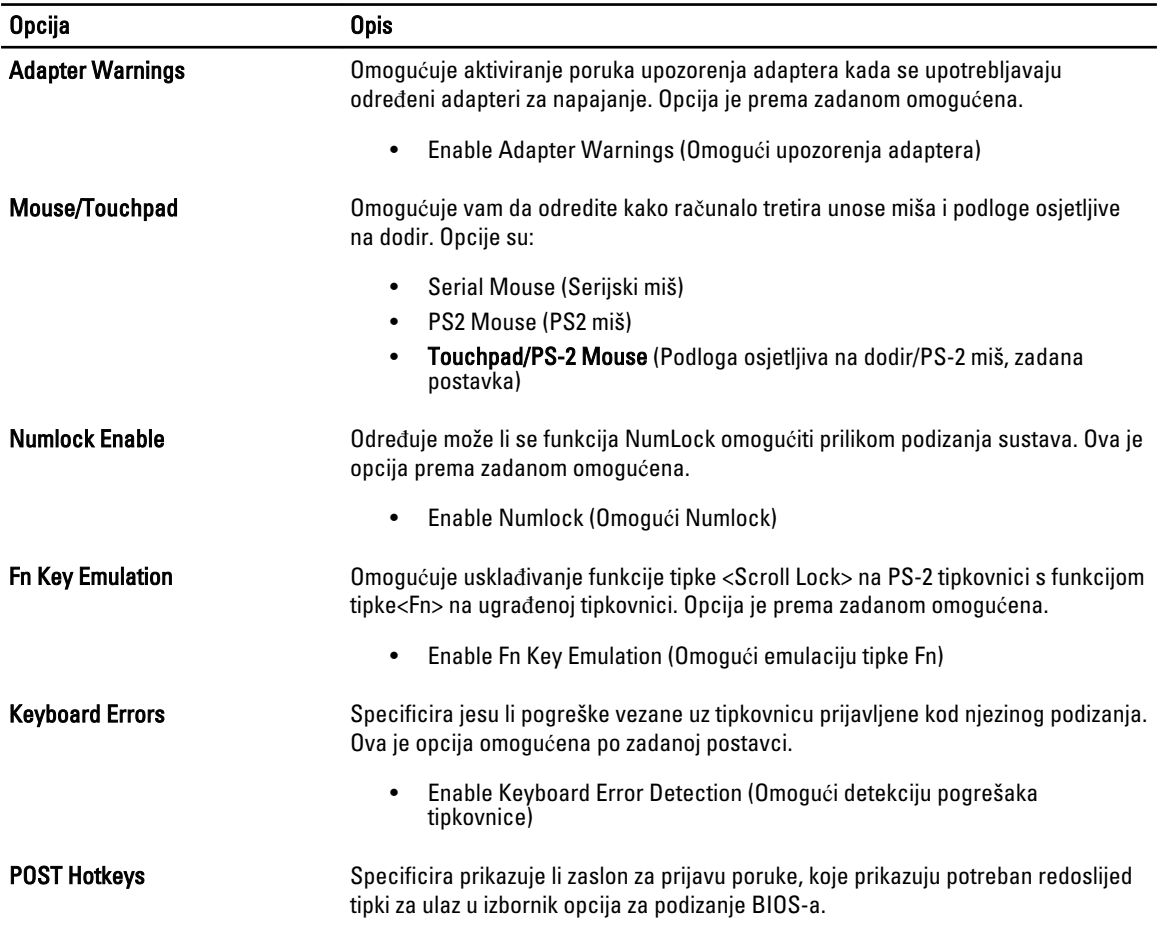

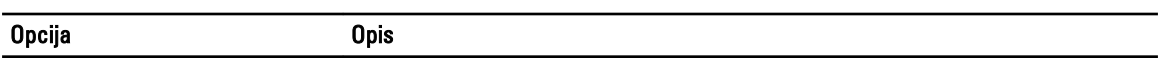

• Enable F12 Boot Option menu (Omogući izbornik opcija za pokretanje F12) – Ova je opcija omogućena po zadanoj postavci.

#### Tablica 9. Podrška virtualizaciji

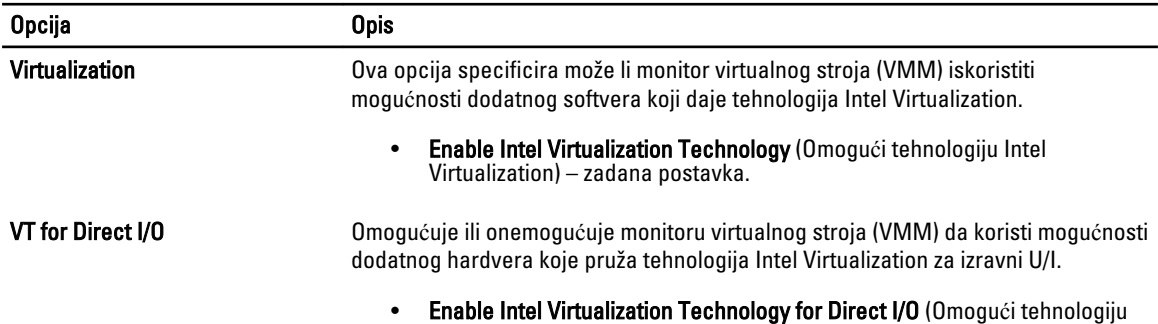

Intel Virtualization za izravni U/I) – zadana postavka.

#### Tablica 10. Beži**č**no

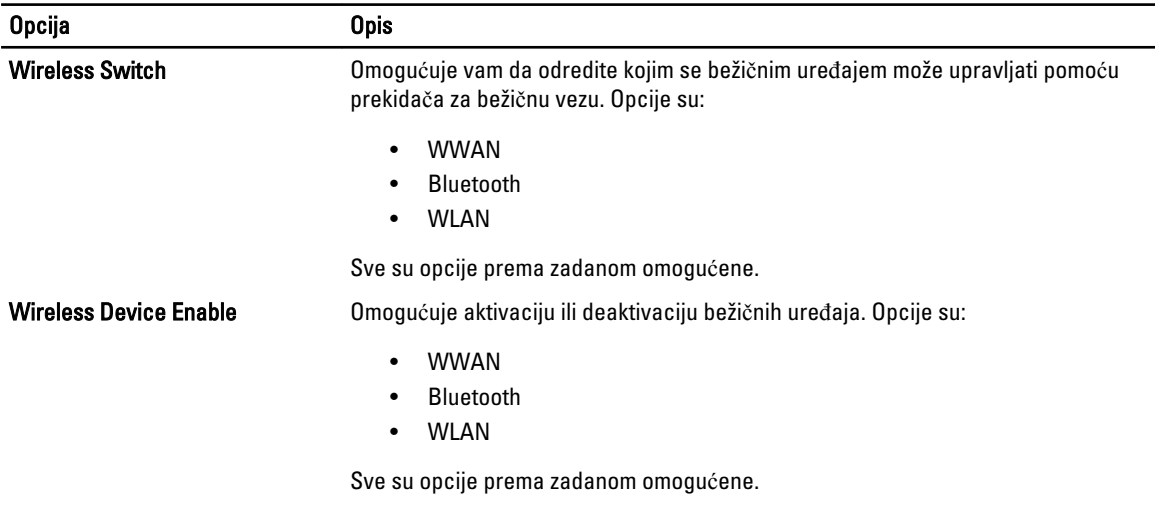

#### Tablica 11. Održavanje

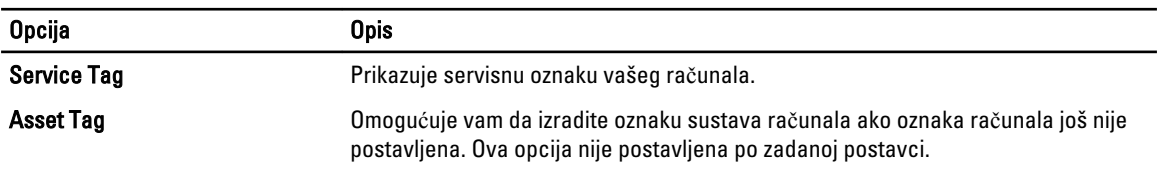

#### Tablica 12. Dnevnici sustava

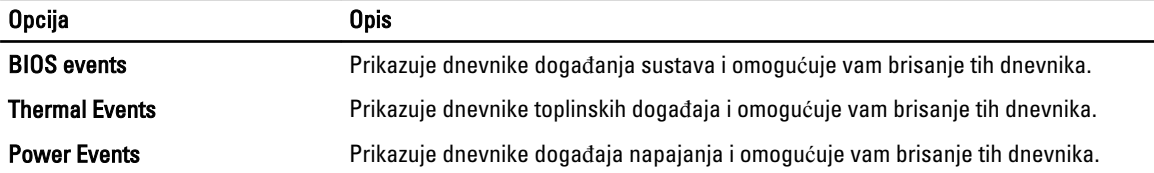

# Ažuriranje BIOS-a

Preporučujemo da ažurirate BIOS (program za postavljanje sustava), kod zamijene matične ploče ili ako je ažuriranje odstupno. Za prijenosna računala osigurajte da je baterija potpuno napunjena i prikljucena na utičnicu

- 1. Ponovno pokrenite računalo.
- 2. Idite na support.dell.com/support/downloads.
- 3. Ako imate servisnu oznaku ili kôd za brzu uslugu:

NAPOMENA: Za stolna računala naljepnica servisne oznake nalazi se na prednjem dijelu računala.

**XXIII NAPOMENA:** Za prijenosna računala naljepnica servisne oznake nalazi se na donjem dijelu računala.

- a) Upišite Servisnu oznaku ili Kôd za brzu uslugu i kliknite na Pošalji.
- b) Kliknite na Pošalji i nastavite na korak 5.
- 4. Ako nemate servisnu oznaku ili kôd za brzu uslugu računala, odaberite nešto od sljedećeg:
	- a) Automatski detektiraj servisnu oznaku za mene
	- b) Odaberite iz Moji proizvodi i Popis servisa
	- c) Odaberite iz popisa svih Dell proizvoda
- 5. Na zaslonu aplikacije i upravljačkog programa, pod padajućim popisom Operacijski sustav, odaberite BIOS.
- 6. Identificirajte najnoviju datoteku BIOS-a i kliknite na Preuzmi datoteku.
- 7. Odaberite željeni način preuzimanja u Molimo odaberite na**č**in preuzimanja u nastavku; kliknite na Preuzmi sada. Prikazuje se prozor Preuzmi datoteku.
- 8. Za spremanje datoteke na radnu površinu kliknite na Spremi.
- 9. Za instalaciju ažuriranih BIOS postavki na vašem računalu kliknite na Pokreni. Slijedite upute na zaslonu.

#### Zaporka sustava i postavljanja

Možete izraditi zaporku sustava i zaporku za postavljanje kako biste osigurali računalo.

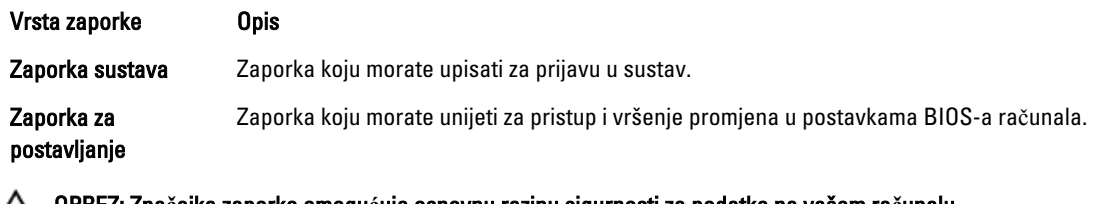

OPREZ: Zna**č**ajka zaporke omogu**ć**uje osnovnu razinu sigurnosti za podatke na vašem ra**č**unalu.

OPREZ: Svatko može pristupiti podacima spremljenim na vašem ra**č**unalu ako nisu zaklju**č**ani i ostavljeni bez nadzora.

NAPOMENA: Vaše računalo isporučeno je s onemogućenom zaporkom sustava i postavljanja. U

#### Pridruživanje zaporke sustava i zaporke za postavljanje

Možete pridružiti novu Zaporku sustava i/ili Postaviti zaporku ili promijeniti postojeću Zaporku sustava i/ili samo Postaviti zaporku kada je Status zaporke Otklju**č**an. Ako je status zaporke Zaklju**č**ano, ne možete promijeniti zaporku sustava.

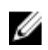

NAPOMENA: Ako je premosnik zaporke onemogućen, postojeća zaporka sustava i postavljanje zaporke je obrisano i ne trebate pružati zaporku sustava za prijavu u računalo.

Za ulaz u program za postavljanje sustava pritisnite <F2> odmah nakon uključivanja ili ponovnog podizanja sustava.

- 1. U zaslonu BIOS sustava ili Program za postavljanje sustava, odaberite Sigurnost sustava i pritisnite <Enter>. Prikazuje se zaslon Sigurnost sustava.
- 2. U zaslonu Sigurnost sustava potvrdite da je Status zaporke Otklju**č**ano.
- 3. Odaberite Zaporka sustava, upišite zaporku sustava i pritisnite <Enter> ili <Tab>. Koristite sljedeće upute za pridruživanje zaporke sustava:
	- Zaporka može imati da 32 znamenke.
	- Zaporka može sadržavati brojeve od 0 do 9.
	- Važe se samo mala slova, velika slova nisu dopuštena.
	- Dopuštene su samo sljedeće posebne znamenke: razmak, ("), (+), (,), (-), (.), (/), (;), ([), (\), (]), (`).

Ponovno unesite zaporku sustava kad se to od vas traži.

- 4. Upišite zaporku sustava koju ste ranije upisali i kliknite na U redu.
- 5. Odaberite Zaporka sustava, upišite zaporku sustava i pritisnite <Enter> ili <Tab>. Poruka od vas traži da ponovno upišete zaporku postavljanja.
- 6. Upišite zaporku postavljanja koju ste ranije upisali i kliknite na U redu.
- 7. Pritisnite <Esc> i poruka od vas traži da spremite promjene.
- 8. Pritisnite <Y> za spremanje promjena. Računalo se ponovno pokreće.

#### Brisanje ili promjena postoje**ć**e zaporke sustava i/ili postavljanja

Osigurajte da je Status zaporke Otključano (u programu za postavljanje sustava) prije pokušaja brisanja ili promjene postojeće zaporke sustava i/ili postavljanja. Ne možete obrisati ili promijeniti postojeću zaporku sustava ili postavljanja, ako je Status zaporke zaključano.

Za ulaz u program za postavljanje sustava pritisnite <F2> odmah nakon uključivanja ili ponovnog podizanja sustava.

- 1. U zaslonu BIOS sustava ili Program za postavljanje sustava, odaberite Sigurnost sustava i pritisnite <Enter>. Prikazuje se zaslon Sigurnost sustava.
- 2. U zaslonu Sigurnost sustava potvrdite da je Status zaporke Otklju**č**ano.
- 3. Odaberite Zaporku sustava, dodajte ili obrišite postojeću zaporku sustava i pritisnite <Enter> ili <Tab>.
- 4. Odaberite Zaporku postavljanja, dodajte ili obrišite postojeću zaporku postavljanja i pritisnite <Enter> ili <Tab>.

NAPOMENA: Ako mijenjate zaporku sustava i/ili postavljanja, ponovno unesite novu zaporku kad se od vas to traži. Ako brišete zaporku sustava i/ili postavljanja potvrdite brisanje kad se promiče.

- 5. Pritisnite <Esc> i poruka od vas traži da spremite promjene.
- 6. Pritisnite <Y> za spremanje promjena i izlaz iz programa za postavljanje sustava. Računalo se ponovno pokreće.
# Dijagnostike

Ako imate problema s vašim računalom, pokrenite ePSA dijagnostiku prije nego se obratite tvrtki Dell za tehničku pomoć. Svrha pokretanja dijagnostika je testiranje hardvera računala bez zahtjeva za dodatnom opremom ili opasnosti od gubitka podataka. Ako niste u mogućnosti sami riješiti problem, osoblje usluge i podrške može koristiti rezultate dijagnostike za pomoć u rješavanju problema.

### Dijagnostika poboljšanog testiranja ra**č**unala prije podizanja sustava (ePSA)

Dijagnostika ePSA (poznata kao dijagnostika sustava) izvodi potpunu provjeru hardvera. ePSA je ugrađene s BIOS-om i pokreće se interno s BIOS-om. Ugrađena dijagnostika sustava pruža komplet opcija za određene uređaje ili grupu uređaja omogućavajući vam da:

- automatski pokrenete testove ili u interaktivnom načinu rada
- ponovite testove
- prikažete ili spremite rezultate testa
- Pokrenete temeljite testove za uvođenje dodatnih opcija testiranja radi pružanja dodatnih informacija o uređaju( ima) u kvaru
- Prikaz poruka o statusu koji vas informira ako su testovi uspješno završeni
- Prikaz poruka o pogrešci koji vas informiraju o problemima do kojih je došlo tijekom testiranja

OPREZ: Koristite dijagnostiku sustava za testiranje samo vašeg ra**č**unala. Korištenje ovog programa s drugim ra**č**unalima može dovesti do nevaljanih rezultata ili poruka o pogrešci.

**NAPOMENA:** Neki testovi za određene uređaje zahtijevaju interakciju korisnika. Uvijek osigurajte da se prisutni kod računala kada dijagnostika vrši testove.

- 1. Uključite računalo.
- 2. Kada se računalo podiže, pritisnite tipku <F12> kada se prikaže logotip Dell.
- 3. Na zaslonu izbornika za podizanje odaberite opciju Dijagnostika.

Prikazuje se prozor Poboljšanog testiranja ra**č**unala prije podizanja sustava , navodeći sve detektirane uređaje u računalu. Dijagnostika pokreće testove na svim detektiranim uređajima.

- 4. Ako želite pokrenuti dijagnostički test na određenom uređaju pritisnite <Esc> i kliknite na Da kako biste zaustavili dijagnostički test.
- 5. Odaberite uređaj s lijeve ploče i kliknite na Pokreni testove.
- 6. Ako postoje neki problemi, prikazuju se kodovi pogreške. Zabilježite kôd pogreške i obratite se tvrtki Dell.

5

# Rješavanje problema vašeg ra**č**unala

Za rješavanje problema vašeg računala koristite indikatore poput dijagnostičkih svjetala, šifri zvučnih signala i poruka o pogreškama tijekom rada računala.

### Svjetla statusa ure**đ**aja

#### Tablica 13. Svjetla statusa ure**đ**aja

Uključuju se kada uključite računalo i trepere kada se računalo nalazi u načinu za upravljanje energijom.  $\mathcal{C}^{\prime}$ Uključuje se kada računalo čita ili zapisuje podatke.  $\bigcap$ Svijetli ili treperi kako bi pokazao status punjenja baterije. দী  $\mathbf{C}^{\mathbf{N}}$ Uključuje se kada je omogućena bežična mreža.

LED svjetla statusa uređaja obično se nalaze ili na vrhu ili na lijevoj strani tipkovnice. Ona se upotrebljavaju za prikaz povezivosti i aktivnosti uređaja za pohranu podataka, baterije i bežičnih uređaja. Osim toga, mogu služiti kao dijagnostički alat kada postoji mogućnost kvara sustava.

U slijedećoj tablici navodi se kako čitati LED šifre kada dođe do mogućih pogreški.

#### Tablica 14. LED svjetla

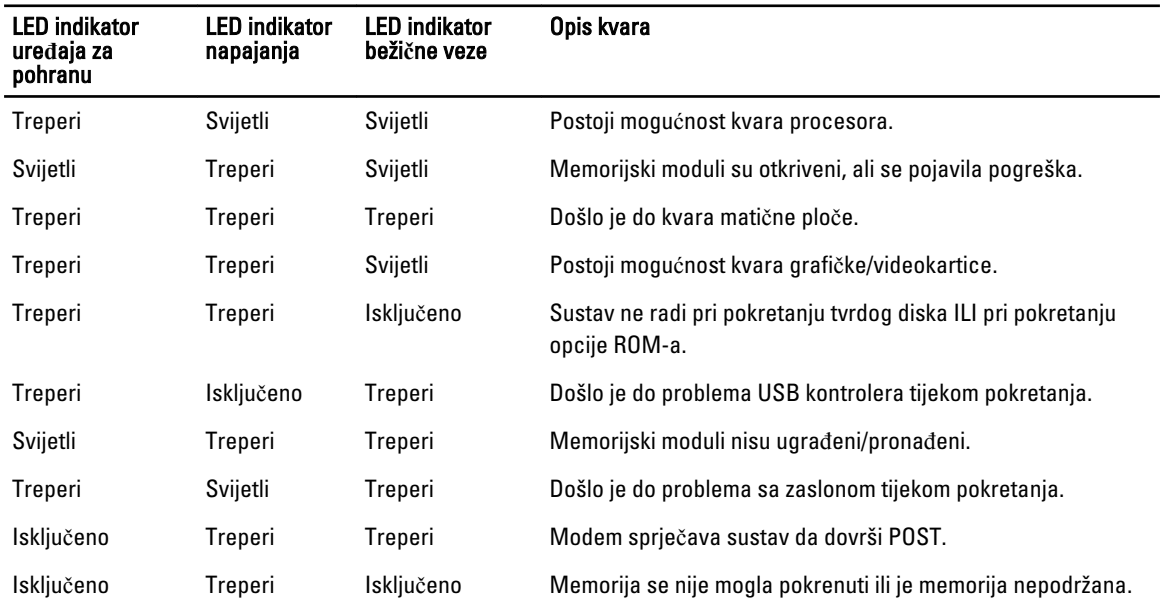

## Svjetla statusa baterije

Ako je računalo priključeno u električnu utičnicu, svjetlo baterije funkcionira na sljedeći način:

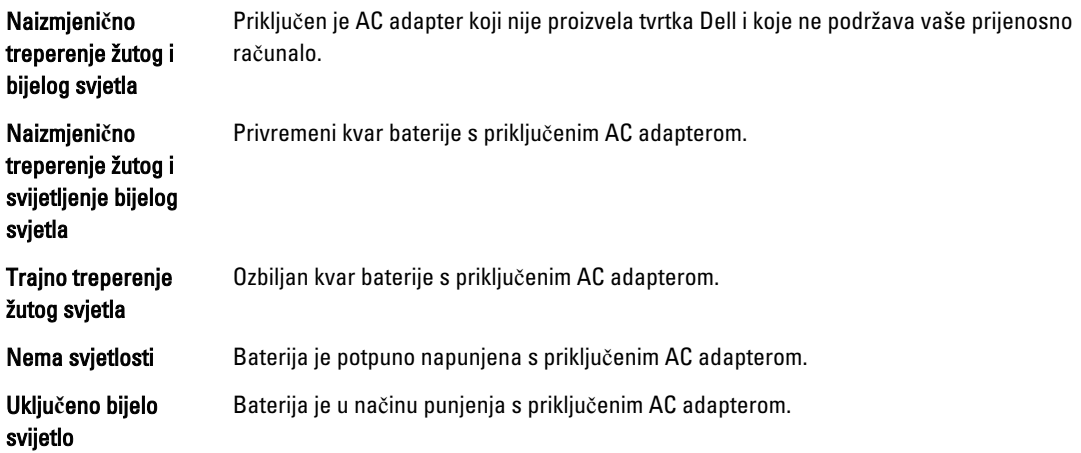

# 6

## Specifikacije

## Tehni**č**ke specifikacije

NAPOMENA: Ponude se mogu razlikovati po regijama. Za više informacija o konfiguraciji svog računala kliknite U

ikonu (Ikona Start) → Pomo**ć** i podrška i zatim odaberite opciju za prikaz informacija o vašem računalu.

#### Tablica 15. Podaci o sustavu

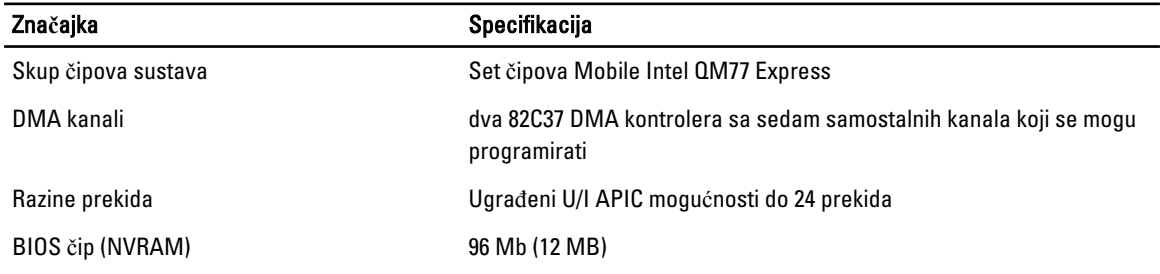

#### Tablica 16. Procesor

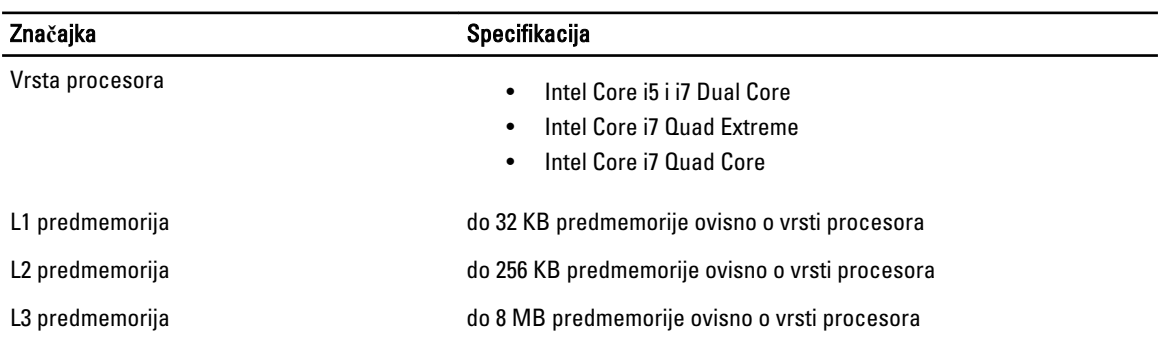

#### Tablica 17. Memorija

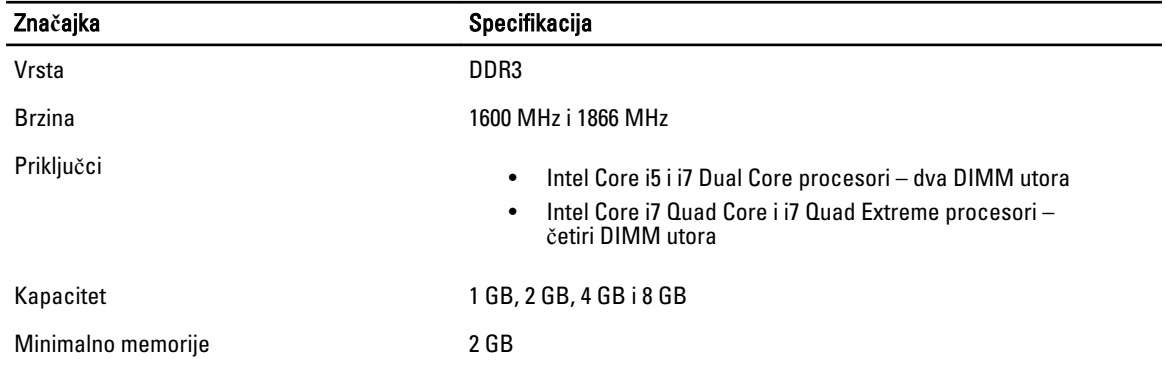

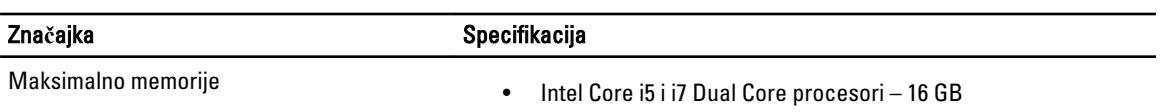

## • Intel Core is i 17 Dual Core procesori – 16 GB<br>• Intel Core i7 Quad Core i i7 Quad Extreme procesori – 32 GB

#### Tablica 18. Video

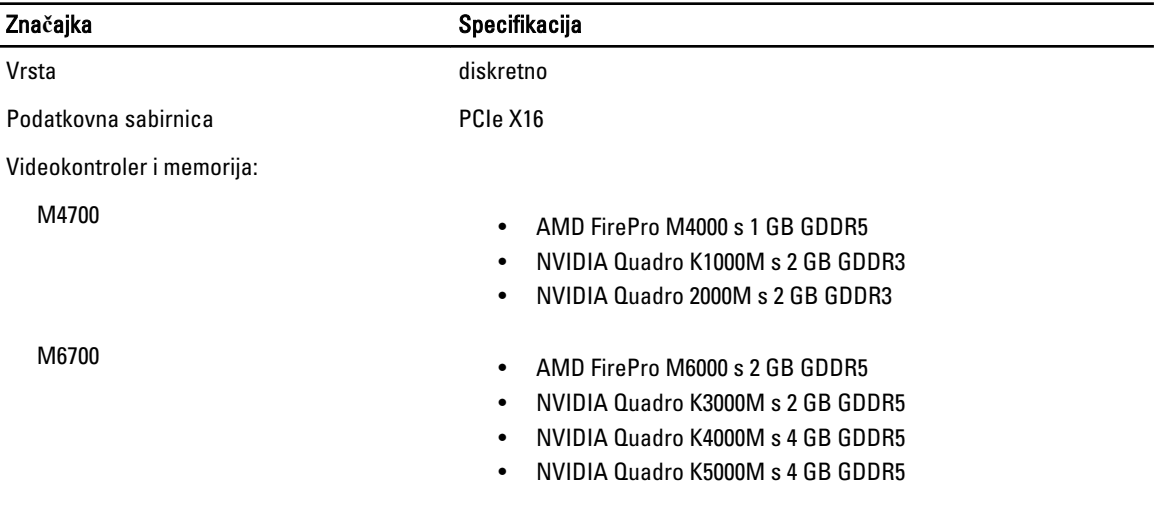

#### Tablica 19. Audio

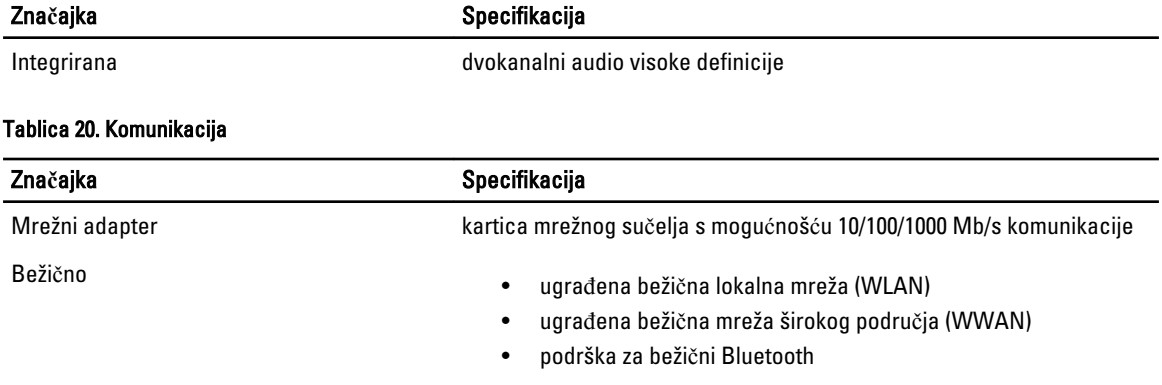

#### Tablica 21. Sabirnica za proširenje

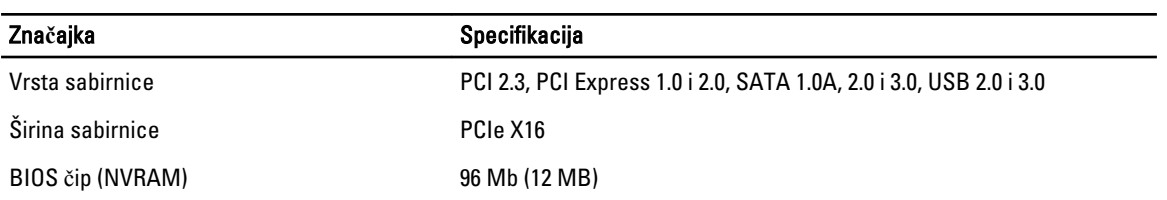

#### Tablica 22. Ulazi i priklju**č**ci

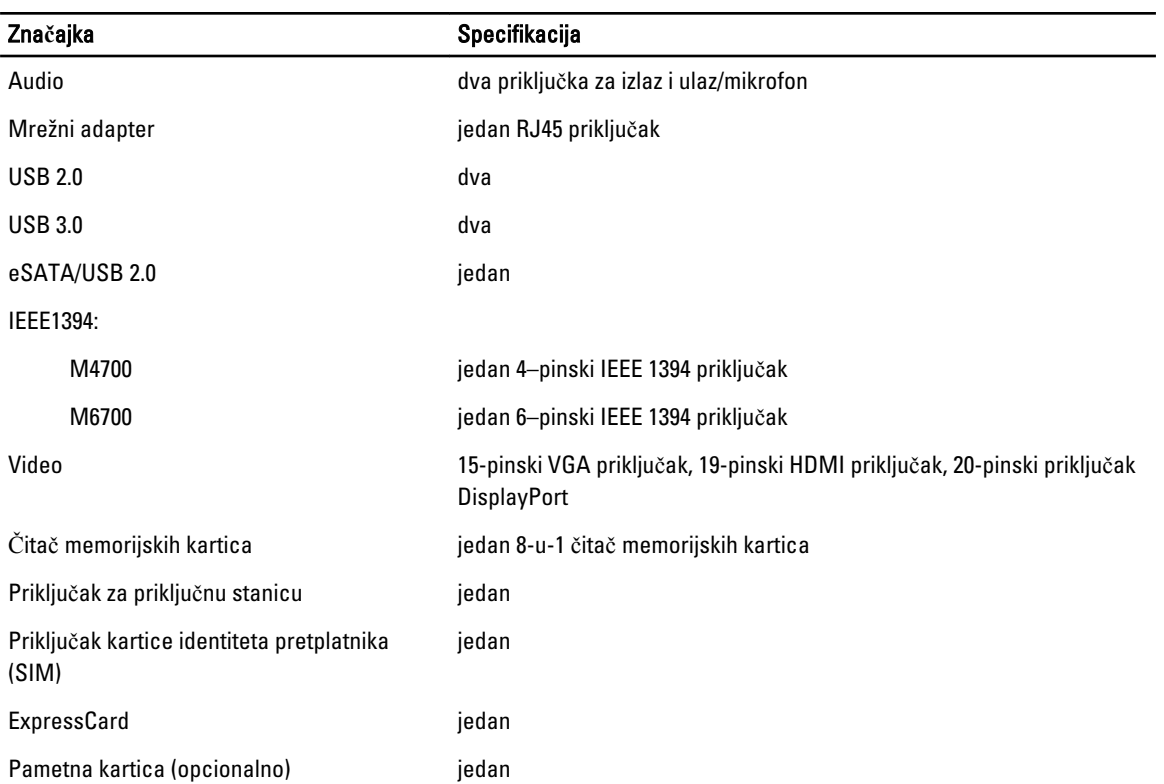

#### Tablica 23. Zaslon

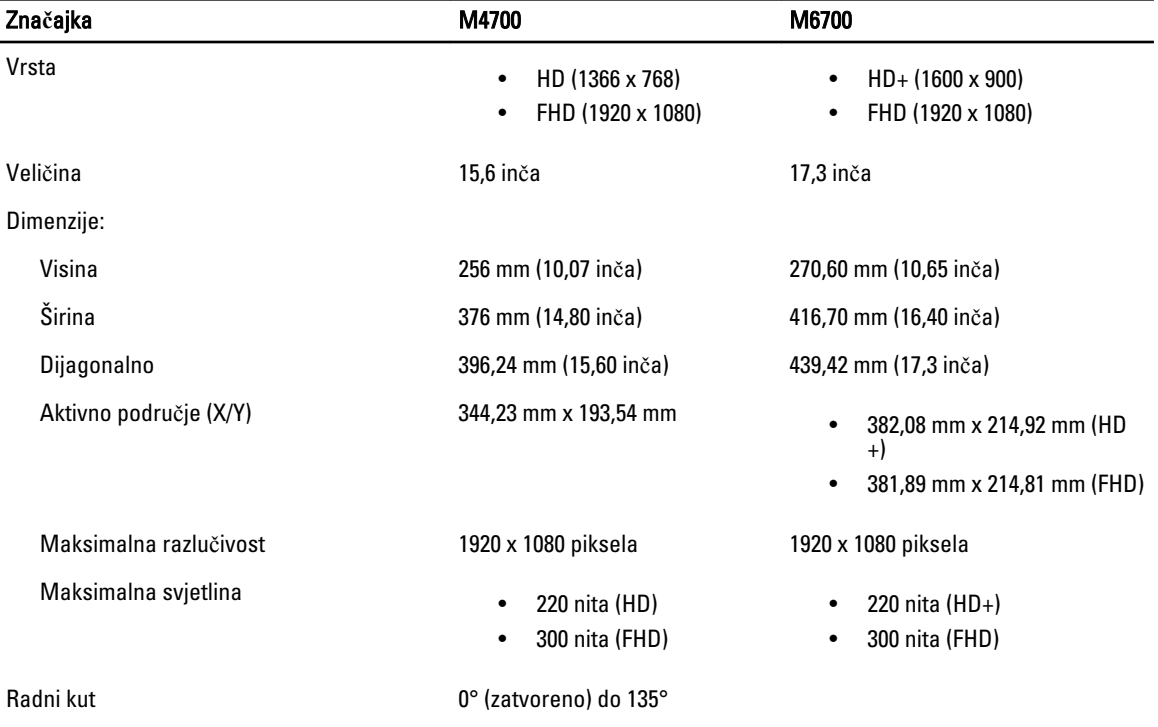

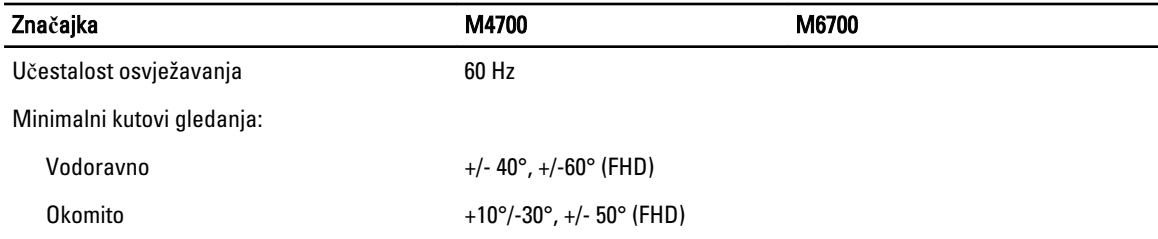

#### Tablica 24. Tipkovnica

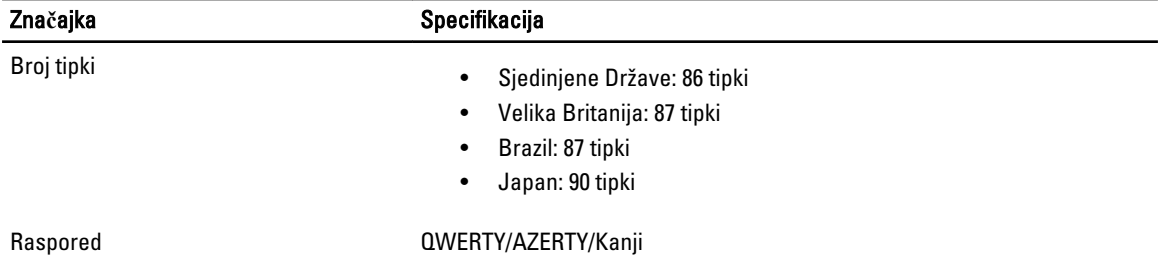

#### Tablica 25. Podloga osjetljiva na dodir

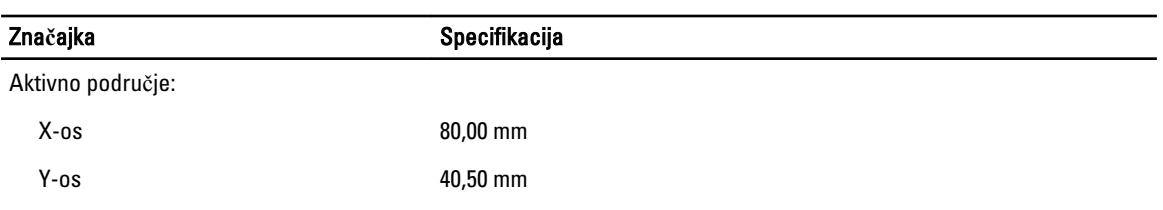

#### Tablica 26. Kamera

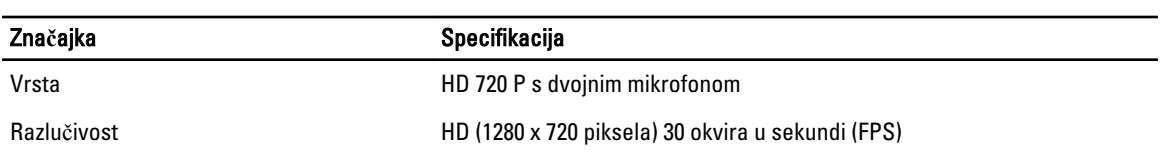

#### Tablica 27. Skladištenje

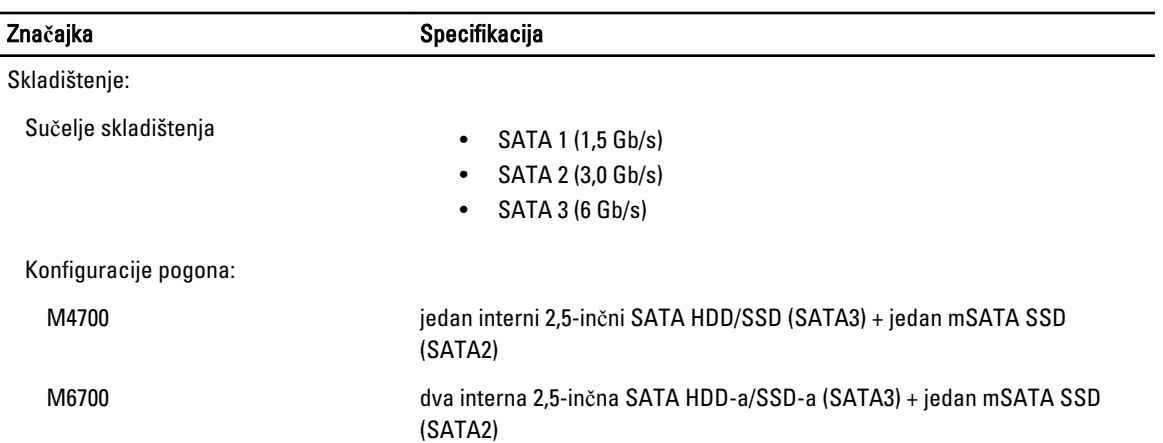

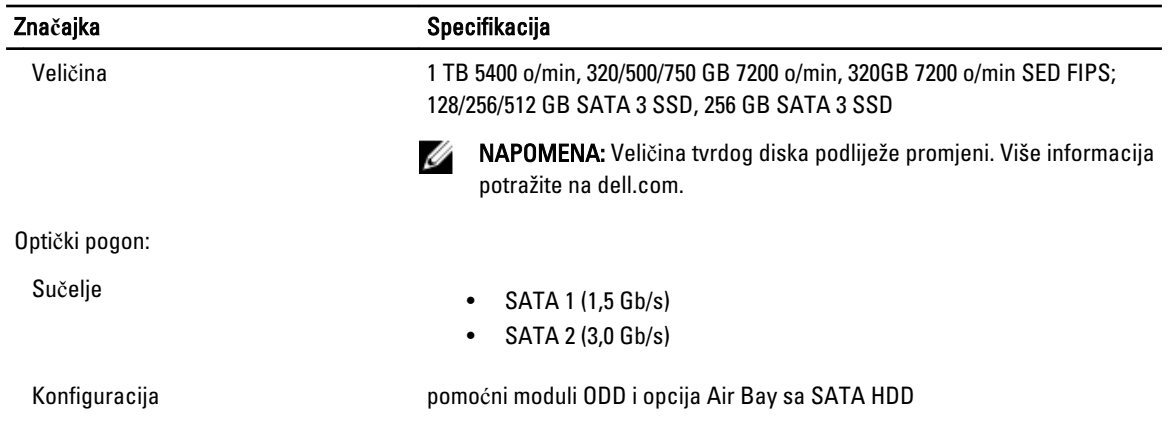

#### Tablica 28. Baterija

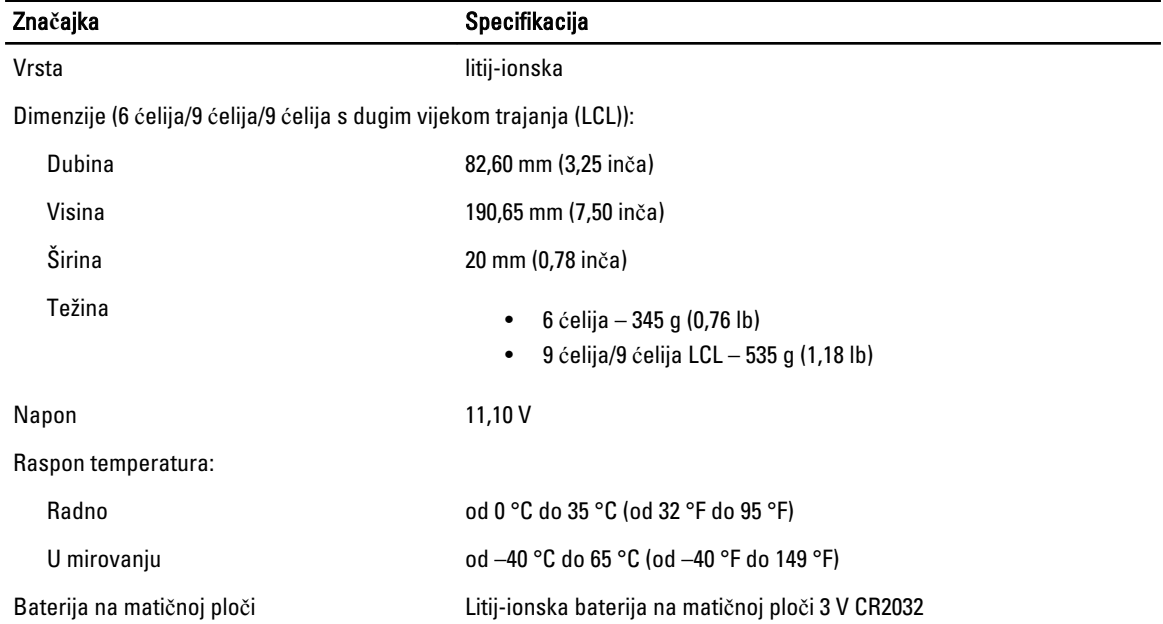

#### Tablica 29. AC adapter

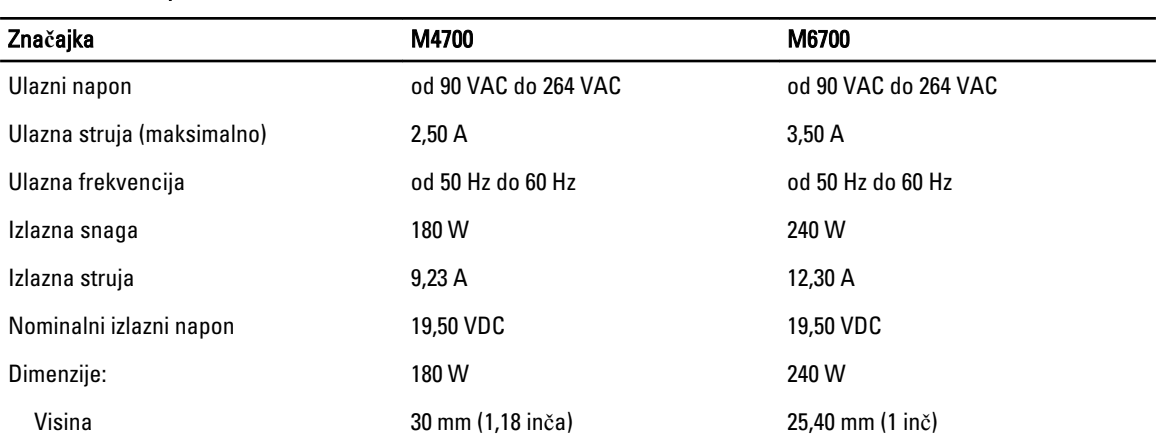

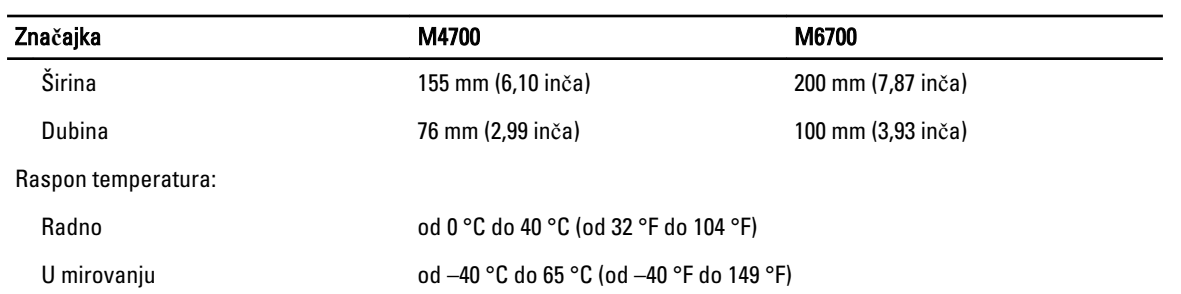

#### Tablica 30. Pametna kartica bez kontakta

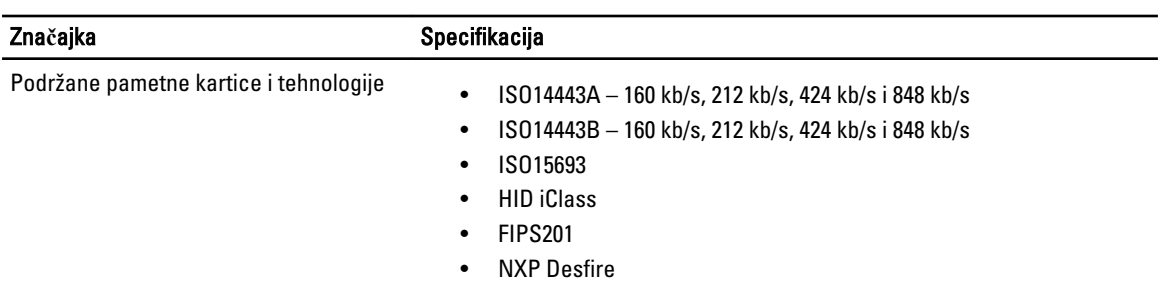

#### Tablica 31. Fizi**č**ke dimenzije

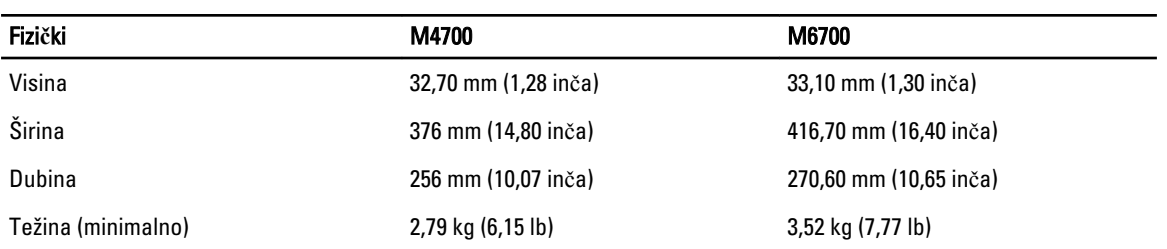

#### Tablica 32. Okružje

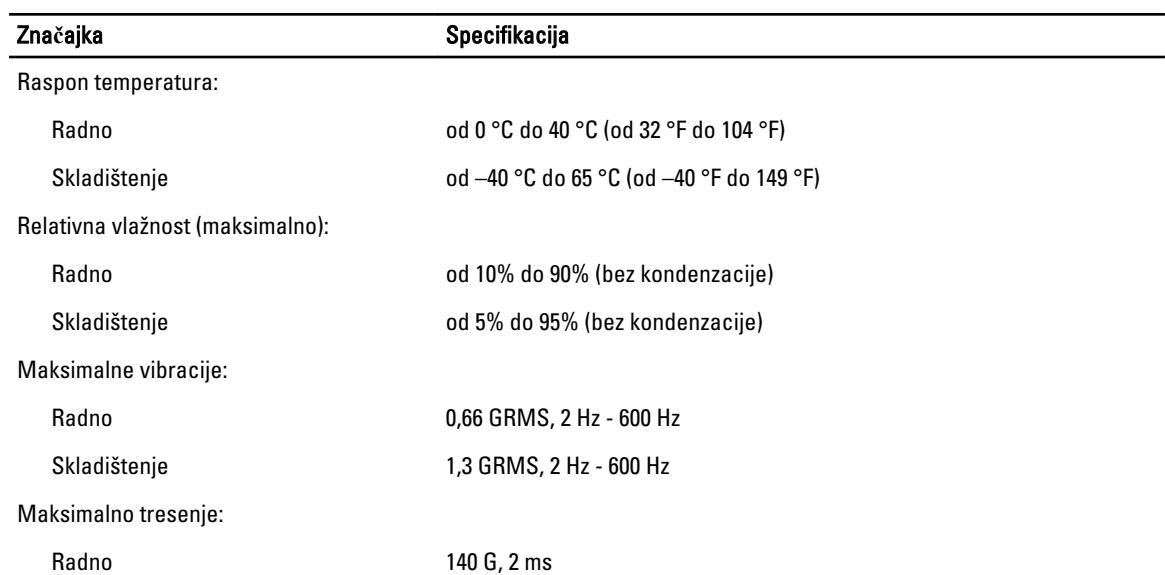

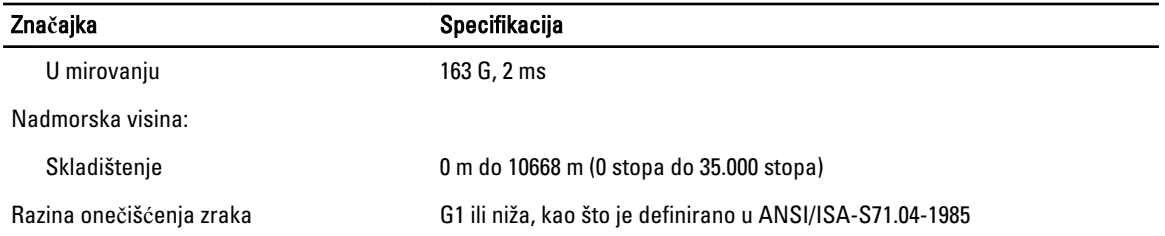

# Dobivanje pomo**ć**i

## Kontaktiranje tvrtke Dell

Ø

NAPOMENA: Ako nemate aktivnu vezu s internetom, podatke za kontakt možete naći na računu kojeg ste dobili prilikom kupnje proizvoda, otpremnici, računu ili katalogu proizvoda tvrtke Dell.

Tvrtka Dell pruža nekoliko opcija za podršku i uslugu kojima možete pristupiti putem interneta ili telefona. Njihova dostupnost ovisi o državi i proizvodu, stoga neke usluge možda neće biti dostupne u vašoj regiji. Ako se želite obratiti tvrtki Dell u vezi prodaje, tehničke podrške ili problema oko korisničke podrške:

- 1. posjetite support.dell.com.
- 2. Odaberite kategoriju podrške.
- 3. Ako niste korisnik iz SAD-a odaberite šifru svoje zemlje na dnu stranice support.dell.com ili odaberite Sve kako biste pristupili većem broju opcija.
- 4. Odaberite odgovarajući uslugu ili vezu za podršku na temelju vaših potreba.